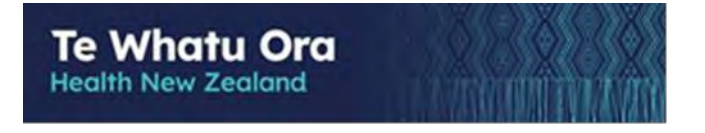

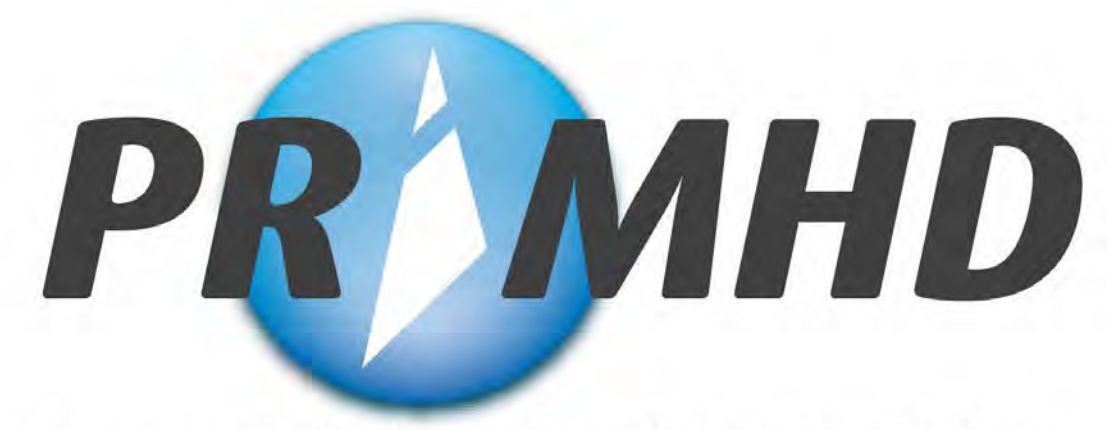

Programme for the Integration of Mental Health Data

# **PRIMHD Online**

# **Training Manual and User Guide**

**Date: October 2023 Version: 2.6 Final**

# Te Whatu Ora

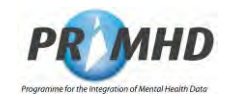

## **Table of Contents**

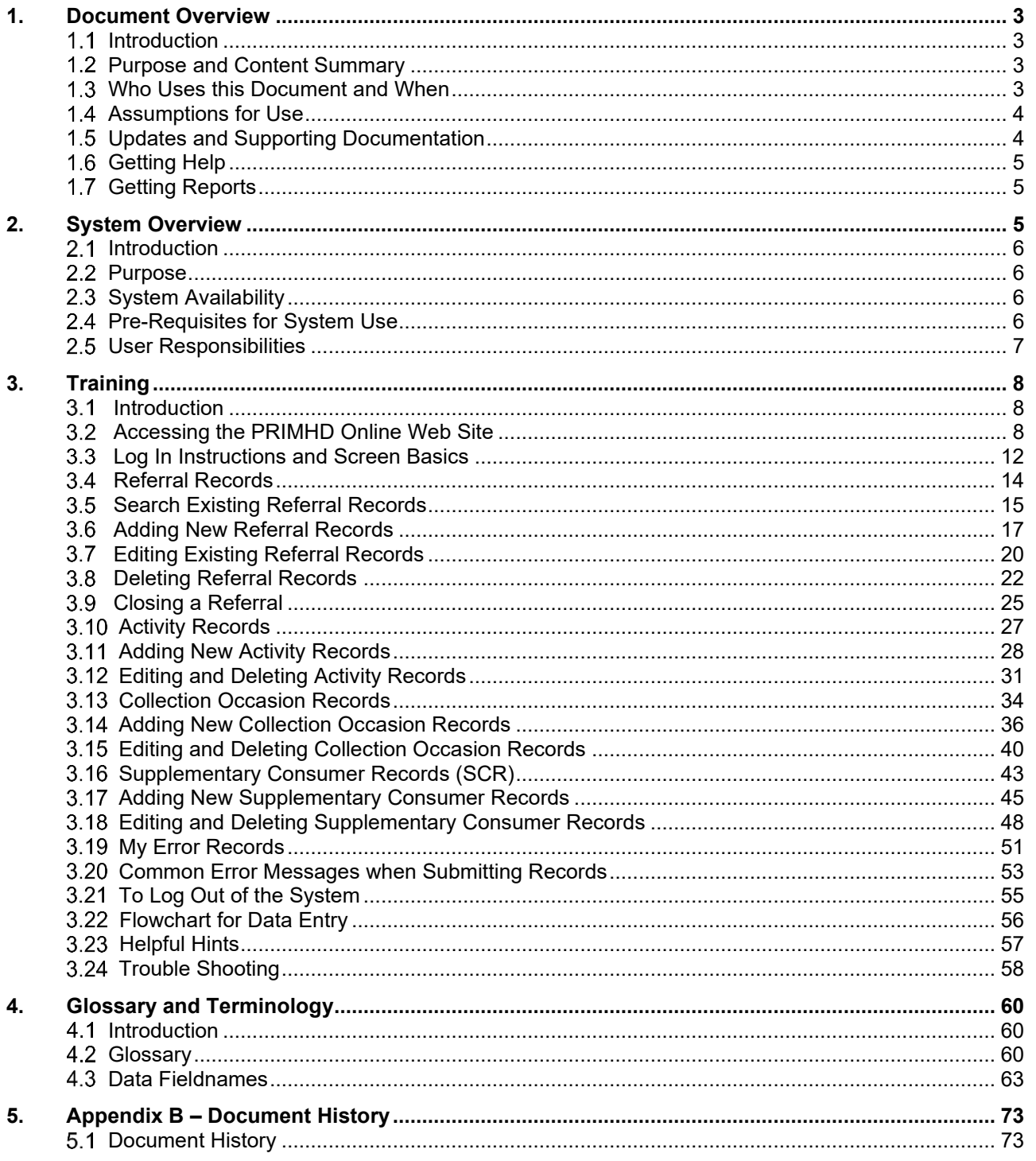

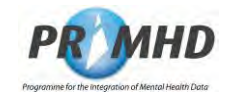

## **1. Document Overview**

#### $1.1$ **Introduction**

This document has been developed by combining the "Training Manual for NGOs Using the Web Data Entry System" and the "NGO Web Data Entry User Manual" to provide a single source document to train and support PRIMHD Online - the NGO Web Data Entry System. This document is maintained by Data Management Services, National Collections, Te Whatu Ora.

This introduction covers:

- The purpose of this training manual and referential user guide, including a content summary.
- Who uses the document and when?
- Assumptions for use.
- Updates and supporting material.
- Getting help.

#### $1.2$ **Purpose and Content Summary**

The purpose of this document is to provide a Training Manual and User Guide for the use of PRIMHD Online. It trains a user how to operate PRIMHD Online and submit their Mental Health and Addiction Service data to the PRIHMD National Collections, Te Whatu Ora. Additionally, it provides referential information for ongoing support of the Record Types and Data Elements and an understanding of their guide for use in PRIMHD Online.

The Training Manual section (section 3) describes how to:

- Get started and Log onto PRIMHD Online
- Search and select PRIMHD Referral and Activity Records
- Create New, Update and/or Delete PRIMHD Referral and Activity Records
- Save and Submit Referral and Activity Records
- Create, update and/or delete ADOM Outcome Collection Occasion Records where applicable
- Create, update and/or delete Supplementary Consumer Records (SCR)
- Manage, Correct and Re-Submit Error Records
- Finish your session, deal with timeouts and Log Off from PRIMHD Online

Section 4 provides supporting and referential information about PRIMHD Online.

#### $1.3$ **Who Uses this Document and When?**

This Training Manual and User Guide is to be used by NGOs who are using PRIMHD Online to report their Mental Health and Addiction services to the PRIMHD National Collection, Te Whatu Ora.

This document is to be used as part of a training programme for NGO users who are using PRIMHD Online and for future reference during the ongoing use of the system.

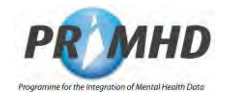

#### $1.4$ **Assumptions for Use**

When using this User Guide, it is assumed the user:

- Understands that PRIMHD Online only provides data elements and codes for the NGO Referral, Activity Service, ADOM Outcome Collection Record and Supplementary Consumer Record requirements according to the HISO PRIMHD data set and code set standards that must be used in this system. (Note: PRIMHD Online **cannot** be used to map to alternate code sets and systems that may be in use by the NGO provider). The HISO PRIMHD Standards are available to download from: https://www.tewhatuora.govt.nz/our-health-system/data-and-statistics/nz-healthstatistics/national-collections-and-surveys/collections/primhd-mental-health-data
- Has had their own relevant browser training and supporting reference material/documentation.
- Has complied with all the Prerequisites for System Use as specified in Section 2.
- Has followed the processes outlined in the NGO Guide to PRIMHD to get connected to the New Zealand Health Network. This document is available to download from: https://www.tewhatuora.govt.nz/assets/Our-health-system/Data-and-statistics/NZhealth-stats/National-collections-and-surveys/Collections/PRIMHD/ngo-guide-toprimhd-171219.pdf
- Has a copy of the PRIMHD File Specification for reference to the self-explanatory error messages that are not repeated in this document. Please refer to the PRIMHD File Specification, available from:

https://www.tewhatuora.govt.nz/our-health-system/data-and-statistics/nz-healthstatistics/data-references/file-specifications/

- Understands this Training Manual and User Guide will be distributed with other HISO supplementary documentation (eg, PRIMHD 10023.2 Data Set and 10023.3 Code Set).
- Has received their User ID and Password for use of PRIMHD Online.
- Understands that Alcohol and Drug Outcome Measure (ADOM) Collection Occasion Records should only be submitted to PRIMHD by users at organisations that have undertaken the appropriate training. Documentation about ADOM is available on the Te Pou website: https://www.tepou.co.nz/initiatives/alcohol-and-drug-outcomemeasure/adom-training
- Has a copy of the Guide to PRIMHD Supplementary Consumer Record requirements, including social outcome indicators (available from the Te Pou website). http://www.tepou.co.nz/resources/guide-to-primhd-supplementary-consumer-recordcollection-and-use/706

#### $1.5$ **Updates and Supporting Documentation**

Updates to this Training Manual and User Guide are detailed in Appendix B. Supporting documentation and any updates are available from the Te Whatu Ora PRIMHD website – see https://www.tewhatuora.govt.nz/our-health-system/data-and-statistics/nz-healthstatistics/national-collections-and-surveys/collections/primhd-mental-health-data/ngo-andvendor-reference-information

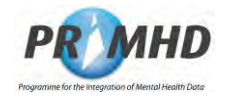

#### $1.6$ **Getting Help**

Help and system support for PRIMHD Online can be obtained from Te Whatu Ora.

For help with adding a new user or team, forgotten username or password, understanding a system error, a data problem etc, please email primhduserinterface@health.govt.nz. Clicking on the support link at the top of the NGO Data Entry System screen automatically opens an email to this address.

For help with PRIMHD system technical problems, (e.g. system availability or health network connectivity problems), please telephone **0800 505 125** and press **4** for PRIMHD enquiries.

## *Note: Te Whatu Ora does not provide support help for the following.*

*Local PC or technical problems (eg. PC start-up, Printing difficulties, Internet service problems, local applications software or operating system software problems). If you have any local support needs please contact your usual PC support agent, Technical programming help desk, or Internet service provider for assistance.*

#### $1.7$ **Getting Reports**

Although this system is for data entry, you can get one-off and /or regular reports on your data that is held in PRIMHD. Please email data-enquiries@health.govt.nz to initiate a request.

Users also have the option of accessing PRIMHD reports via the Qlik app. For information on how to get access to Qlik contact: BusinessIntelligence@health.govt.nz

## **2. System Overview**

#### $2.1$ **Introduction**

Chapter 2 of this Training Manual and User Guide provides a System Overview of PRIMHD Online that explains:

- The purpose of PRIMHD Online
- The system's availability
- The pre-requisites for using the system
- The user's responsibilities.

#### $2.2$ **Purpose**

The purpose of PRIMHD Online is to enable small NGOs to report their Mental Health and Addiction referral, service activities, ADOM Outcome Collections and Supplementary Consumer Record information to PRIMHD, the mental health national collection, via a webbased solution.

#### $2.3$ **System Availability**

The targeted system availability is 24 hours per day, 7 days a week.

Support for queries and assistance will be available during normal office hours.

#### $2.4$ **Pre-Requisites for System Use**

In order for an individual to use this system:

1. The **NGO** and all its teams must be registered in **PRIMHD**.

This requires the **NGO** to work with the Te Whatu Ora **Data Management PRIMHD** support team to record **NGO** and team details, establish connections to the **PRIMHD** system, etc.

This process normally takes one month. At the end of this process the NGO will be provided with User ID's and passwords for their users to access the system. It can be initiated by the **NGO** seeking assistance – see **Section 1.6 Getting Help**.

- 2. The **NGO's** site must have PCs that:
	- Have a broadband internet connection
	- Are able to connect to the **PRIMHD** system
	- Run Microsoft's Windows 7 operating system or later
	- Have Internet Explorer Version 9 or later browser.
- 3. The **User** must:
	- Belong to an authorised team see point 1 above
	- Have an individual User ID and Password before attempting to Log On.
	- Have completed training with designated trainers.

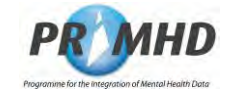

Te Whatu Ora **Health New Zealand** 

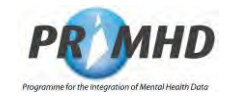

#### $2.5$ **User Responsibilities**

PRIMHD requires all government funded organisations to meet their reporting responsibilities. The NGO user responsibilities for data entry are to:

### **1. Load data by 20th of the following month**

All data should be provided by the 20th day of the following month (for example, January 2019 data would be required by 20 February 2019). Providers may submit data more frequently as appropriate.

## **2. Accurately enter data**

While the system may detect errors and place them in My Error Records for the user to correct, the user is still required to check the accuracy of their data. (For example: A User could select Code A for Data-field 1 and Code T for Data-field 2. Both Codes are valid but together in the same Activity Record they are not a valid combination. User's need to be mindful of this level of data accuracy requirement in PRIMHD).

## **3. Undertake training**

Read and be familiar with the training section in this document about the use of this system and participate in the training provided.

### **4. Be able to use their web browser**

The user must be competent with their own browser.

## **5. Ensure good security and password practices are followed**

It is important and necessary that passwords must not be shared; it must be kept confidential.

Users should also not share a common user ID – instead each user must have their own individual user ID for accessing PRIMHD Online. **See section 1.6** for details about requesting new user IDs.

### **6. When users cease to use the system**

The maintenance of User IDs for the NGO Entry System is done by the Data Management National Collections, Te Whatu Ora team. You must contact them to update User ID Records to revoke a user's authorisation when they leave their organisation or cease data entry work. **See section 1.6**.

## **7. When teams change**

The maintenance of the Mental Health & Addiction Team Records is done by the Data Management National Collections, Te Whatu Ora team. You must contact them to update the Teams Records when there is a change of team duties, one team closes and another opens, or when contracted services change. **See section 1.6**.

## **8. NGOs with residential teams**

NGO's with residential beds will need to log on each month and submit each referral for processing, even if there has been no change – i.e. the client is still using the residential bed. This will ensure that an accurate count of residential bed night activity records can be made.

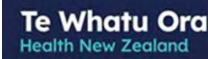

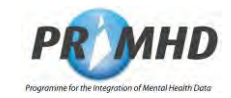

## **3. Training**

#### $3.1$ **Introduction**

Chapter 3 of this Training Manual and User Guide provides details of how to operate the PRIMHD Online system correctly, and successfully submit Mental Health and Addictions services information to PRIMHD.

There is a section with details for each of the record types – Referral, Activity, Collection Occasion (ADOM) and Supplementary Consumer Records.

#### $3.2$ **Accessing the PRIMHD Online Website**

To access the PRIMHD Online website easily, it should be listed as a favourite or bookmark which can be accessed from the toolbar.

PRIMHD Online URL: https://primhdonline.moh.health.nz

To set this up, type the URL in the address bar at the top of the browser and press the **Enter** key on the keyboard. This will take you to the PRIMHD Online site (the log in page).

In some browsers, you may be presented with a screen stating: "there is a problem with the website's security certificate". If this happens, select "**Continue to this website**" and you will be taken to the login screen.

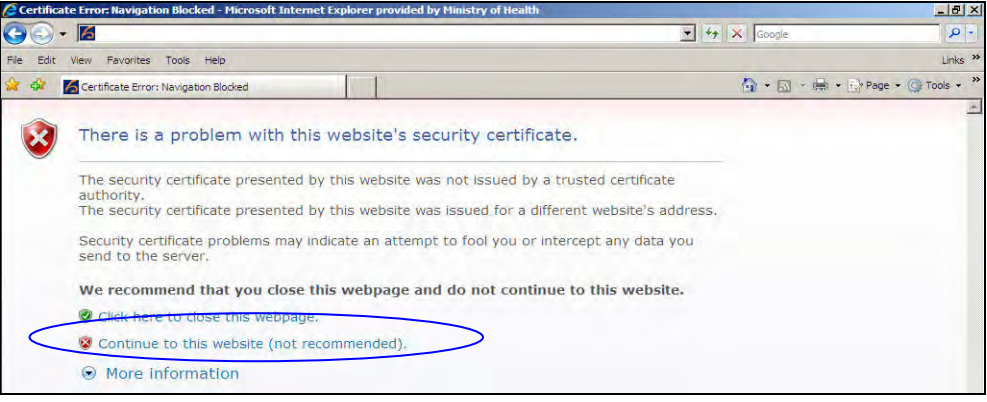

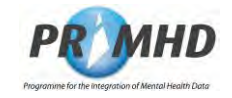

## **Accessing the PRIMHD Online Website, Continued**

If you are using the Chrome browser, you may be presented with an error message stating "**Your connection is not private**". If this happens, click "**Advanced**" and then "**Proceed to primhdonline.moh.health.nz (unsafe)**".

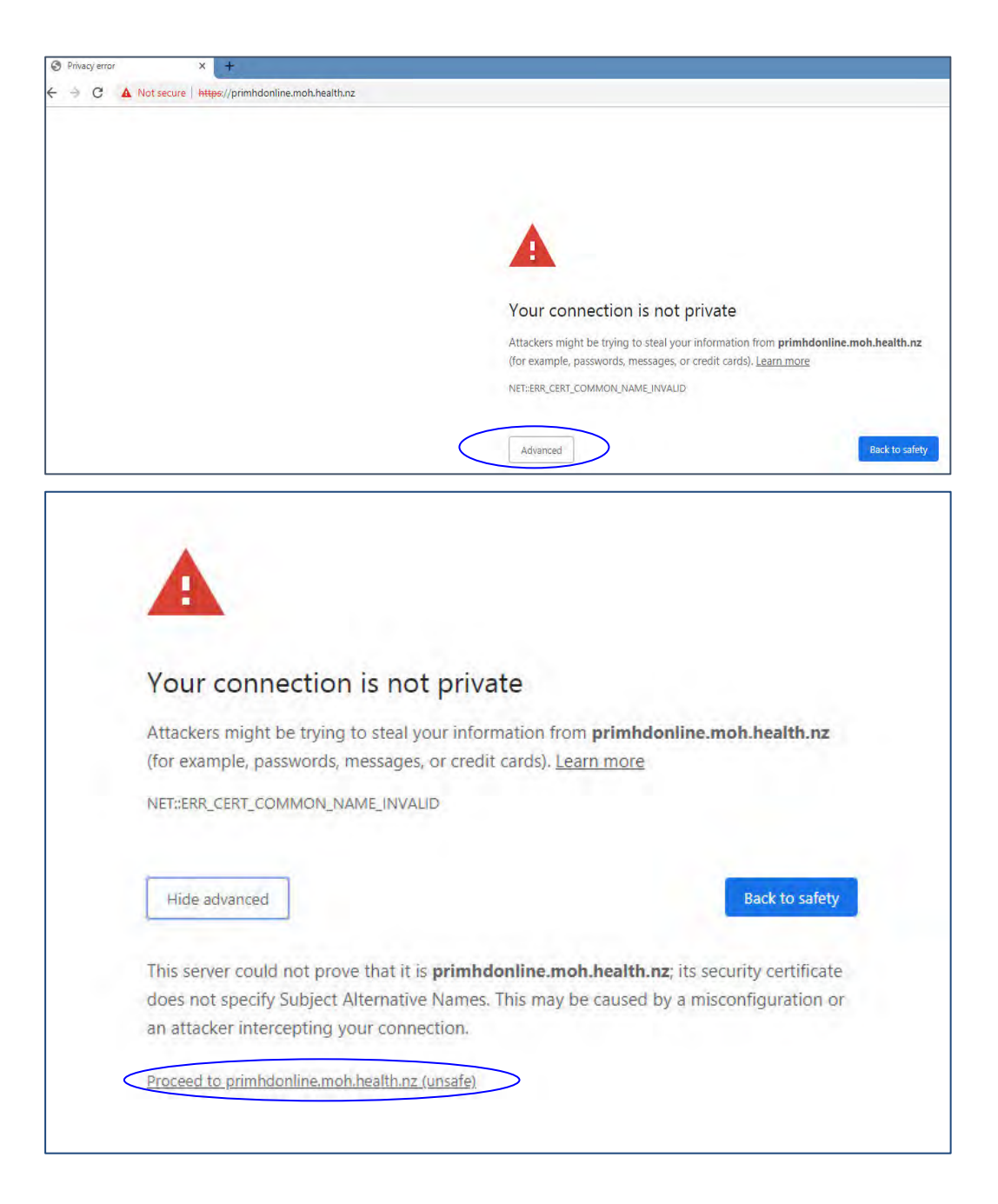

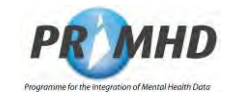

## **Accessing the PRIMHD Online Website, Continued**

Once you are taken to the login page, a red triangle and error message stating "**Not secure**" might remain in the URL.

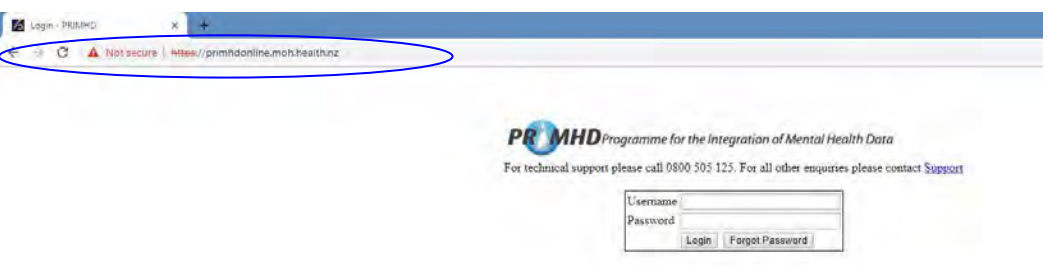

By following the steps above, if you can access the PRIMHD Online login page (shown above) then you can ignore these warnings. You will be using PRIMHD Online safely and securely.

If you are still unable to get through to the PRIMHD Online login page, please email primhduserinterface@health.govt.nz.

### **NZ Health CA Root Certificate**

Some browsers require the trusted root certificate for PRIMHD to be installed locally so the browser knows it's OK to go to the PRIMHD Online site. Without this, users may receive messages such as "connection is insecure" or "connection is not private".

The NZHealth CA Root certificate is available at this link: https://ca.healthlink.net/cacerts/

At this site there are several links. The one you need to install is the top left one called NZHealthCA.cer

Once the certificate is installed (you might need help from your local IT Support) you should no longer receive warnings when you go to the PRIMHD Online site.

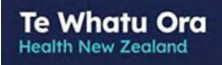

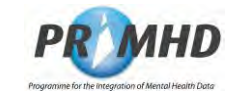

## **Accessing the PRIMHD Online Website, Continued**

Internet Explorer users: Click on **Favourites** at the top of the screen and choose **Add to Favourites**.

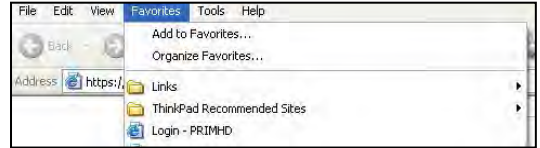

Firefox users: Click on **Bookmarks** at the top of the screen and choose **Bookmark This Page**

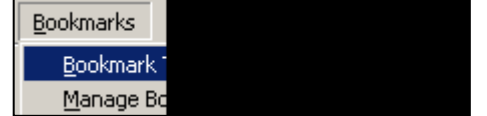

Alternatively (or in addition to the above), set up a shortcut icon on your desktop. To do this, access the URL website as described above. Click on **File** from the menu bar at the top and then select **Send Shortcut to Desktop**

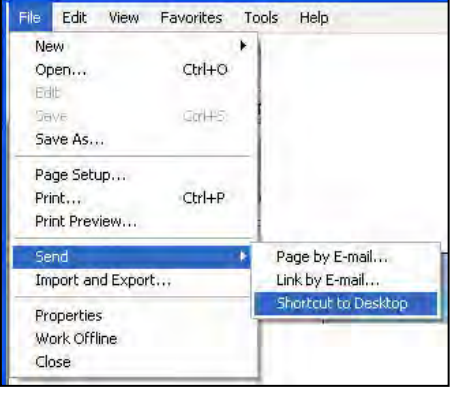

The shortcut icon will then appear on your desktop looking like this:

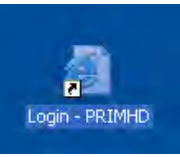

You can then use this shortcut to easily access the site in the future.

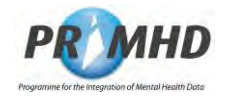

#### $3.3$ **Log In Instructions and Screen Basics**

To log in to PRIMHD Online, click in the **Username** field and type your User ID (that will have been supplied to you by the Data Management National Collections, Te Whatu Ora team) and your **Password** (which appears as a series of dots rather than letters). Click on the **Login** button to enter the system.

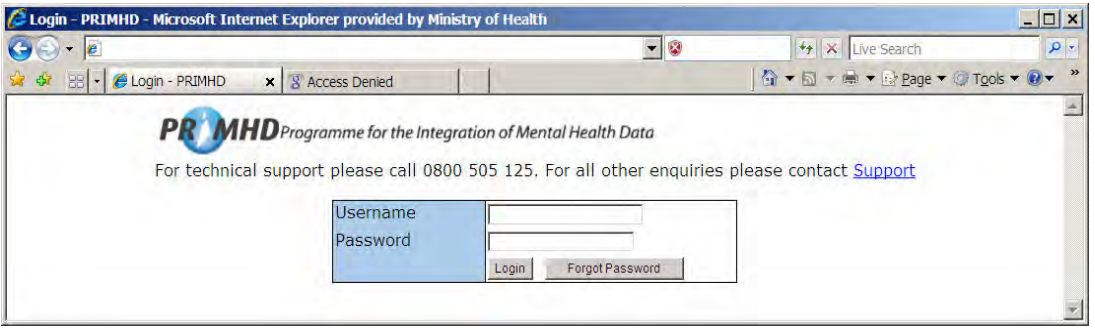

The first time the system is accessed, a screen will appear prompting you to change your password.

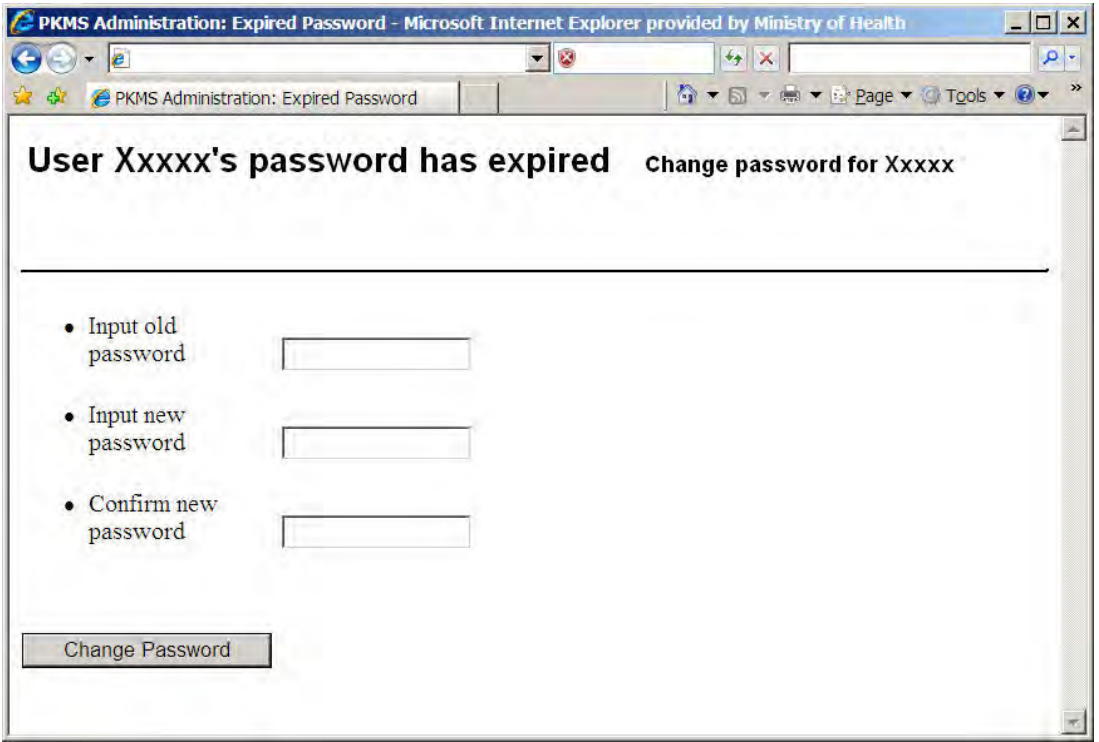

Enter your old password and your new password and then reconfirm your new password. The new password needs to be at least 6 characters long and is case-sensitive. Click the **Change Password** button. You will then be taken to the Search Referral screen.

*NOTE: The Forgot Password feature on the login screen is not currently available. See section 1.6 for details of who to contact if you need help with your password.*

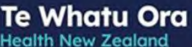

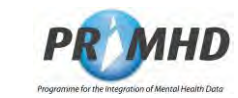

## **Login Instructions and Screen Basics, Continued**

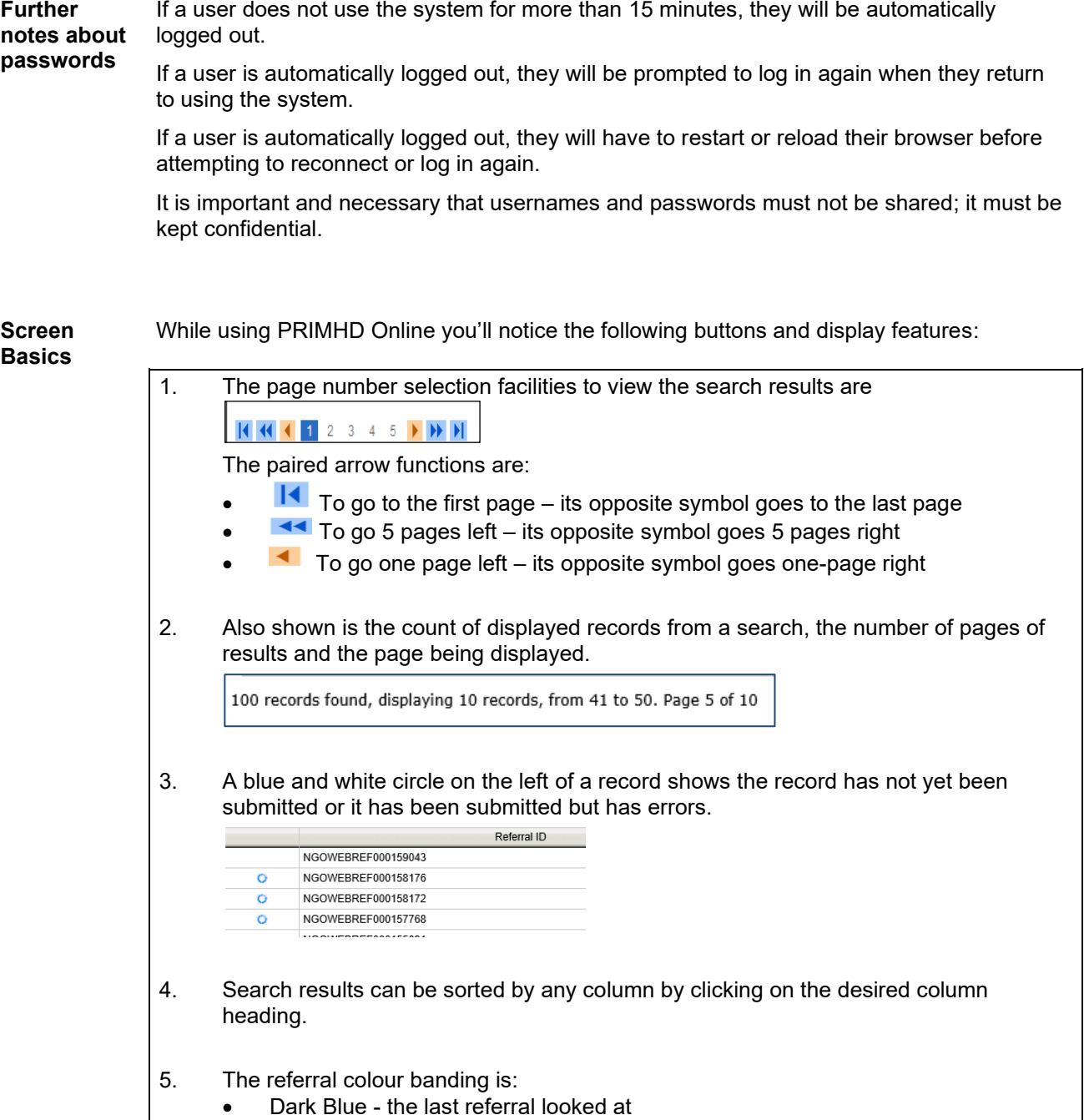

• Light Blue - the referral result the cursor is positioned on

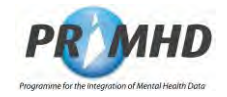

#### **Referral Records**   $3.4$

Once in the system, your starting point will be the Referrals section (notice the Referrals tab at the top of the screen is shaded blue). This form will appear, ready for you to input new data or search for existing data. You can come back to this screen at any time by clicking on the Referrals tab.

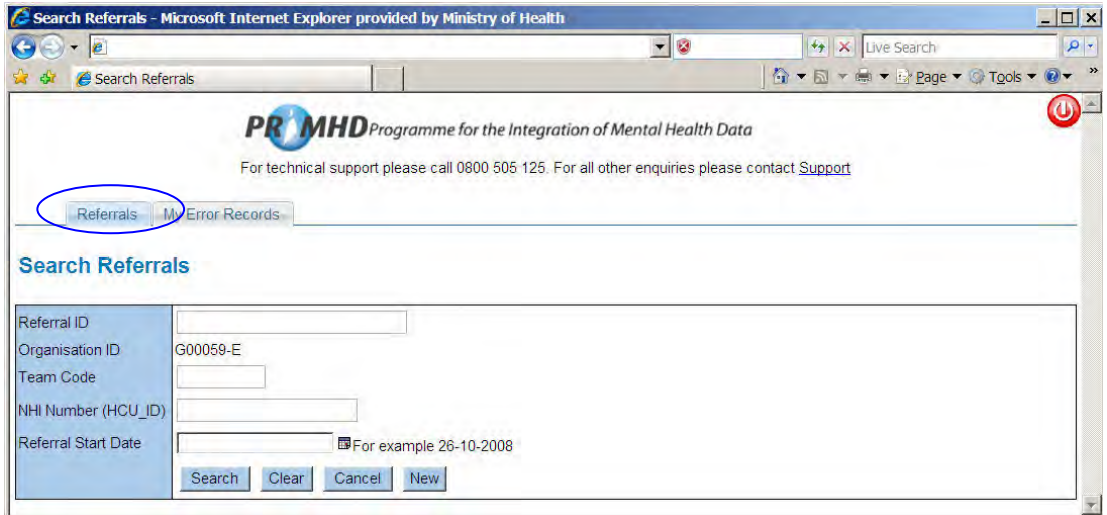

This screen is the starting point for searching for an existing referral (see section 3.5) and for adding a new referral (see section 3.6).

For the **Referral Start Date** you can enter the day, month and year directly **or** click on the

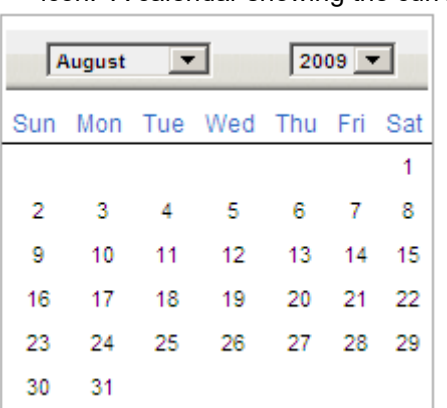

**is** icon. A calendar showing the current month and year will appear.

Note that there are several places on different screens where this calendar can be

accessed from the  $\overline{\mathbb{F}}$  icon.

You can use the drop down arrows to change the month or year. To select a date click on it, and it will then insert the date into the Referral Start Date field and close the calendar.

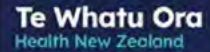

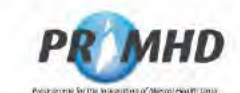

#### $3.5$ **Search Existing Referral Records**

To search for any referrals within your organisation, click on the Search button:

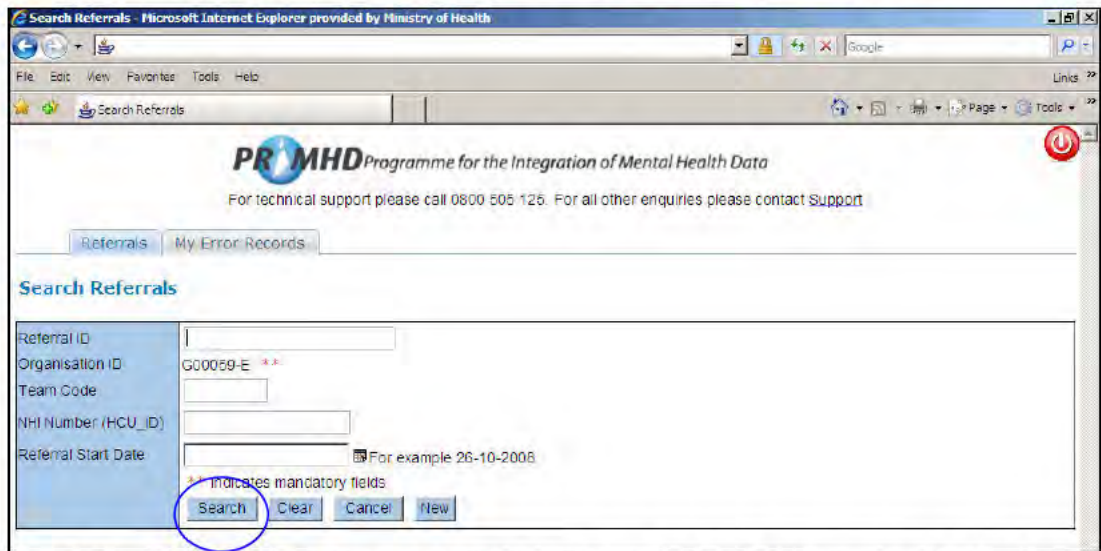

The Referral Search Result screen will display with all Referrals for your organisation listed:

### **Search Referrals**

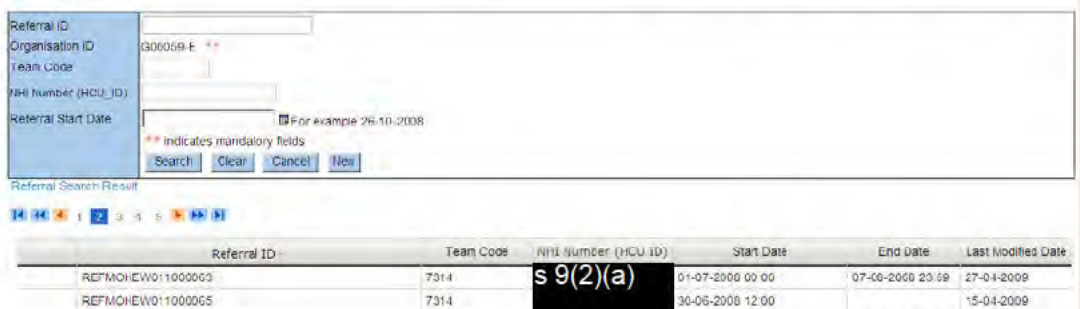

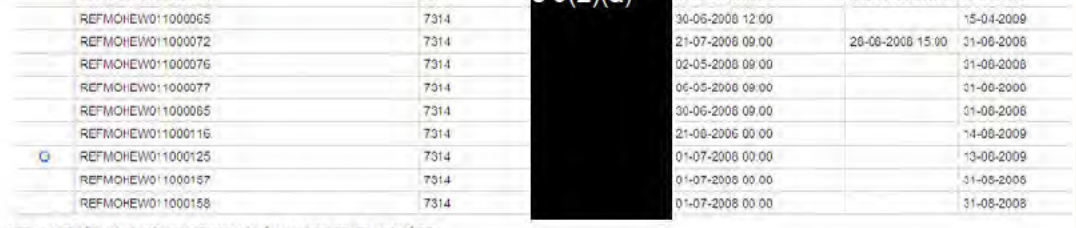

100 records found, displaying 10 records, from 11 to 20. Page 2 of 10

### Notes:

If an organisation has more than 100 referrals, only 100 will be displayed in a search at organisation level. The 100 displayed will be those most recently edited or added.

The blue/white round icon on the left of the Referral ID means that this particular referral has not yet been submitted for processing or has errors that need to be corrected.

You can click on the column headings to display the activity records in a different order. The small yellow arrow next to Referral ID in the screenshot above indicates the records are ordered by Referral ID.

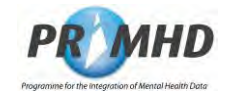

## **Search Existing Referral Records, Continued**

From the Search Referral screen you can modify existing referrals by following the instructions in Section 3.7, add an activity to a referral by following the instructions in Section 3.10, add an ADOM Outcome Collection Occasion Record to a referral by following the instructions in Section 3.13, add a Supplementary Consumer Record to a referral by following the instructions in Section 3.16, or add a new referral record by following the instructions in Section 3.6.

The **Clear** button will clear any data that you have entered in any of the fields on the Search Referral form.

The **Cancel** button will remove your search results display.

If you want to search by any of the fields on the form in addition to Organisation ID, enter the appropriate details before you click **Search** :

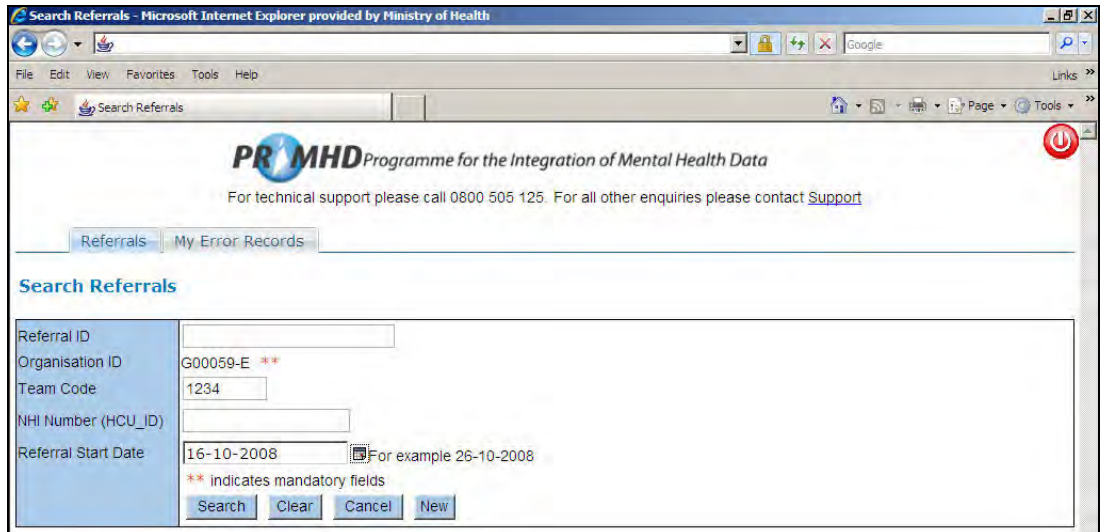

If no referrals are found in the search the following screen will be displayed:

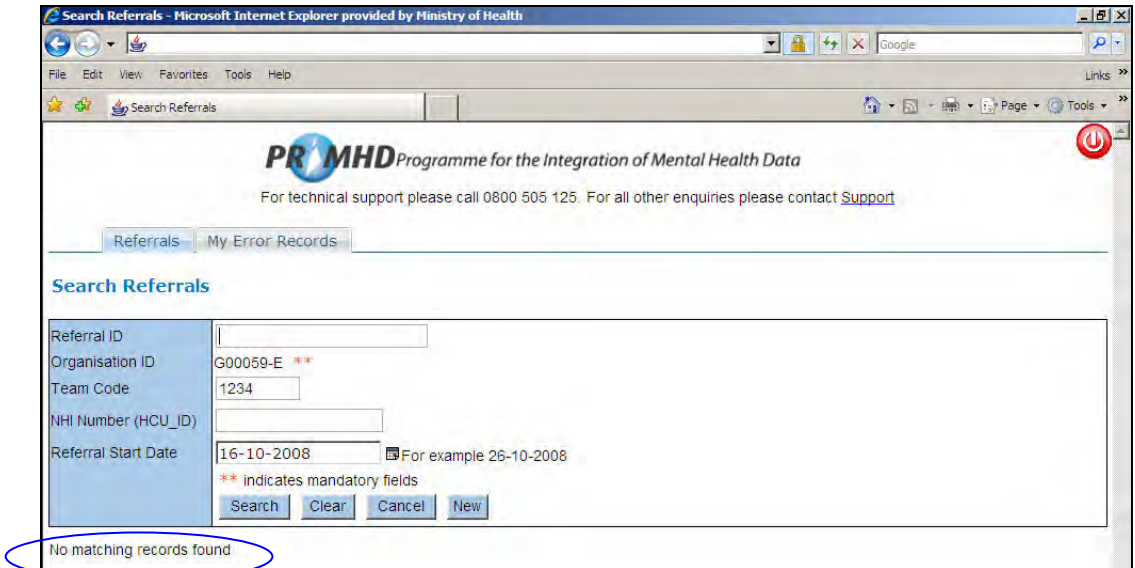

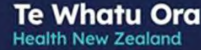

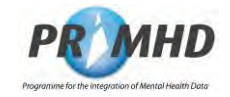

#### $3.6$ **Adding New Referral Records**

Before adding a new referral, you should first search by NHI (see section 3.5) to check the referral doesn't already exist.

To add a new Referral, click on the **New** button on the Search Referrals screen:

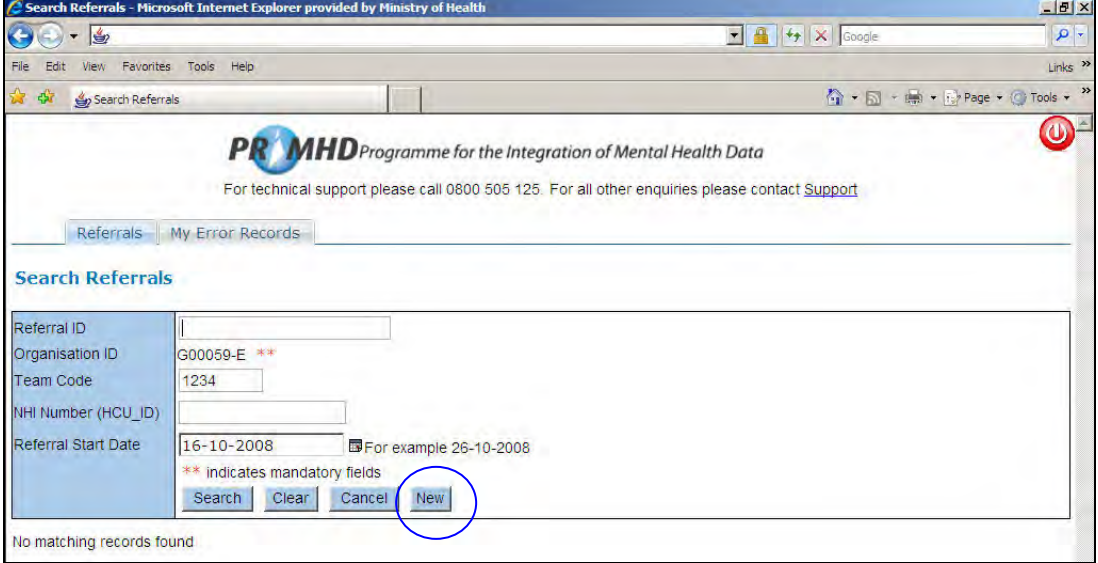

Complete the required data fields on the Add New Referral screen. Any field that has \*\* is mandatory. Some fields have drop down lists for you to make your selection from. You must enter a start time in the *24-hour clock format* including minutes. Note that the dropdown lists for Referral From, Referral To and Referral End Code will become available once you have entered the other details of the referral.

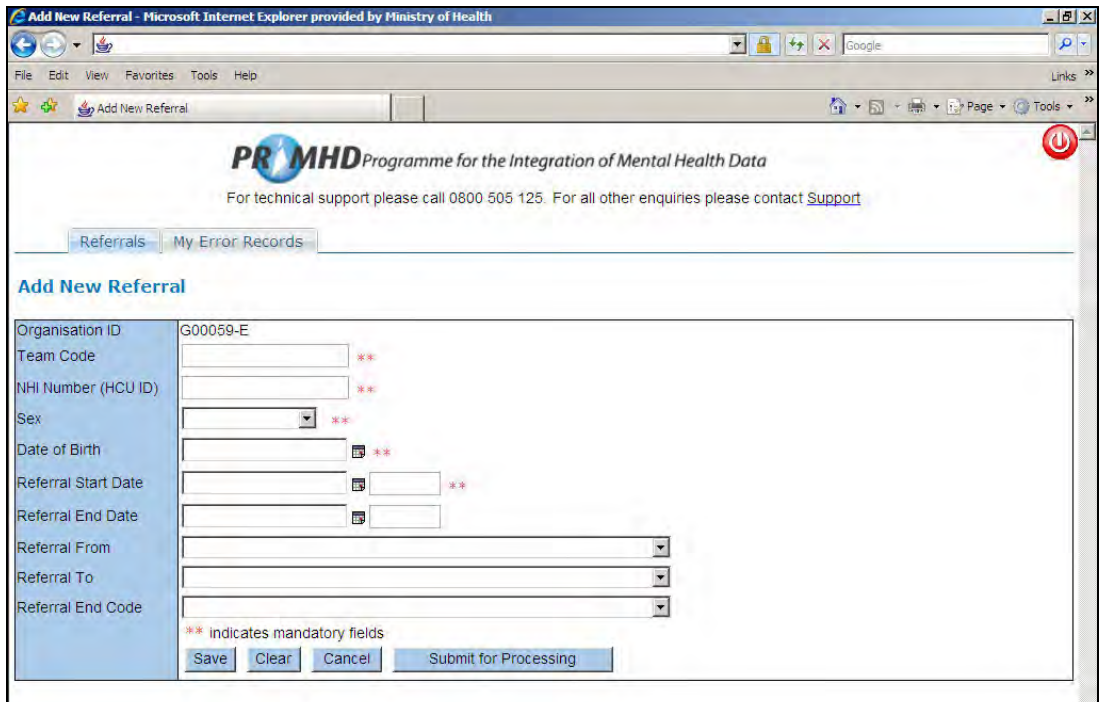

Enter all appropriate details and click the **Save** button.

The PRIMHD Code Set Standard document provides a guideline on what option should be selected from the dropdown depending on a given scenario. https://www.tewhatuora.govt.nz/publications/hiso-primhd-code-set-standard/

**Te Whatu Ora Health New Zealand** 

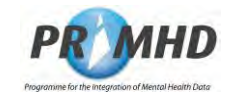

## **Adding New Referral Records, Continued**

If you miss out any mandatory fields (those marked with red stars \*\*) or use incorrect formatting, error messages will show up with a red explanatory note eg:

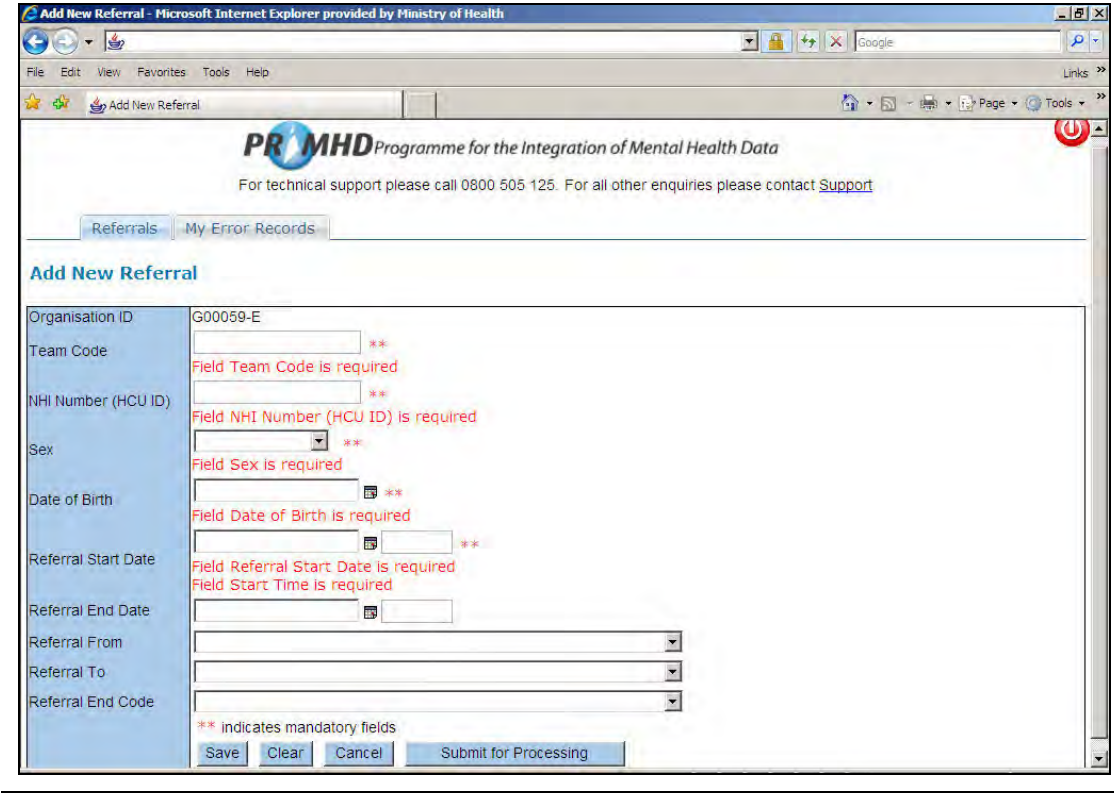

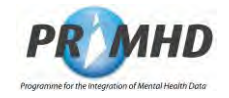

## **Adding New Referral Records, Continued**

The **Clear** button enables you to clear all the data that you have just entered in the form.

The **Cancel** button takes you back to the previous screen.

When you have entered your referral details and you wish to add activities, click the **Save** button.

The Add New Activity form will appear below the Add a New Referral form (see Section 3.10 for steps on how to complete this form).

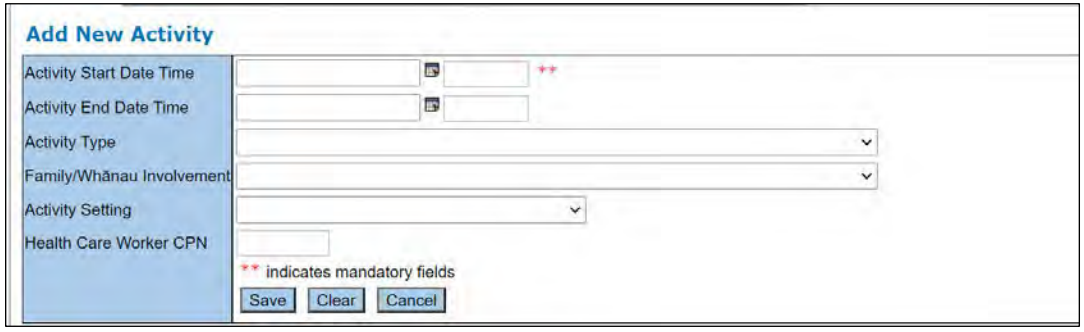

If you only wish to submit the referral details, then click the **Submit for Processing** button. If the referral is successfully submitted, you will get a successful message highlighted green.

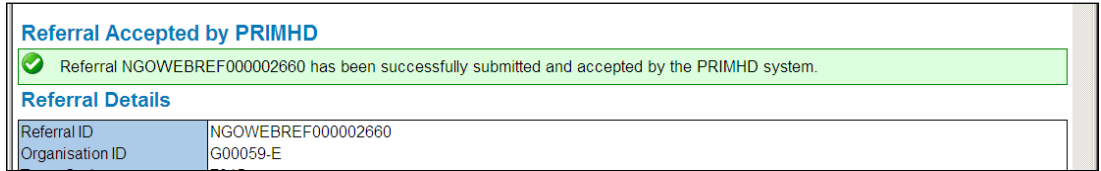

If the referral is not successfully submitted, you will get an error message highlighted red:

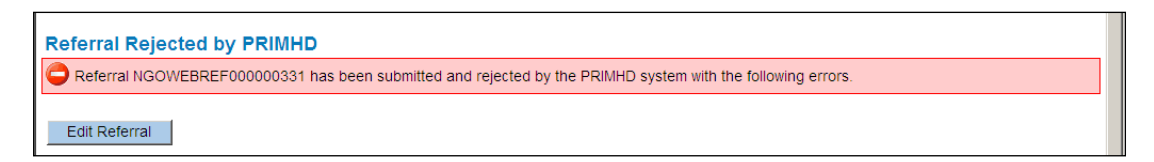

See sections 3.19 and 3.20 for details of how to deal with error records.

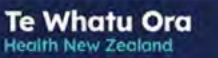

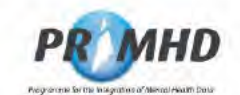

#### $3.7$ **Editing Existing Referral Records**

After searching (see section 3.5), click on an individual Referral ID to select the record:

| <b>Raferral Search Result</b><br><b>ALM AD</b> |                     |      |                  |                  |                             |            |
|------------------------------------------------|---------------------|------|------------------|------------------|-----------------------------|------------|
|                                                |                     |      |                  |                  |                             |            |
|                                                | OM/SWEBREF000002793 | 7315 | $s \theta(2)(a)$ | 17-08-2009 15:41 |                             | 05-11-2009 |
| O                                              | DM/SWEBREF000002832 | 7316 |                  | 01-01-2007 11:15 |                             | 16-11-2009 |
|                                                | DM/SWEBREF000002853 | 7315 |                  | 10-10-2009.10.10 |                             | 01-12-2009 |
|                                                | DMSWEBREF000002854  | 7315 |                  | 10-10-2008 15:41 |                             | 01-12-2009 |
|                                                | NGOVVERREF000002600 | 7315 |                  | 10-10-2006 15:15 | 18-02-2009 20:45 27-07-2009 |            |
|                                                | NGOWEBREF000002660  | 7315 |                  | 20-01-2008 07:10 |                             | 07-08-2009 |
|                                                |                     |      |                  |                  |                             |            |

The View Referral Screen will open:

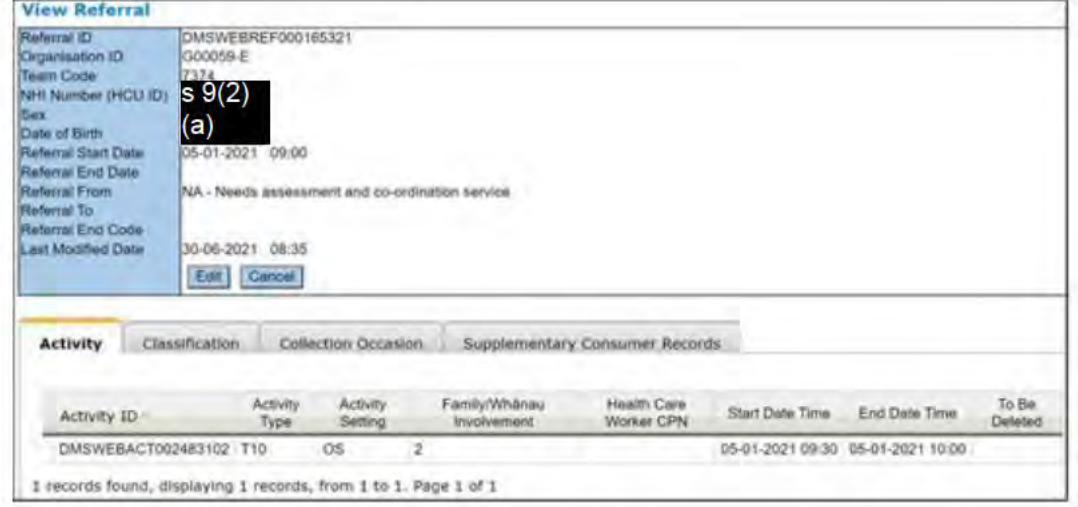

Click the Edit button to take you to the Edit Referral screen to edit the data.

**Te Whatu Ora Health New Zealand** 

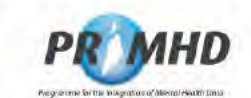

## **Editing Existing Referral Records, Continued**

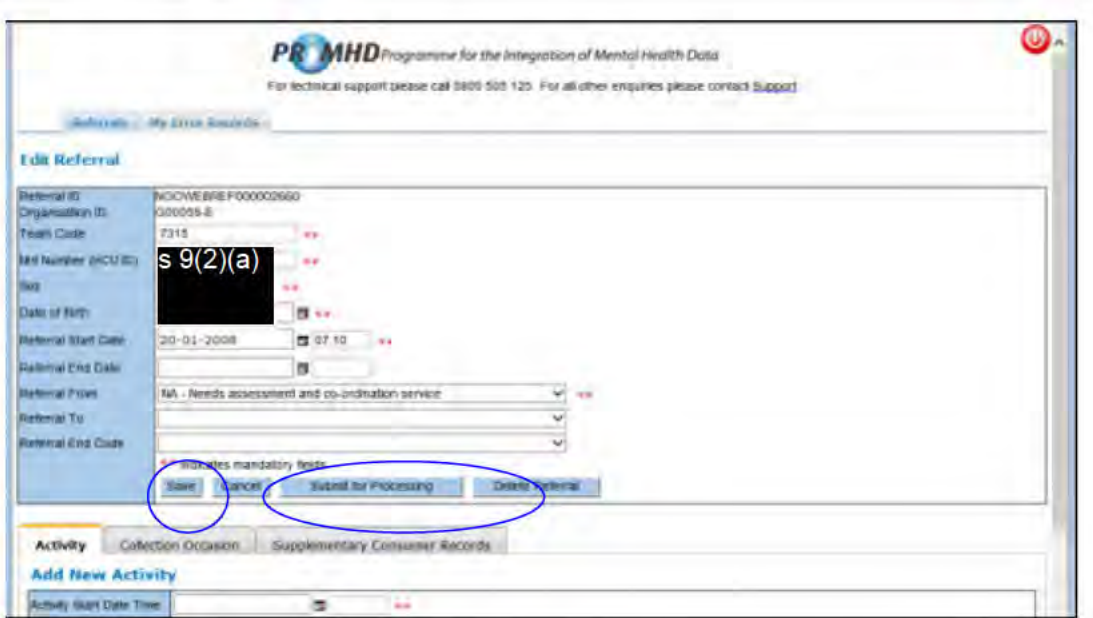

Make any required changes to the referral details.

This is also where activity, Collection Occasion Records and Supplementary Consumer Record can be added or edited. See sections 3.10 to 3.17 for details.

When you are ready to submit the edited referral details, click the **Submit for Processing** button, otherwise, just click the Save button if you wish to continue adding activities.

If the referral is successfully submitted, you will get a successful message highlighted green:

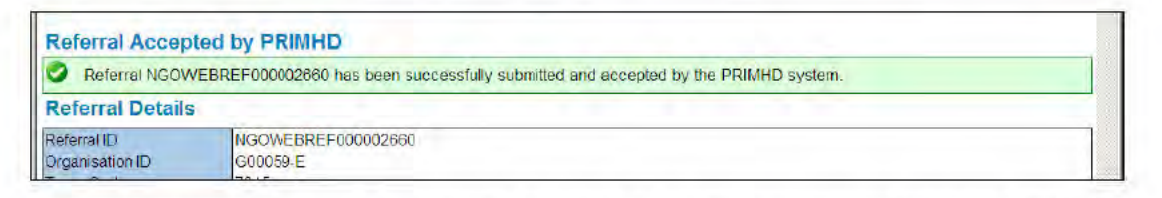

If the referral is not successfully submitted you will get an error message highlighted red:

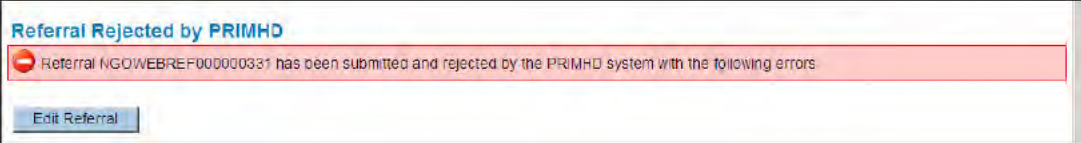

See sections 3.19 and 3.20 for details of how to deal with error records.

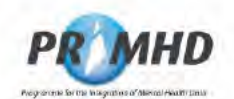

#### $3.8$ **Deleting Referral Records**

**WARNING:** When you delete a referral record, it CANNOT be restored. Deletion is final.

After searching (see section 3.5), click on an individual Referral ID to select the record:

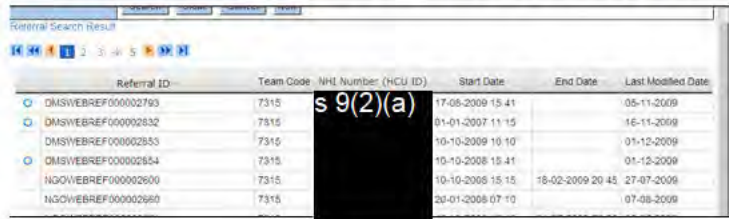

The View Referral Screen will open:

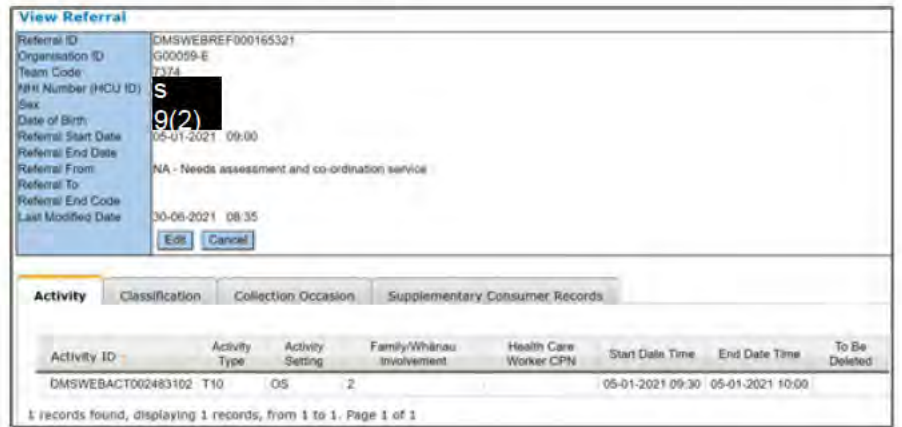

Click the Edit button to take you to the Edit Referral screen to edit the data.

Te Whatu Ora

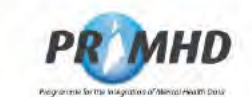

## **Deleting Referral Records, Continued**

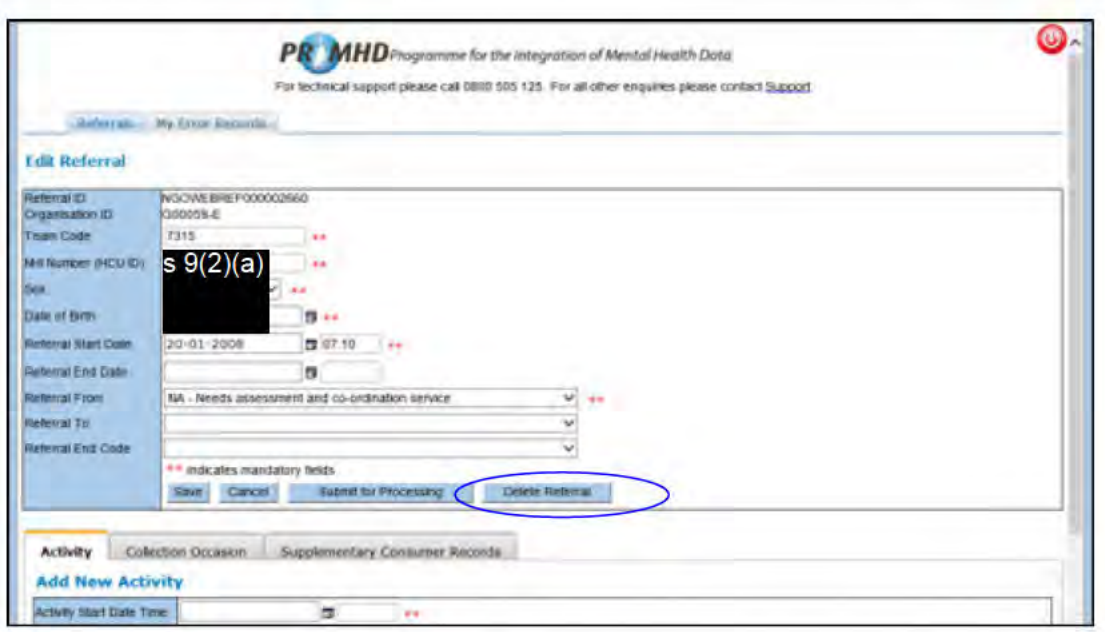

Click on the Delete Referral button. You will be presented with the following warning:

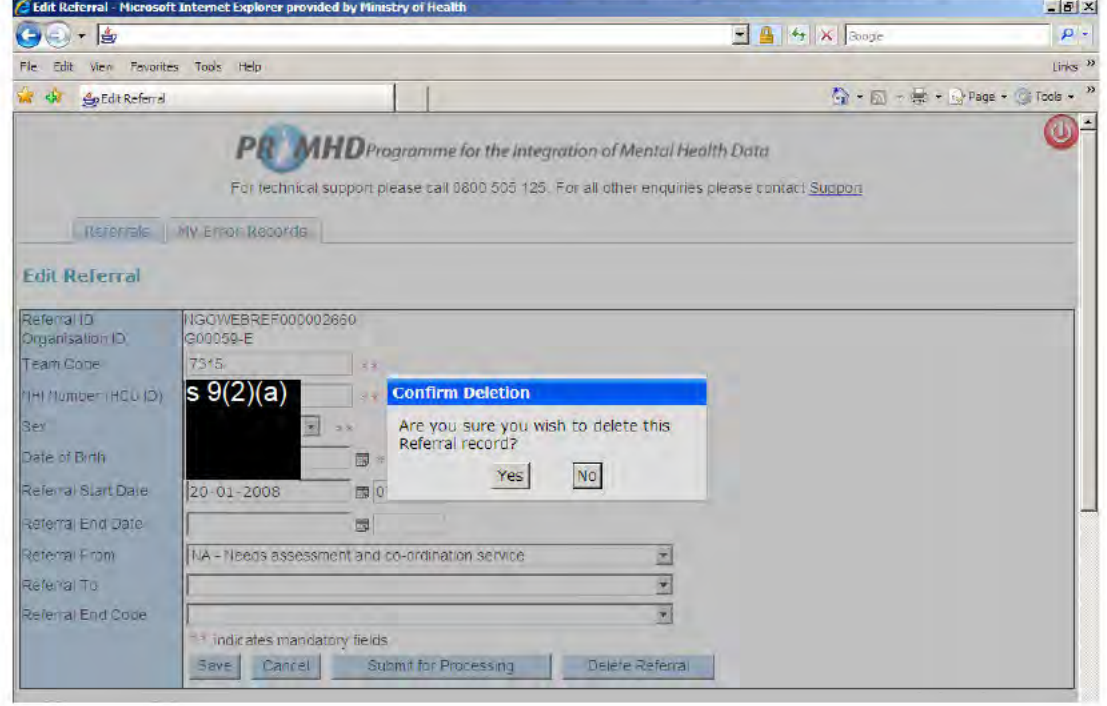

Te Whatu Ora

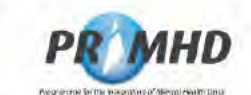

## **Deleting Referral Records, Continued**

If you press Yes to the warning message you should be presented with the following:

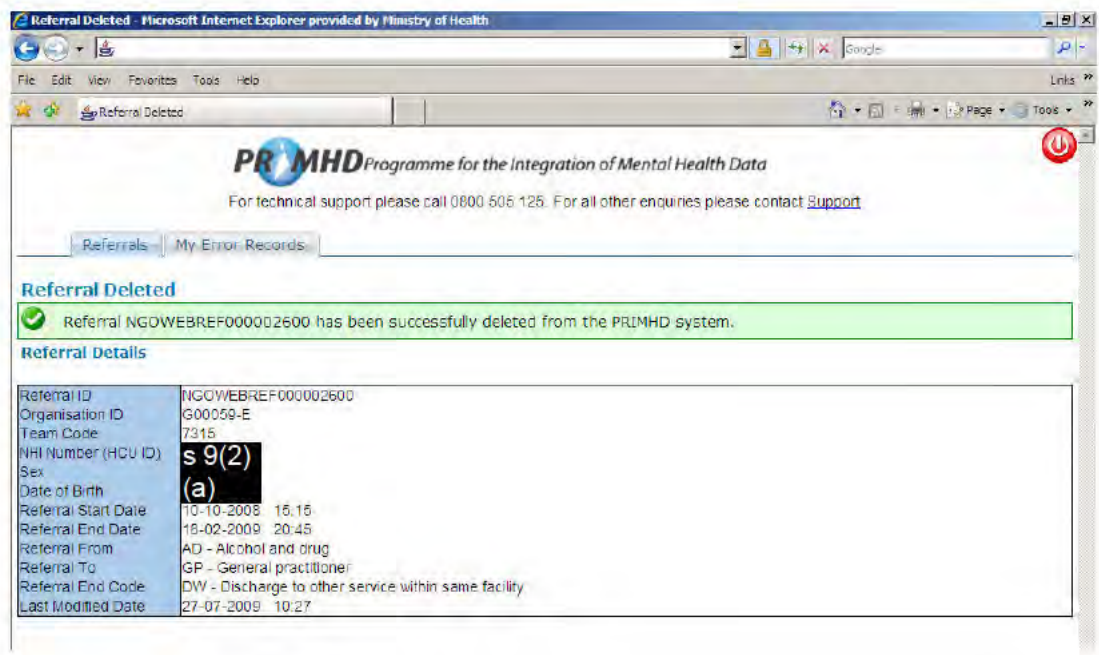

WARNING: When you delete a referral record, it CANNOT be restored. Deletion is final.

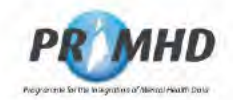

#### **Closing a Referral**  $3.9$

Once a service user's care with a service (team) is complete, and they are no longer receiving services from the team, the referral will need to be closed.

First, search for the appropriate referral in the Referral screen (see section 3.5) and click on the appropriate individual Referral ID to select the record.

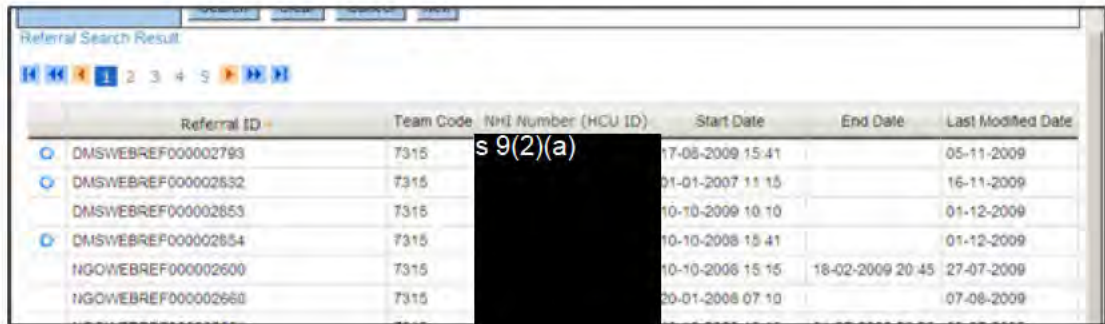

The View Referral Screen will open:

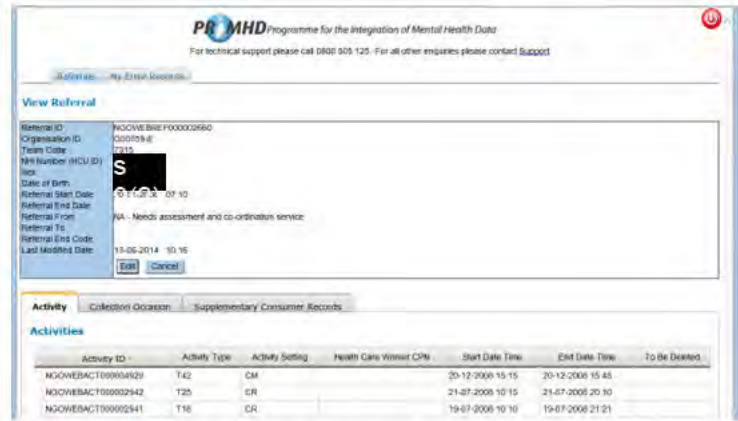

Click the Edit button to take you to the Edit Referral screen to edit the data.

**Te Whatu Ora Health New Zeolong** 

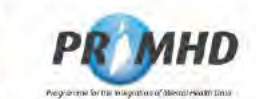

## **Closing a Referral, Continued**

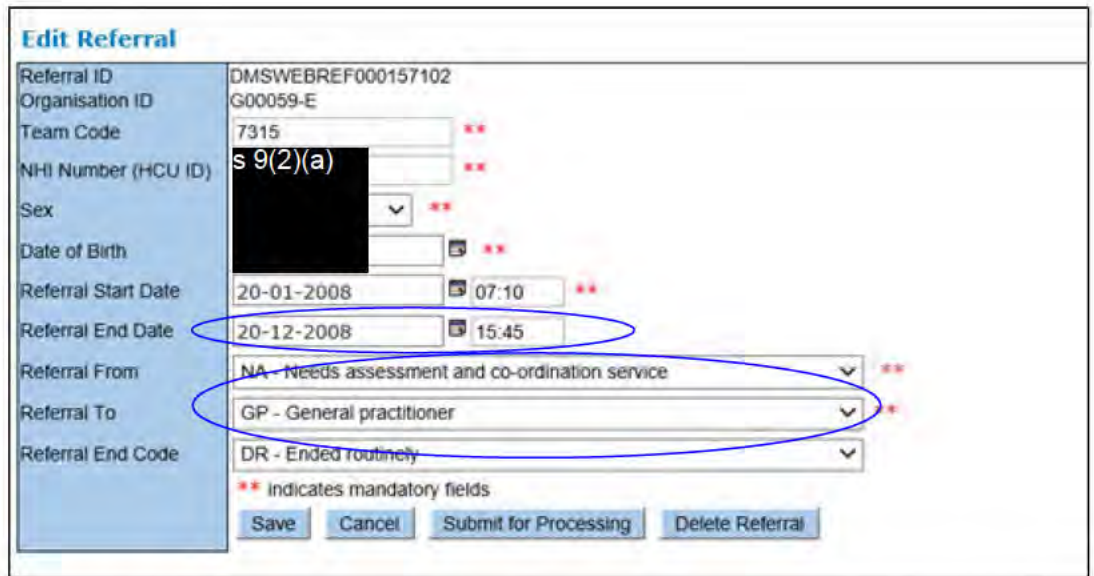

There are three fields you need to complete to provide all the required referral end details: Referral End Date (and time), Referral To and Referral End Code.

The PRIMHD Code Set Standard document provides a guideline on the correct Referral To and Referral End Codes that should be selected depending on a given scenario. https://www.health.govt.nz/publication/hiso-1002332017-primhd-code-set-standard

When you are ready to submit the closed referral, click the Submit for Processing button.

If the referral is successfully submitted you will get a successful message highlighted green:

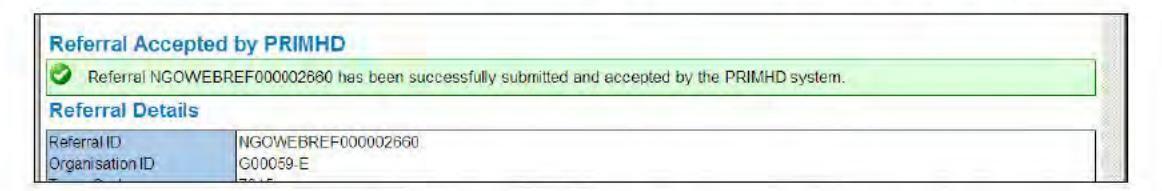

If the referral is not successfully submitted you will get an error message highlighted in red:

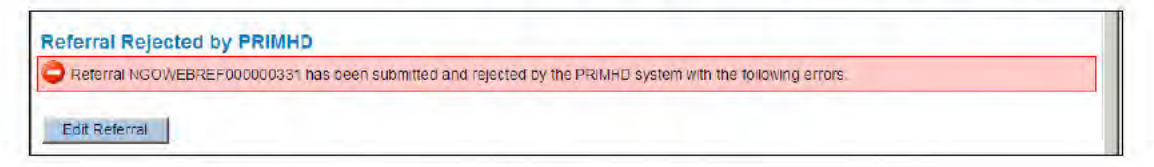

See sections 3.19 and 3.20 for details of how to deal with error records.

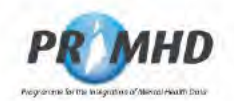

#### $3.10$ **Activity Records**

To view Activity Records, first search for referrals (see section 3.5) and then click on an individual Referral ID to select and view the record.

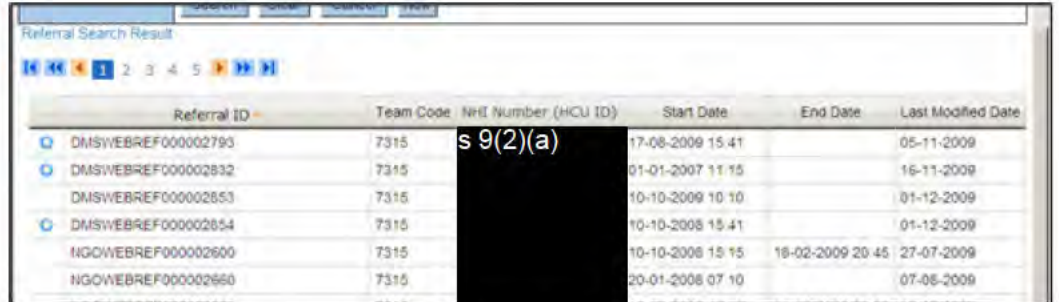

If a referral has any existing activity record(s) they will be listed below the referral details on the Activity tab as shown below on the View Referral screen:

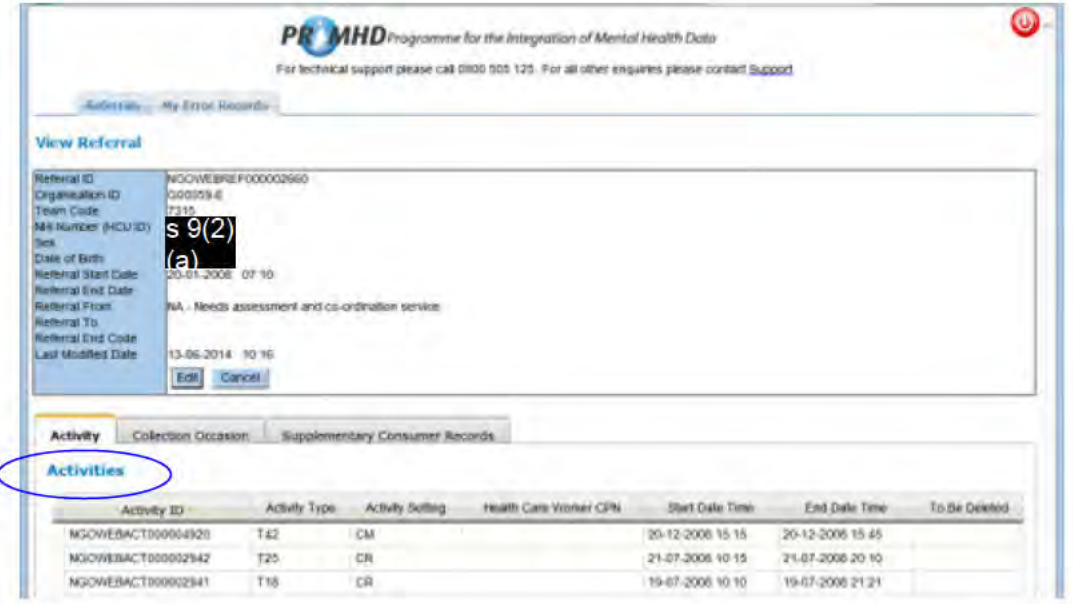

## Note:

If a referral has more than 100 activity records attached, only 100 will be displayed underneath the referral details on the View Referral screen. The 100 displayed will be those most recently added or edited. If you proceed to the Edit Referral screen you will see the full list of activity records listed.

You can click on the column headings to display the activity records in a different order.

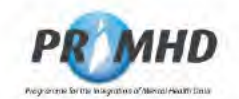

#### $3.11$ **Adding New Activity Records**

You can add a new activity record(s) immediately after you have entered and saved new referral details (section 3.6). After you press the Save button you will be presented with the Add New Activity form on the Activity tab where you can enter activity details.

Alternatively, you can add a new activity record(s) after you have searched and found an existing referral (section 3.7).

On the View Referral screen click the **Edit** button and scroll down to the Add New Activity form below on the Activity tab:

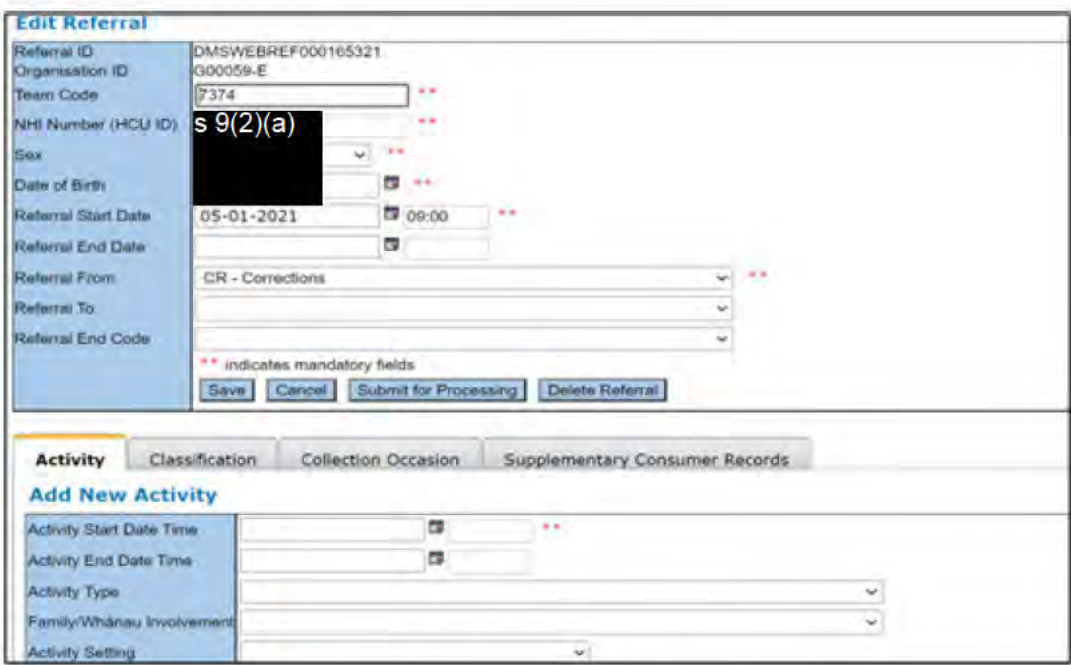

Enter all the details in the Add New Activity form and then click the Save button.

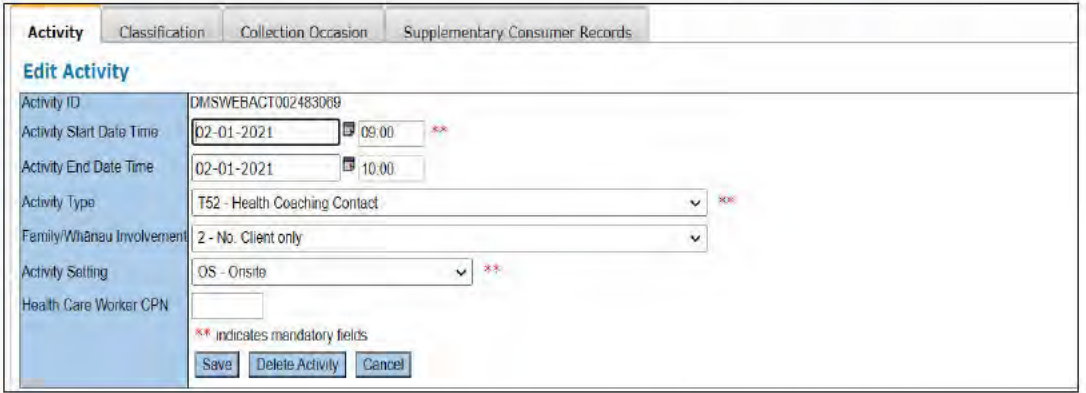

There is now a new dropdown menu in the Activity form for Family/ Whanau Involvement. You may select option 1 - Yes Client with family/ whanau, or 2 - No Client only. To indicate involvement as yes, whanau should have been involved for all or part of an activity.

For further details see the Guide to PRIMHD Activity Collection and Use document available here: https://www.health.govt.nz/publication/guide-primhd-activity-collection-and-use

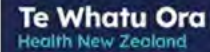

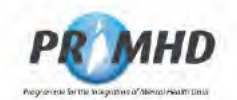

## **Adding New Activity Records, Continued**

Repeat this if there are more activity records to be entered. Once an activity record(s) has been saved it will be added to the list at the bottom of the screen and will have the blue circle symbol next to it to indicate it has been saved but not yet submitted. After saving, activity records remain saved until you are ready to submit.

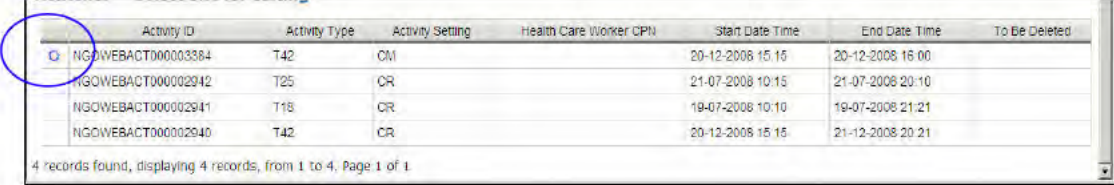

If there are any errors with the completion of your activity data, error messages will show up with a red explanatory note:

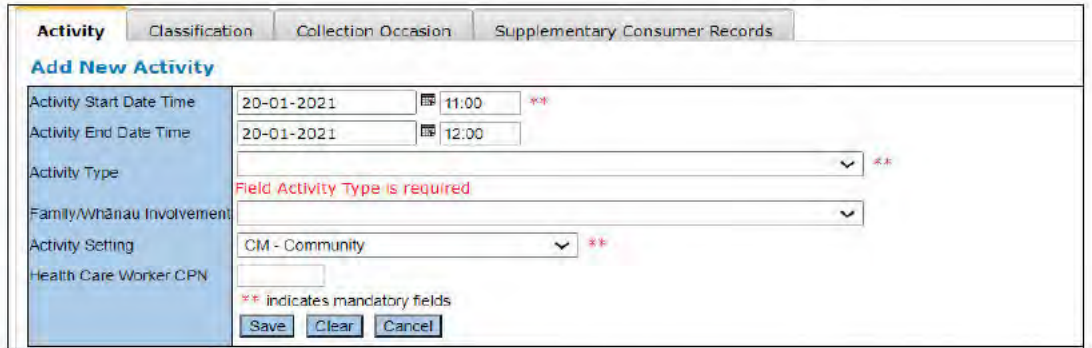

These on-screen errors will need to be corrected before the activity record can be saved.

When you are ready to submit the data, click on the **Submit for Processing** button higher up in the referral section:

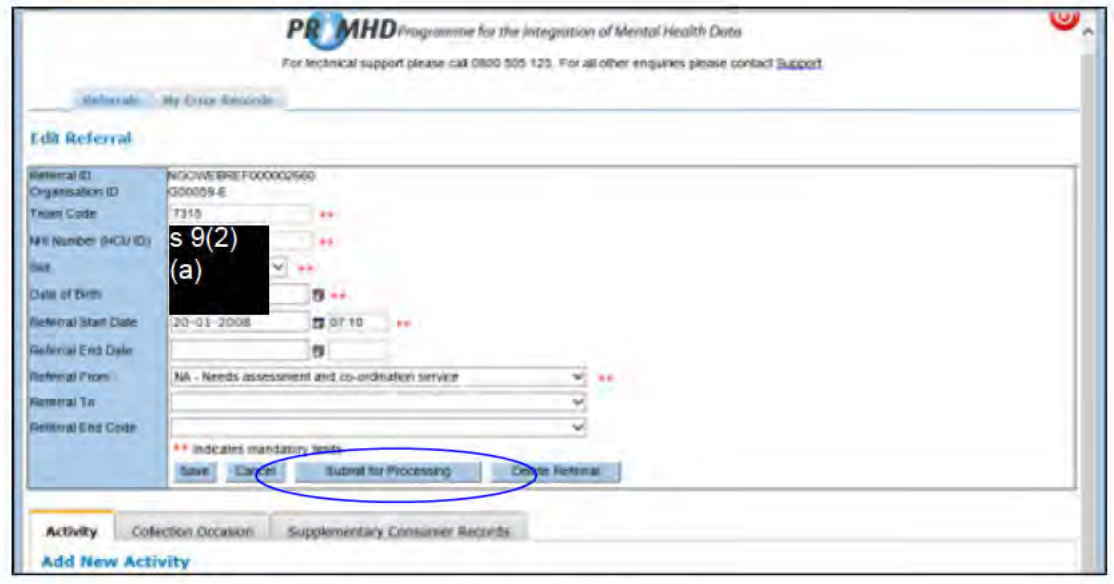

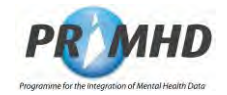

## **Adding New Activity Records, Continued**

If the referral is successfully submitted, you will get a successful message highlighted green.

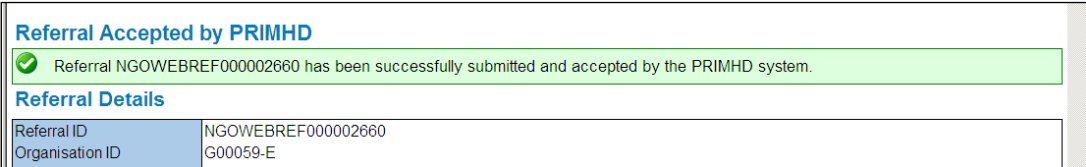

If the referral is not successfully submitted, you will get an error message highlighted red:

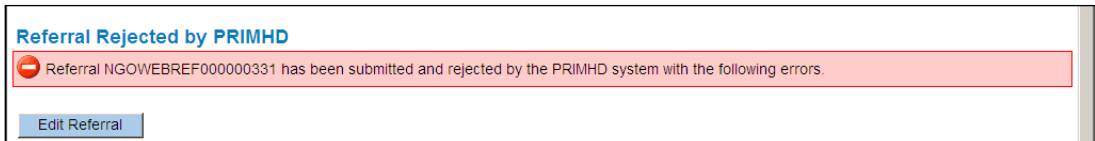

See sections 3.19 and 3.20 for details of how to deal with error records.

## **Note:**

Users may experience some difficulty submitting referrals for processing when they have about 1000 activity records attached, due to a timeout.

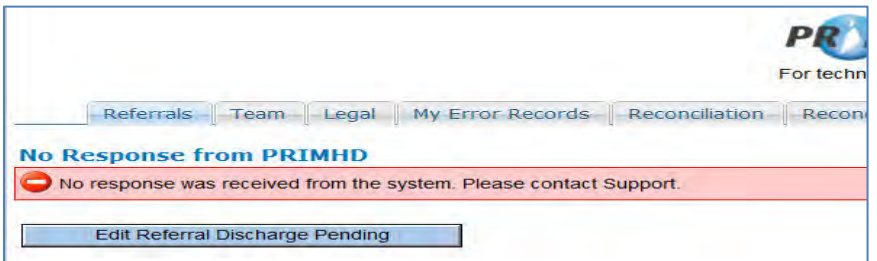

It may be necessary to close the referral and start a new one with activity from that point on to avoid this. Please contact primhduserinterface@health.govt.nz if you have queries about this.

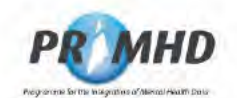

#### $3.12$ **Editing and Deleting Activity Records**

To edit an Activity Record, first search for referrals (see section 3.5) and then click on an individual Referral ID to select the record:

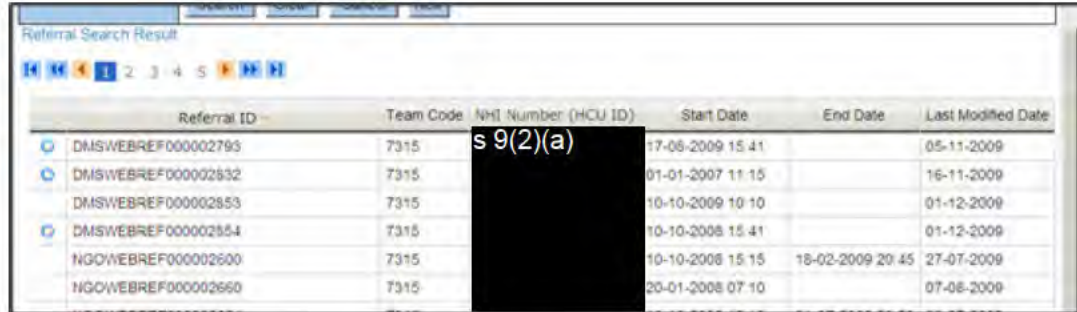

On the View Referral Screen click the Edit button and scroll down to the list of Activity Records below (on the Activity tab):

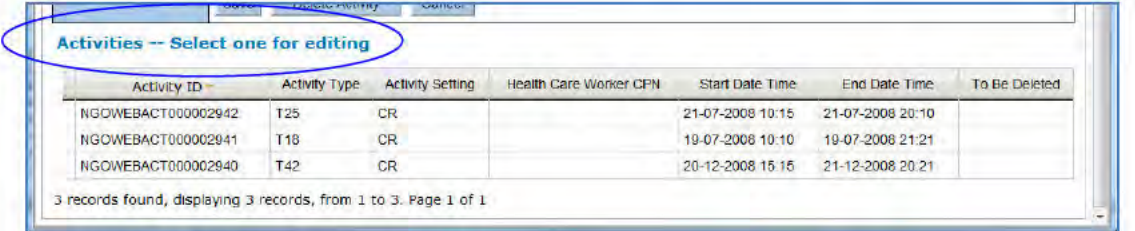

Click on the appropriate Activity ID and the Edit Activity form will open.

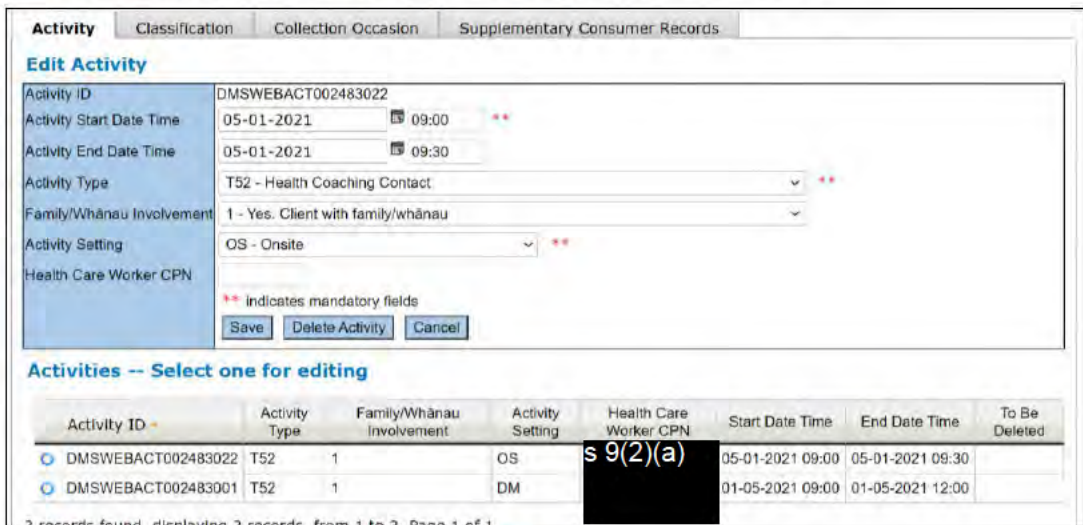

Make any appropriate changes and then click the Save button. This will save the changes until you are ready to submit. When you are ready, click the **Submit for Processing** button higher up in the referral section.

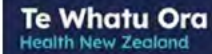

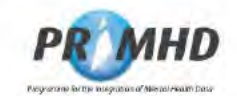

## **Editing and Deleting Activity Records, Continued**

The Cancel button will clear this form of any data you have just entered and take you back to the previous screen.

You can delete an activity record by clicking on the Delete Activity button on the Edit **Activity form:** 

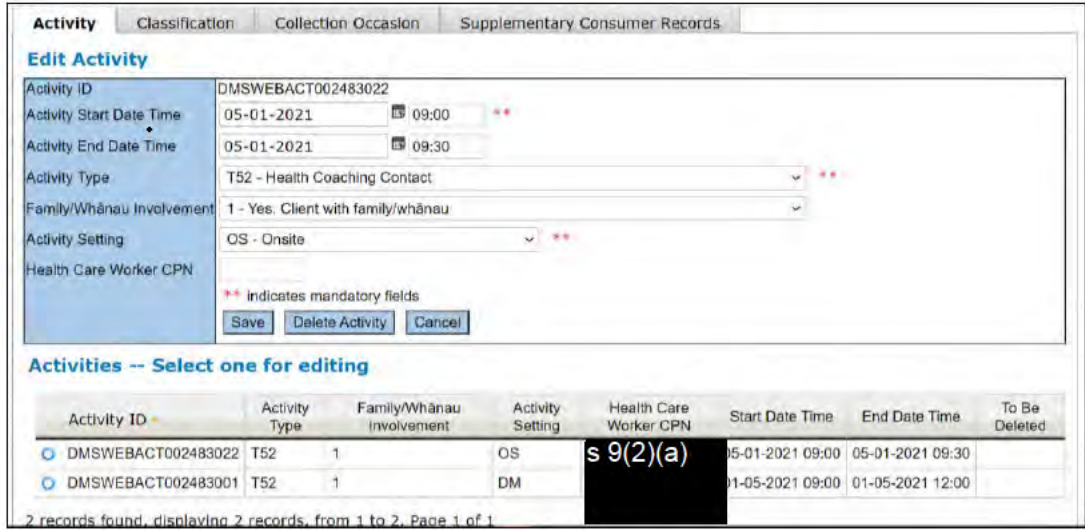

The following warning screen will appear:

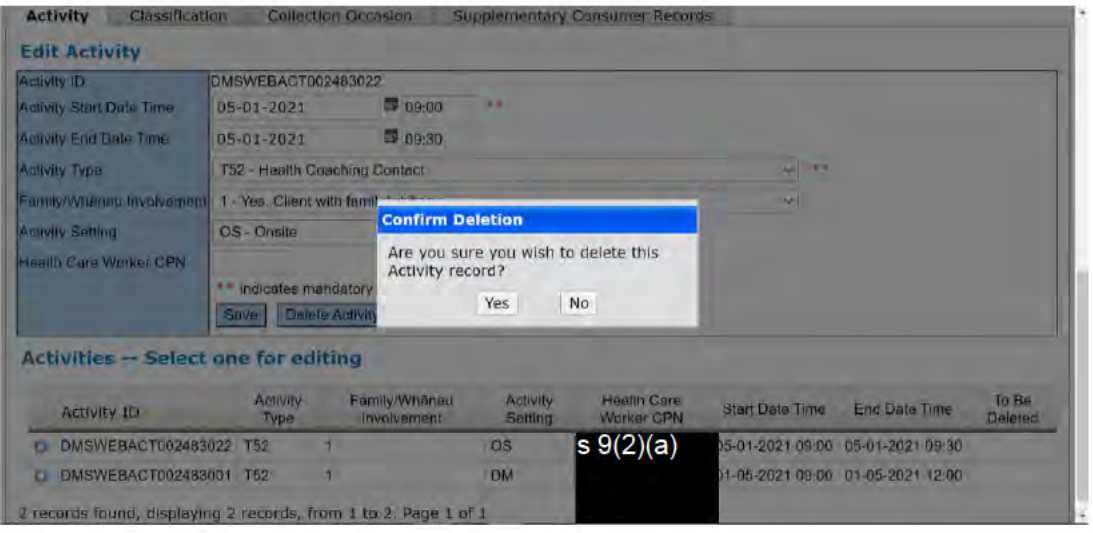

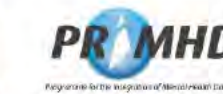

## **Editing and Deleting Activity Records, Continued**

Click on Yes and the activity screen will appear with the word Yes in the To Be Deleted column next to the Activity Record that was deleted.

Te Whatu Ora

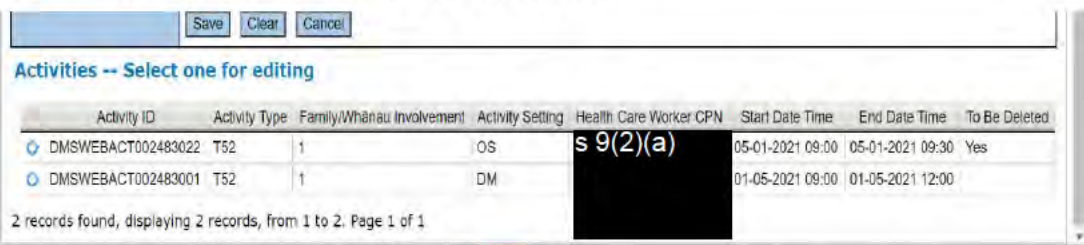

When you are ready, click the **Submit for Processing** button higher up in the referral section. If the record is successfully submitted the Activity Record will be deleted.

**WARNING:** When you delete an Activity Record, it CANNOT be restored. Deletion is final.

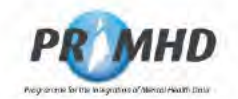

#### $3.13$ **Collection Occasion Records**

Alcohol and Drug Outcome Measure (ADOM) Collection Occasion Records should only be submitted to PRIMHD by users at organisations that have undertaken the appropriate training. Documentation about ADOM is available on the Te Pou website: https://www.tepou.co.nz/initiatives/alcohol-and-drug-outcome-measure/adom-training

To view Collection Occasion Records, first search for referrals (see section 3.5) and then click on an individual Referral ID to select and view the record:

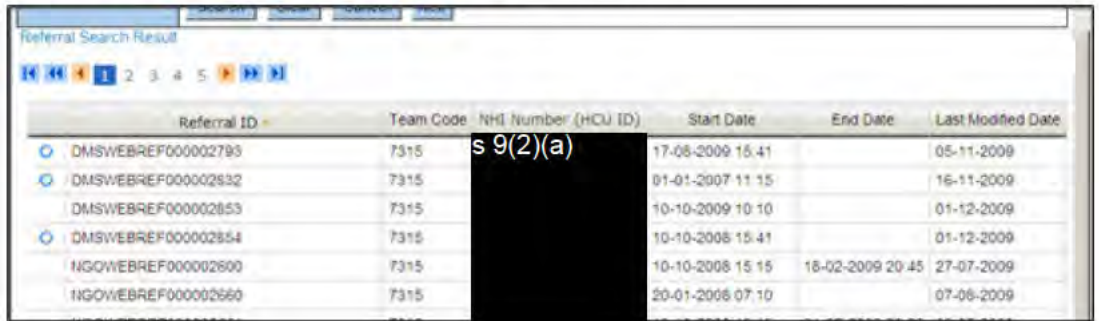

If a referral has any existing Collection Occasion Records they will be listed below the referral details on the Collection Occasion tab as shown below on the View Referral Screen:

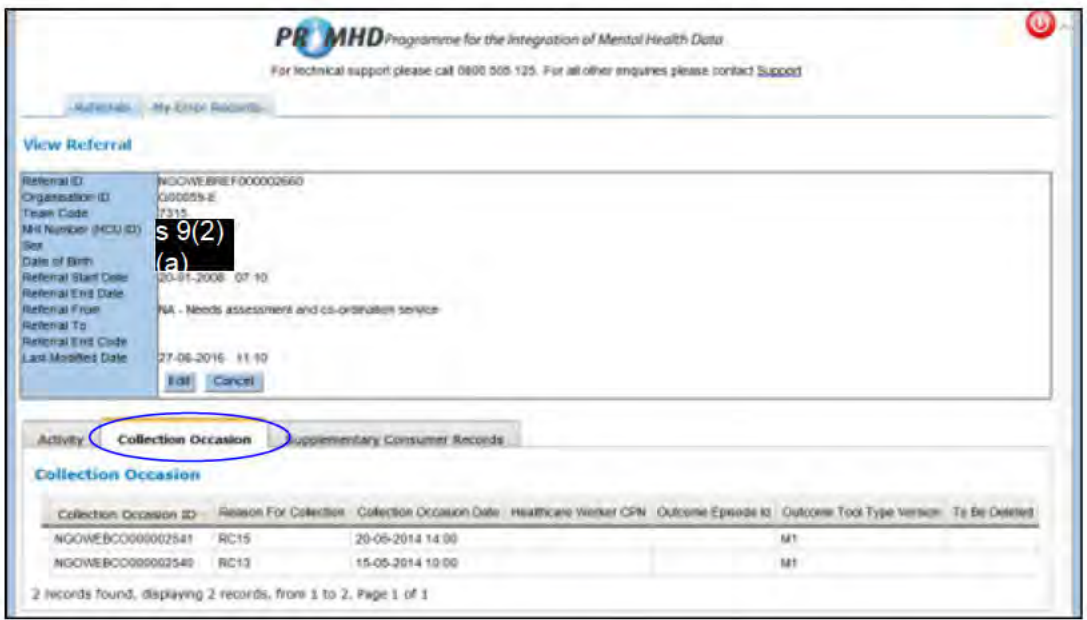

You can click on the column headings to display the collection occasion records in a different order.

**Te Whatu Ora Health New Zealand** 

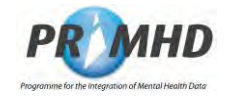

## **Collection Occasion Records, Continued**

You can view the details on a Collection Occasion Record by selecting it from the list of Collection Occasion Records displayed on the View Referral screen. The full Collection Occasion and Outcome Item details will be displayed at the bottom of the screen.

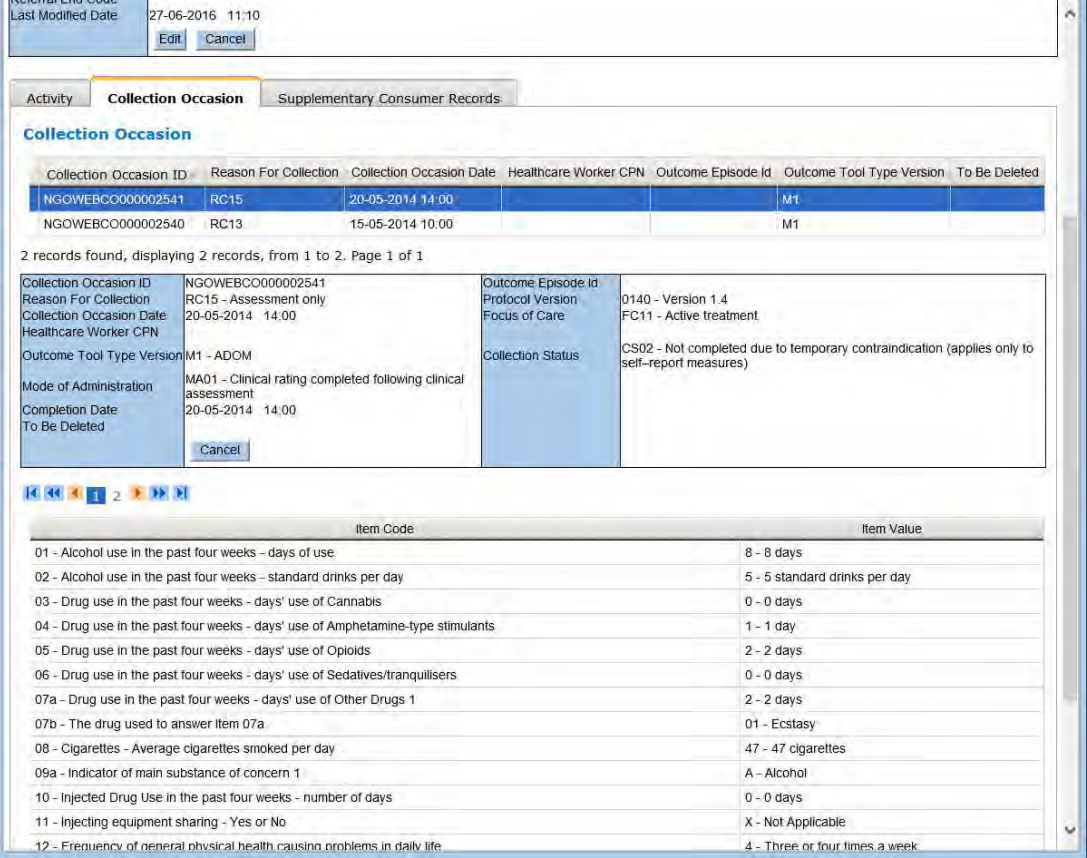

To hide the Collection Occasion Record details, press the **Cancel** button on the Collection Occasion tab.

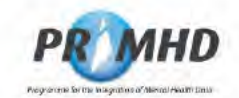

#### $3.14$ **Adding New Collection Occasion Records**

You can add a new Collection Occasion Record(s) immediately after you have entered and saved new referral details (section 3.6). After you press the Save button you be presented with the Add Collection Occasion form on the Collection Occasion tab where you can enter the details.

Alternatively, you can add a new Collection Occasion Record(s) after you have searched and found an existing referral (section 3.7).

On the View Referral screen click the Edit button and scroll down to the Add Collection Occasion form below on the Collection Occasion tab:

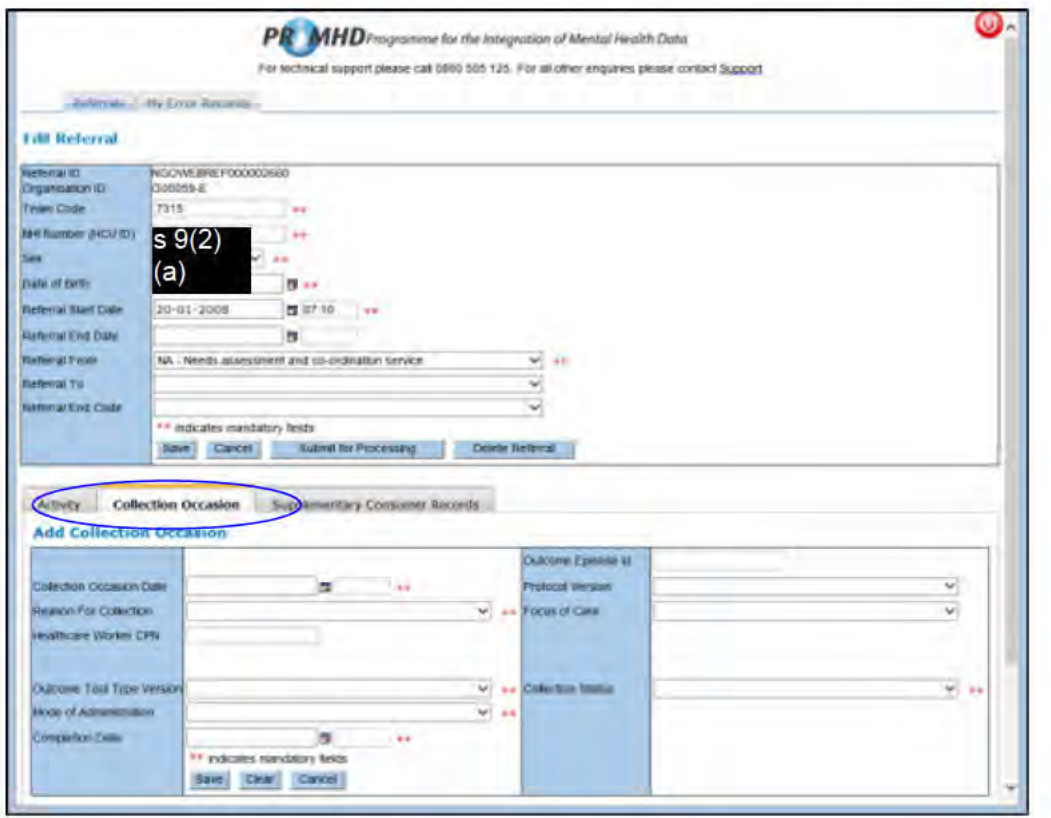
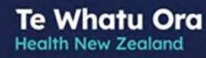

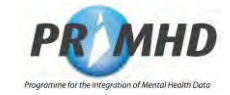

## **Adding New Collection Occasion Records, Continued**

Enter all the details in the Add Collection Occasion form

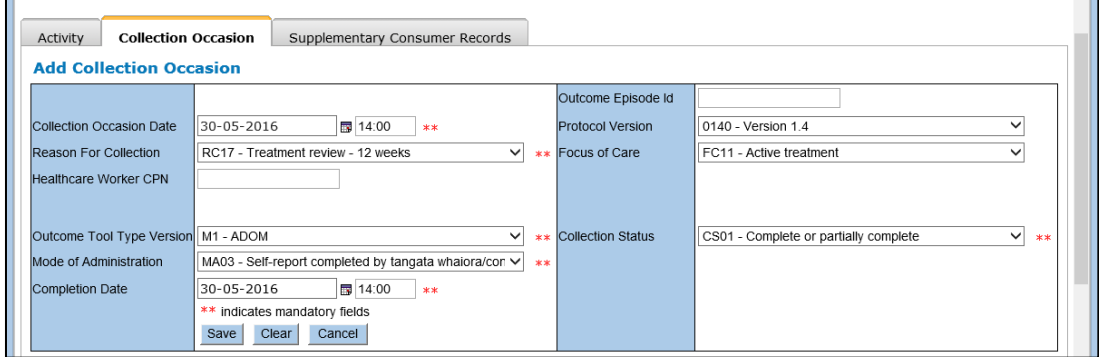

### **Note**

The Reason for Collection for any ADOM Collection Occasion must be one of RC13 - RC21. The Focus of Care for any ADOM Collection Occasion must one of FC10 - FC12.

Scroll to the bottom of the screen and enter the Outcome Item Values for each of the Outcome Item Codes.

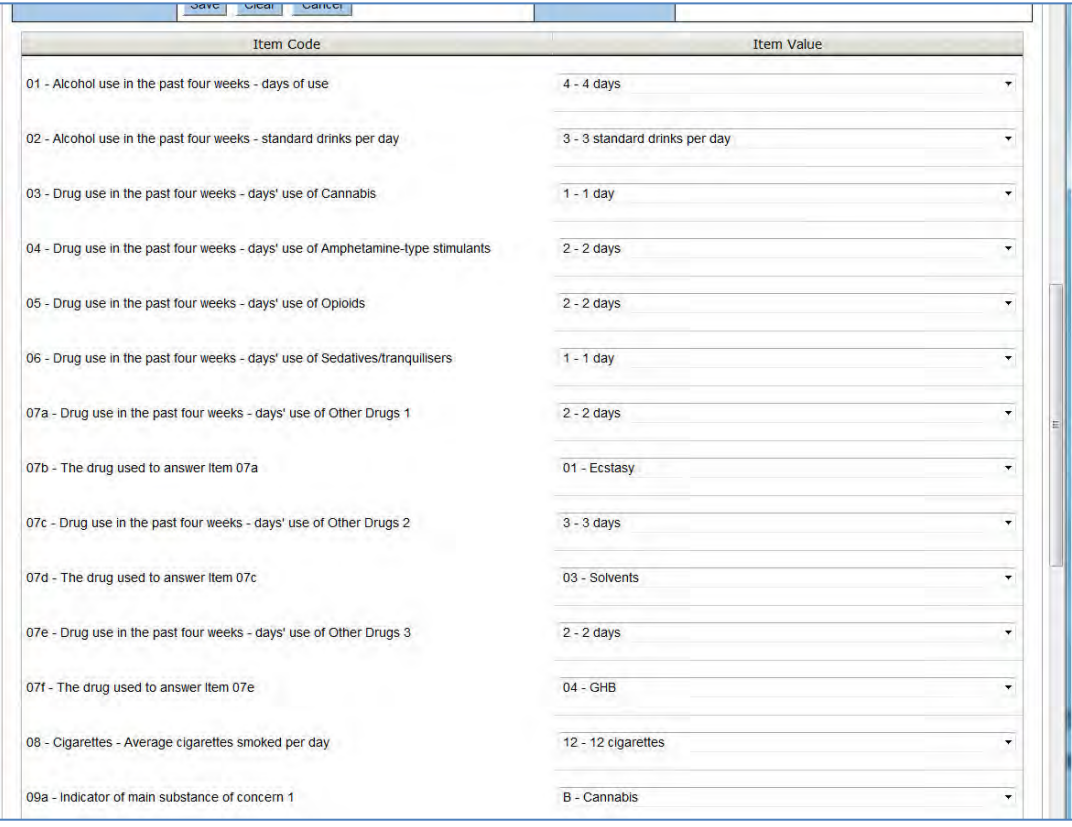

### **Note**

You will need to scroll down to view and enter Outcome Item Values for all 23 ADOM Outcome Item Codes.

Once all the details have been entered click the **Save** button.

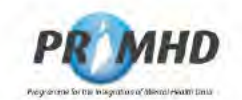

### **Adding New Collection Occasion Records, Continued**

Repeat this if there are more Collection Occasion Records to be entered. Once a Collection Occasion Record(s) has been saved it will be added to the list at the bottom of the screen and will have the blue circle symbol next to it to indicate it has been saved but not yet submitted. After saving, Collection Occasion Records remain saved until you are ready to submit.

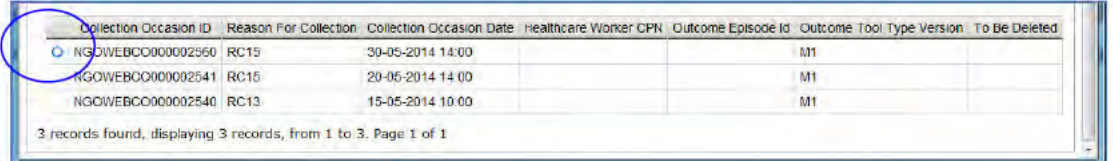

If there are any errors with the completion of your collection occasion data, error messages will show up with a red explanatory note:

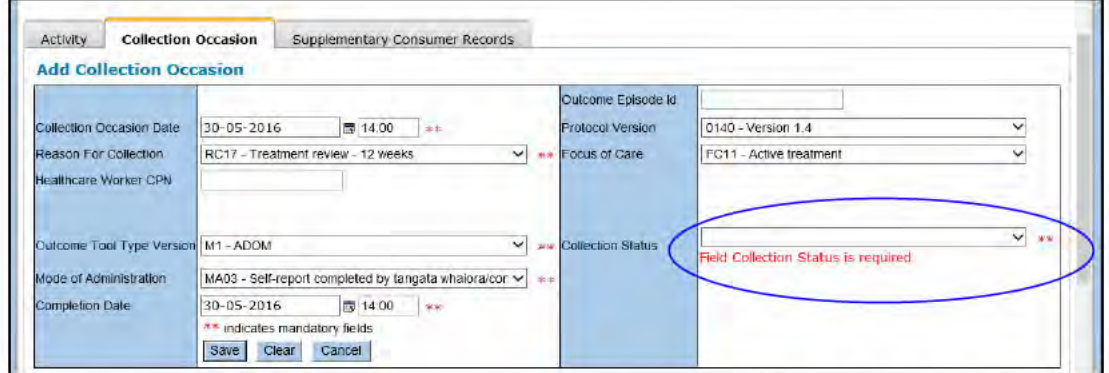

These on-screen errors will need to be corrected before the record can be saved.

When you are ready to submit the data, click on the **Submit for Processing** button higher up in the referral section:

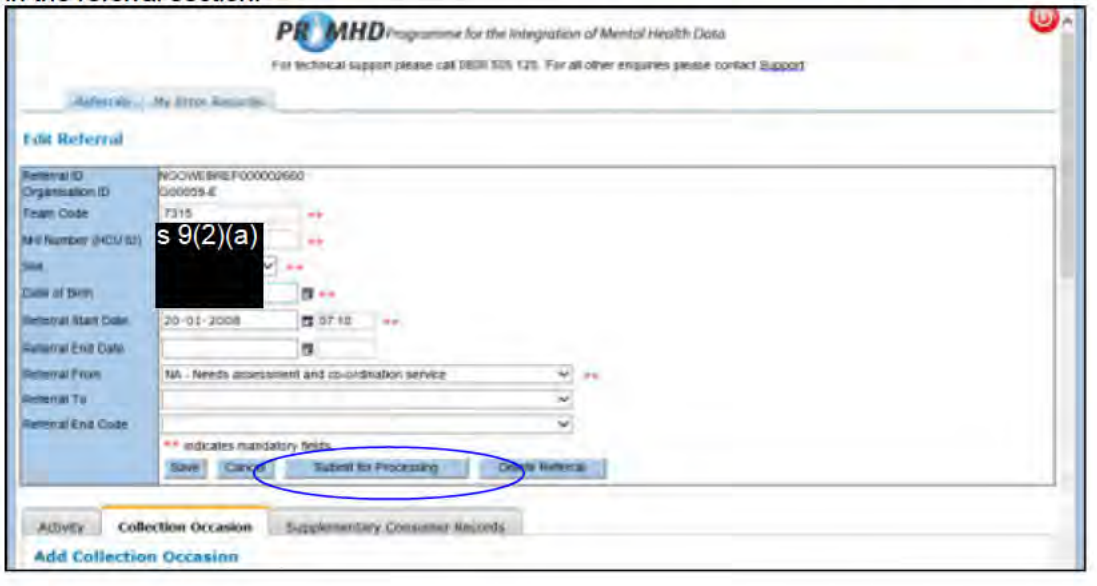

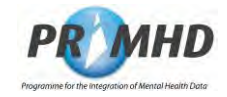

## **Adding New Collection Occasion Records, Continued**

If referral is successfully submitted, you will get a successful message highlighted green.

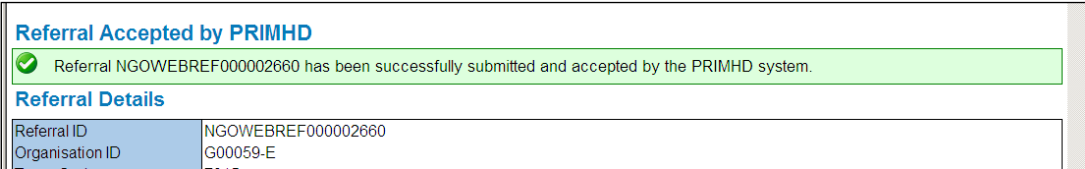

If the referral is not successfully submitted you will get an error message highlighted red:

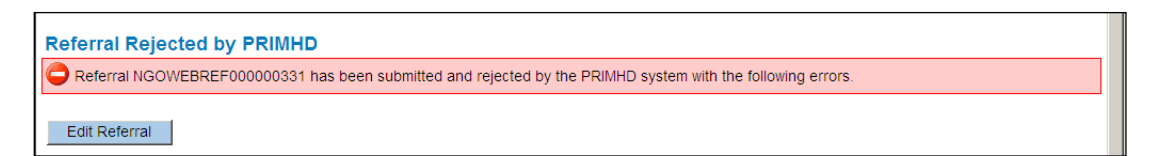

See sections 3.19 and 3.20 for details of how to deal with error records.

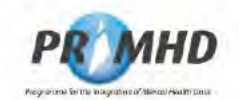

### $3.15$ **Editing and Deleting Collection Occasion Records**

To edit a Collection Occasion Record, first search for referrals (see section 3.5) and then click on an individual Referral ID to select the record:

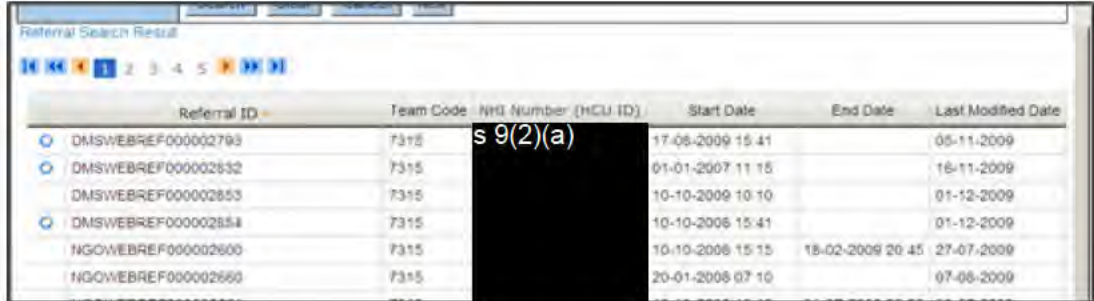

On the View Referral Screen click the Edit button and scroll down to the list of Collection Occasion Records below (on the Collection Occasion tab):

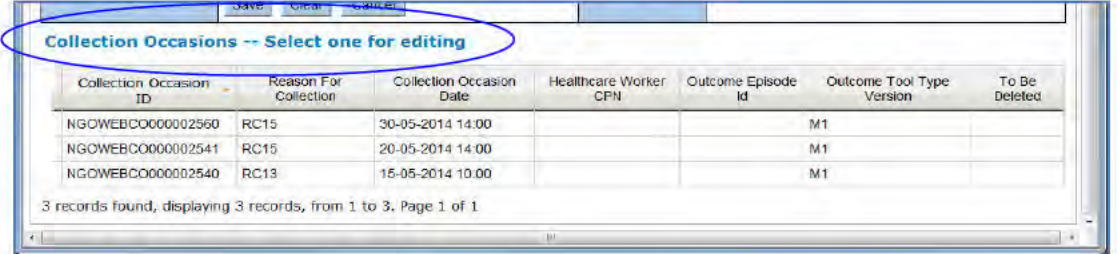

Click on the appropriate Collection Occasion ID and the Edit Collection Occasion form will open.

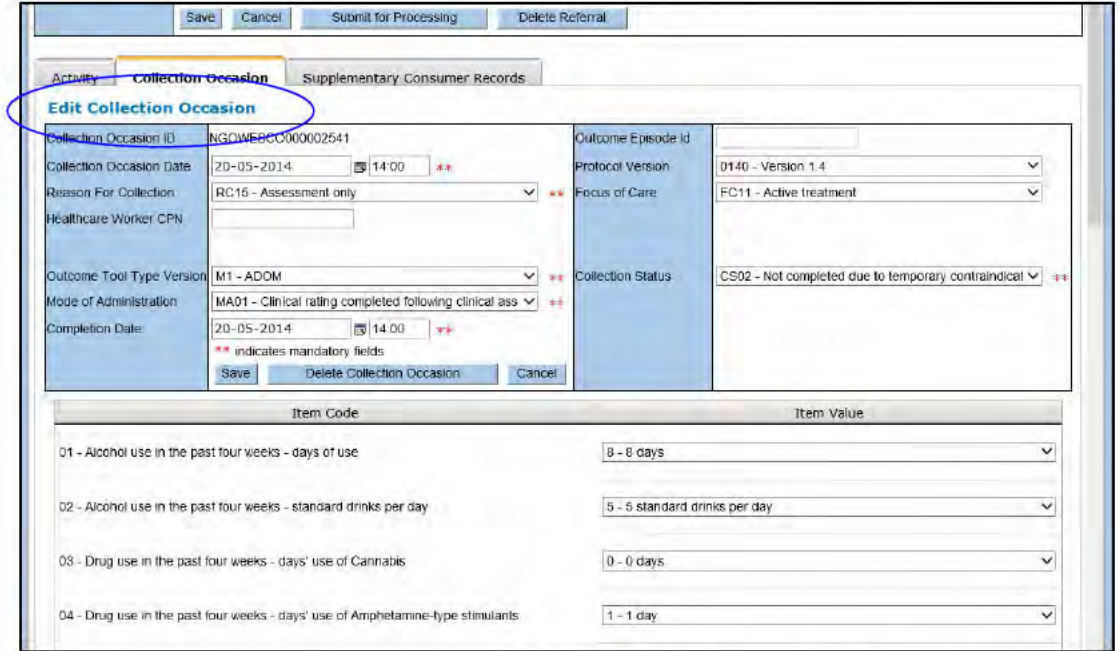

Make any appropriate changes and then click the Save button. This will save the changes until you are ready to submit. When you are ready, click the **Submit for Processing** button higher up in the referral section.

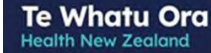

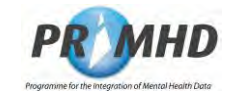

# **Editing and Deleting Collection Occasion Records, Continued**

The **Cancel** button will clear this form of any data you have just entered and take you back to the previous screen.

You can delete a Collection Occasion Record by clicking on the **Delete Collection Occasion** button on the Edit Collection Occasion form:

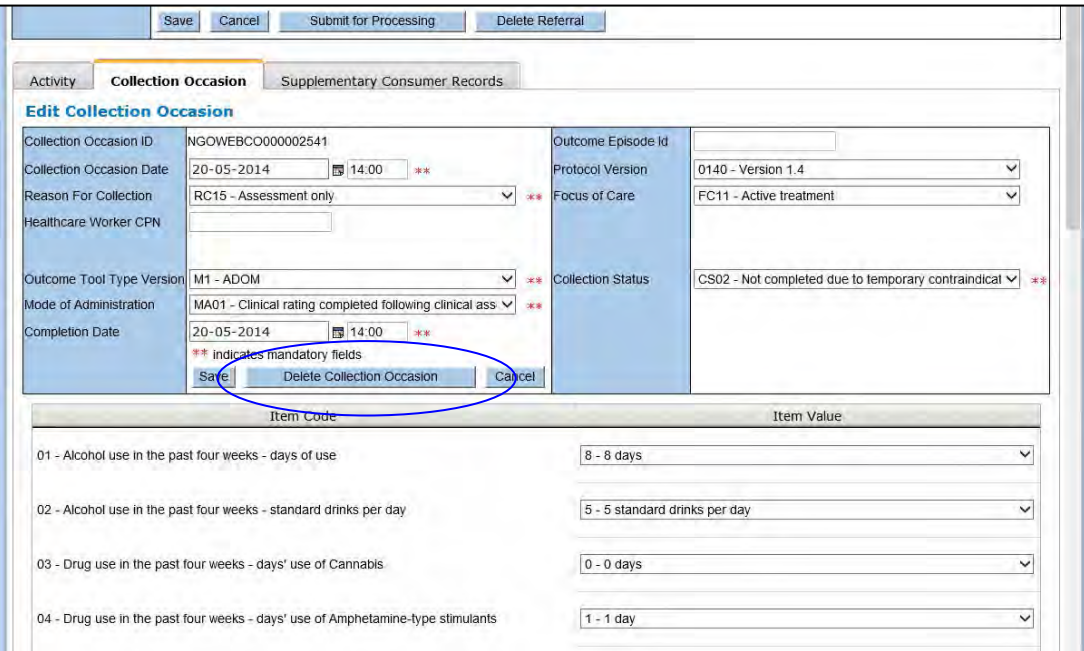

The following warning screen will appear:

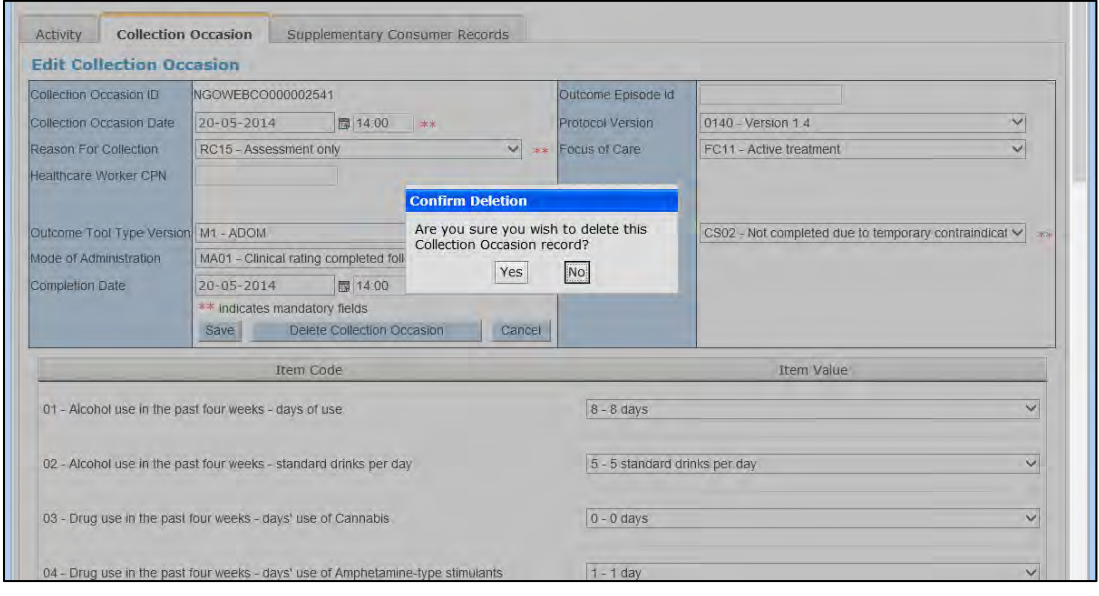

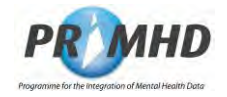

# **Editing and Deleting Collection Occasion Records, Continued**

Click on **Yes** and the Collection Occasion screen will appear with the word **Yes** in the **To Be Deleted** column next to the Collection Occasion Record that was deleted.

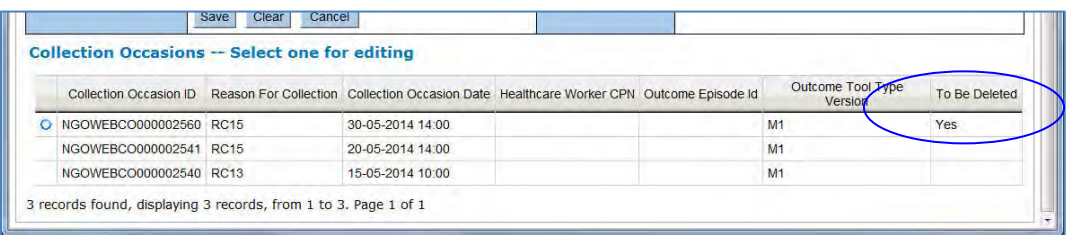

When you are ready, click the **Submit for Processing** button higher up in the referral section. If the record is successfully submitted the collection occasion record will be deleted.

**WARNING:** When you delete a Collection Occasion Record, it **CANNOT** be restored. **Deletion is final.**

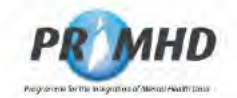

### **Supplementary Consumer Records (SCR)** 3.16

The inclusion of social outcome measures in PRIMHD is intended to complement existing measures of outcome by providing information on the social contexts relevant to a service user's care

The collection of Supplementary Consumer Record (SCR) in PRIMHD was mandatory for all Mental Health and Addiction service (MH&A) referrals from 1 July 2016.

As part of NCAMP21, there is a change in the requirements for when SCR data are expected to be reported to PRIMHD from 1 July 2021.

The reporting quidelines have been updated to state that there is no expectation that a SCR is to be reported until there have been 3 face to face activities. This is in line with the PP7 reporting for wellness plans.

In addition, we are now allowing for the fact that some organisations don't need to report them at all depending on the type of service they provide.

Documentation about SCR reporting requirements is available on the Te Pou website. http://www.tepou.co.nz/resources/guide-to-primhd-supplementary-consumer-recordcollection-and-use/706

To view Supplementary Consumer Records, first search for referrals (see section 3.5) and then click on an individual Referral ID to select and view the record:

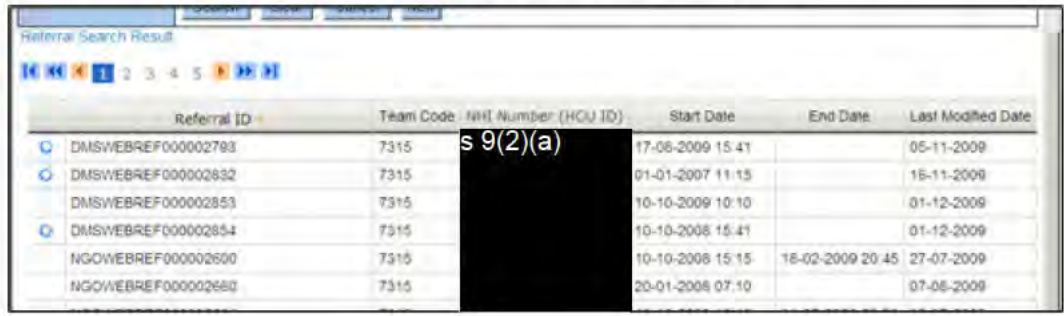

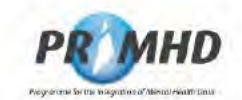

### **Supplementary Consumer Records (SCR), Continued**

If a referral has any existing Supplementary Consumer Records, they will be listed below the referral details on the Supplementary Consumer Records tab as shown below on the View Referral Screen:

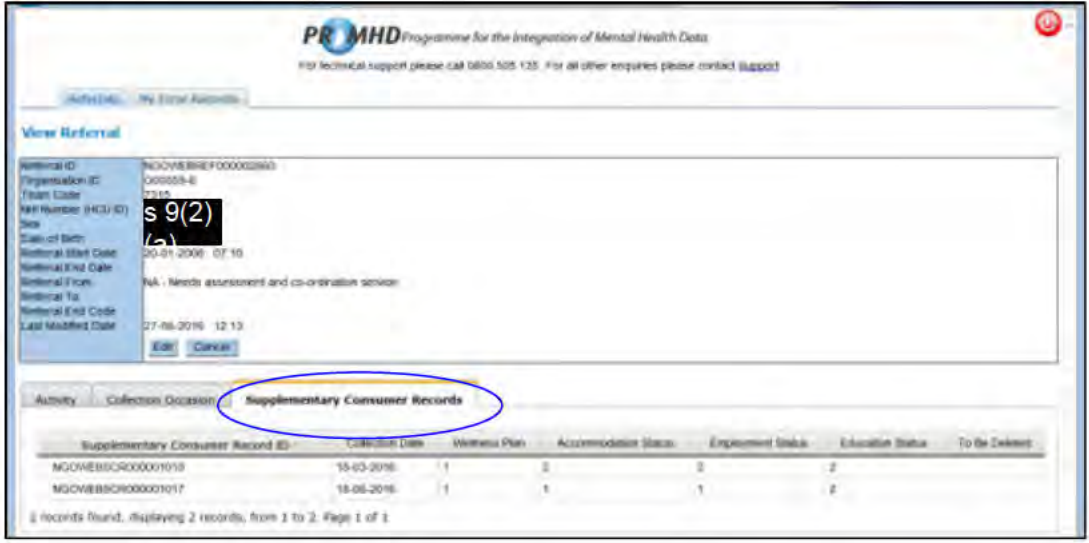

You can click on the column headings to display the Supplementary Consumer Records in a different order.

You can view the details on a Supplementary Consumer Record by selecting it from the list of Supplementary Consumer Records displayed on the View Referral screen.

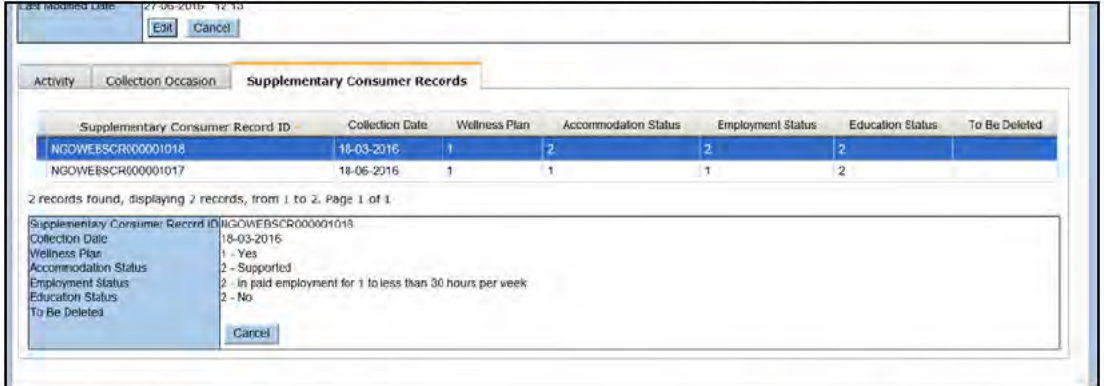

To hide the Supplementary Consumer Record details, press the Cancel button on the Supplementary Consumer Record tab.

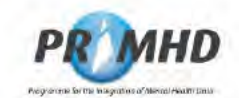

### $3.17$ **Adding New Supplementary Consumer Records**

You can add a new Supplementary Consumer Record(s) immediately after you have entered and saved new referral details (section 3.6). After you press the Save button you will be presented with the Add Supplementary Consumer Record form on the Supplementary Consumer Records tab where you can enter the details.

Alternatively, you can add a new Supplementary Consumer Record(s) after you have searched and found an existing referral (section 3.7).

On the View Referral screen click the Edit button and scroll down to the Add Supplementary Consumer Record form below on the Supplementary Consumer Records tab:

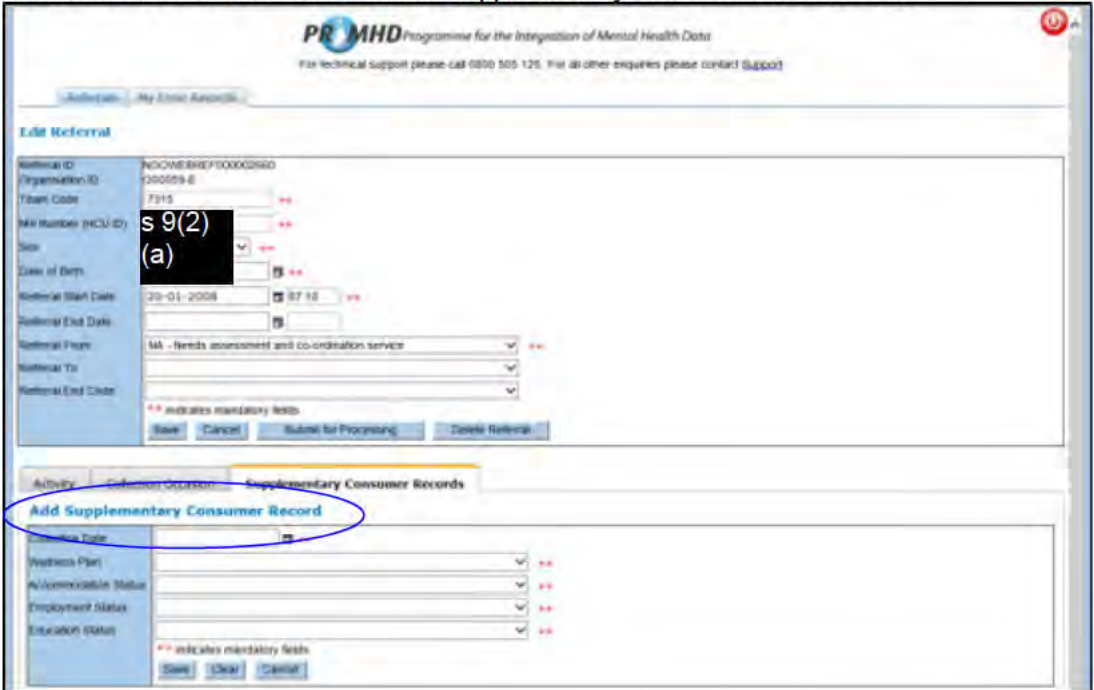

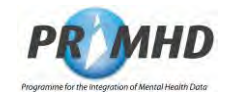

## **Adding New Supplementary Consumer Records, Continued**

Enter all the details in the Add Supplementary Consumer Record form

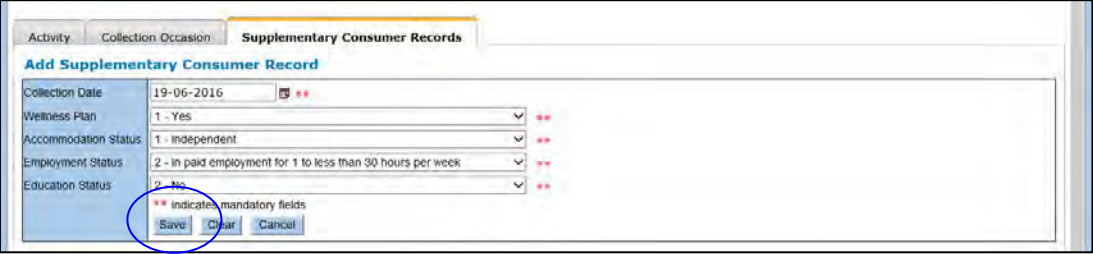

Once all the details have been entered click the **Save** button.

Repeat this if there are more Supplementary Consumer Records to be entered. Once a Supplementary Consumer Record(s) has been saved it will be added to the list at the bottom of the screen and will have the blue circle symbol next to it to indicate it has been saved but not yet submitted. After saving, Supplementary Consumer Records remain saved until you are ready to submit.

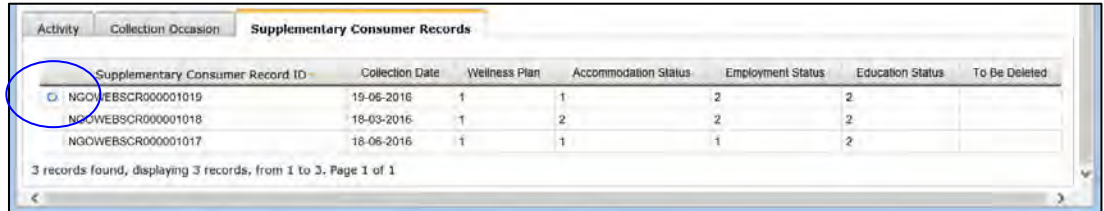

If there are any errors with the completion of your Supplementary Consumer Record data, error messages will show up with a red explanatory note:

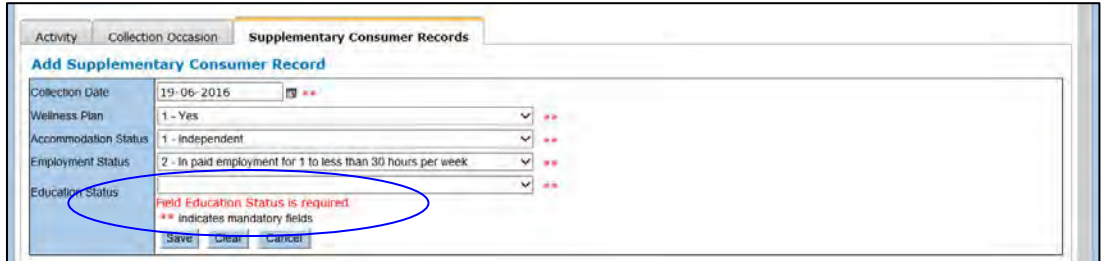

These on-screen errors will need to be corrected before the record can be saved.

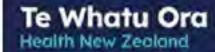

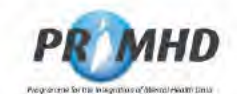

## **Adding New Supplementary Consumer Records, Continued**

When you are ready to submit the data, click on the **Submit for Processing** button higher up in the referral section:

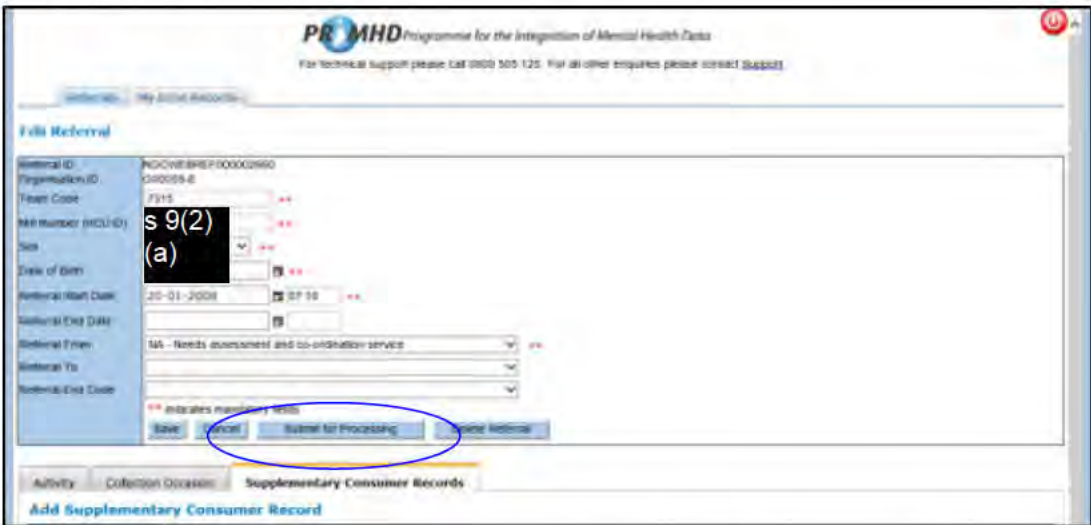

If the referral is successfully submitted, you will get a successful message highlighted green:

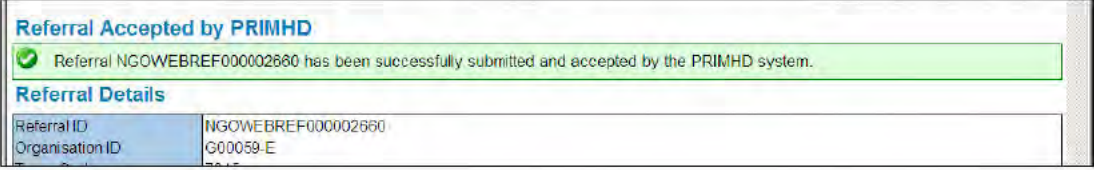

If the referral is not successfully submitted, you will get an error message highlighted red:

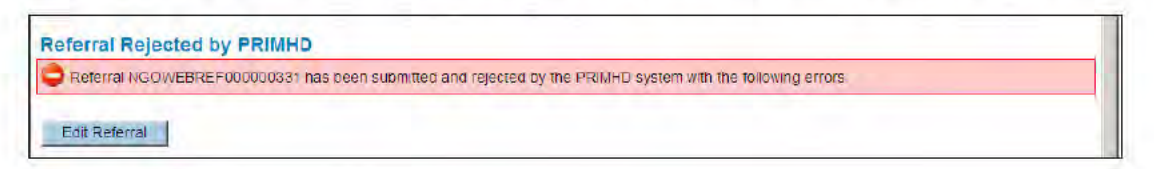

See sections 3.19 and 3.20 for details of how to deal with error records.

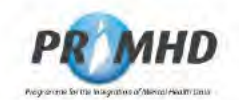

### $3.18$ **Editing and Deleting Supplementary Consumer Records**

To edit a Supplementary Consumer Record, first search for referrals (see section 3.5) and then click on an individual Referral ID to select the record:

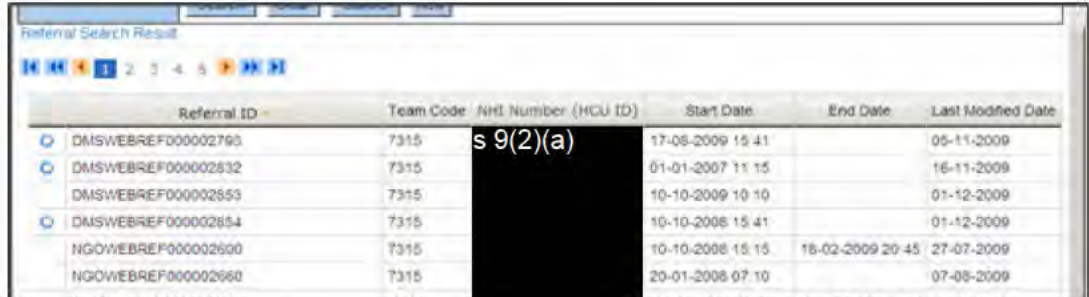

On the View Referral Screen click the Edit button and scroll down to the list of Supplementary Consumer Records below (on the Supplementary Consumer Records tab):

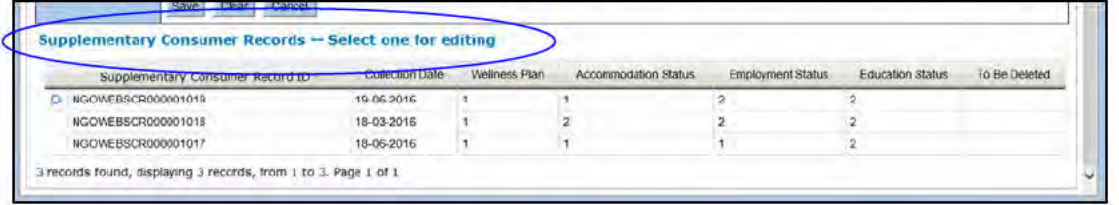

Click on the appropriate Supplementary Consumer Record ID and the Edit Supplementary Consumer Record form will open.

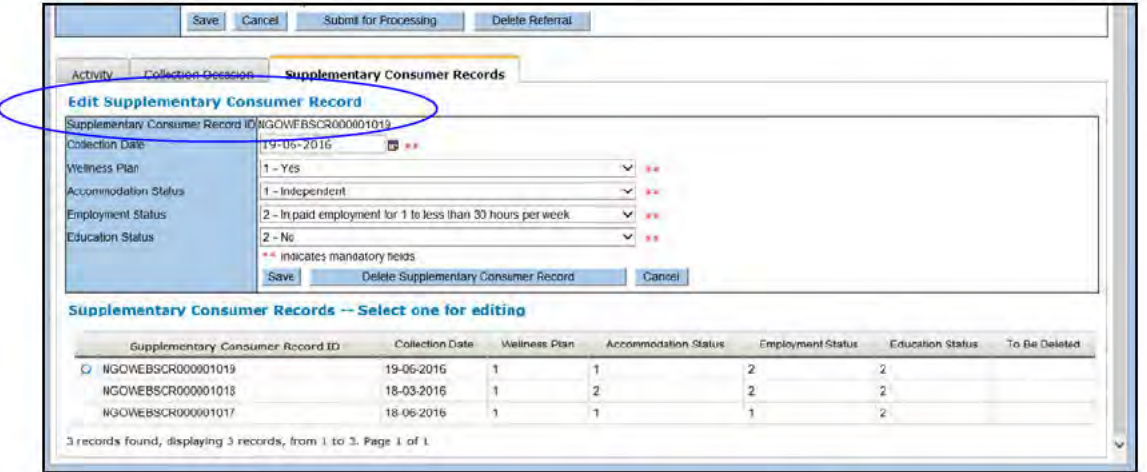

Make any appropriate changes and then click the Save button. This will save the changes until you are ready to submit. When you are ready, click the Submit for Processing button higher up in the referral section.

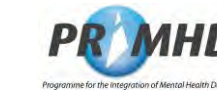

## **Editing and Deleting Supplementary Consumer Records, Continued**

The **Cancel** button will clear this form of any data you have just entered and take you back to the previous screen.

**Te Whatu Ora Health New Zealand** 

You can delete a Supplementary Consumer Record by clicking on the **Delete Supplementary Consumer Record** button on the Edit Supplementary Consumer Record form:

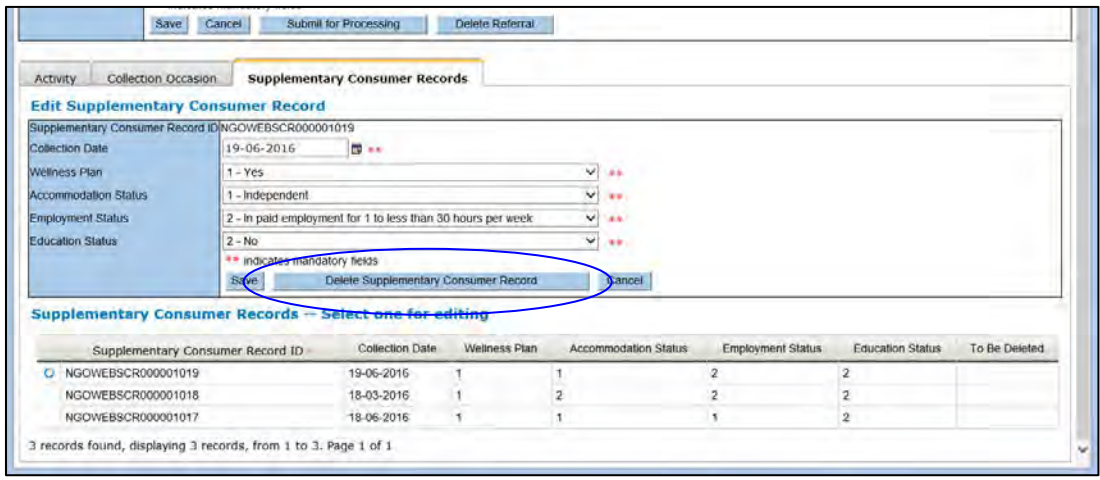

The following warning screen will appear:

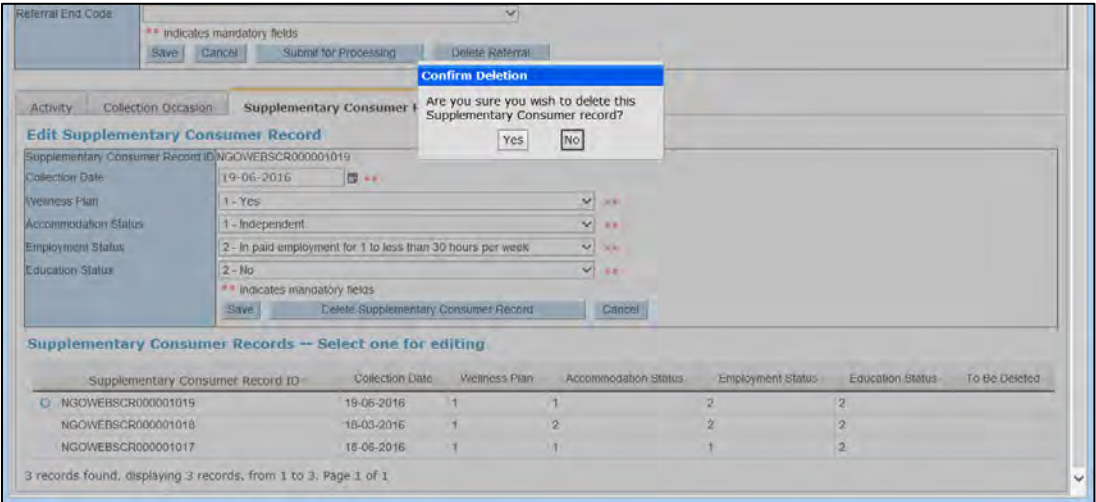

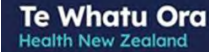

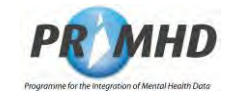

# **Editing and Deleting Supplementary Consumer Records, Continued**

Click on **Yes** and the Supplementary Consumer Record screen will appear with the word **Yes** in the **To Be Deleted** column next to the Supplementary Consumer Record that was deleted.

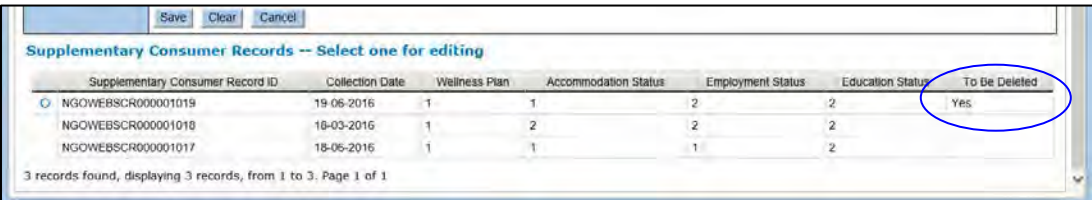

When you are ready, click the **Submit for Processing** button higher up in the referral section. If the record is successfully submitted the Supplementary Consumer Record will be deleted.

**WARNING:** When you delete a Supplementary Consumer Record, it **CANNOT** be restored. **Deletion is final.**

**Te Whatu Ora Health New Zealand** 

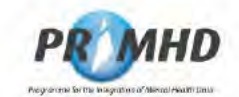

#### $3.19$ **My Error Records**

Where submitted data has been rejected, an error message will be displayed along with details of the error(s). You have the option of fixing the error straight away by clicking on the Edit Referral button and amending the data before re-submitting the record.

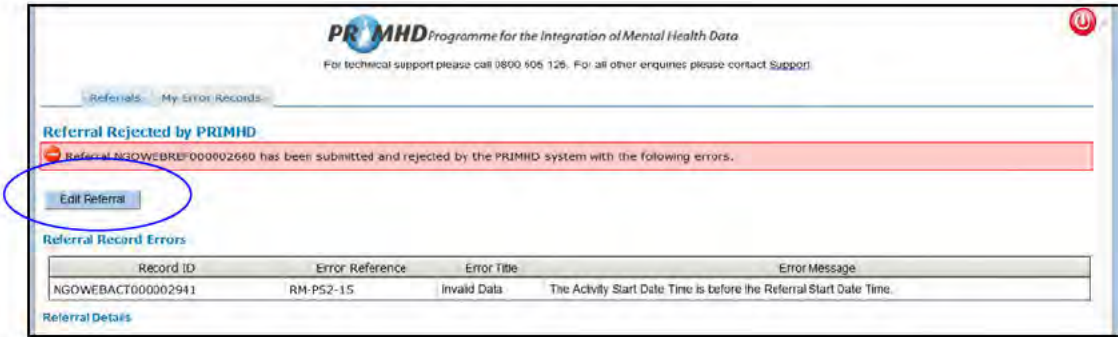

Where submitted data has been rejected, the information will appear on the My Error Records page. This means you can fix the error at a later stage if necessary.

To view a list of errors that need to be corrected, click on the My Error Records tab at the top of the screen:

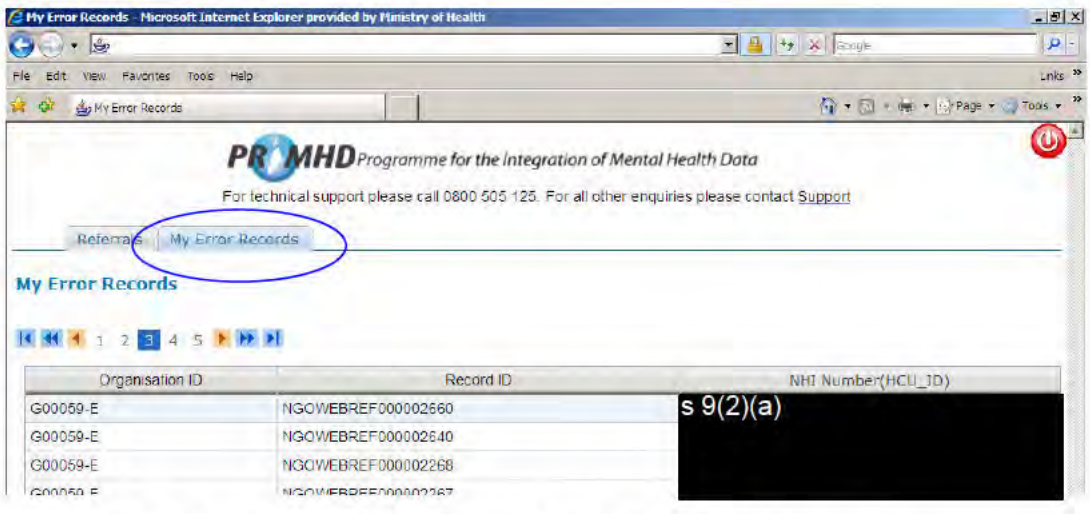

Any records that have resulted in an error will be displayed on this screen.

**Te Whatu Ora Health New Zealand** 

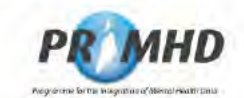

### **My Error Records, Continued**

To see details of the errors, click on any of the Record IDs in the list to take you to a screen showing the error(s) for that referral.

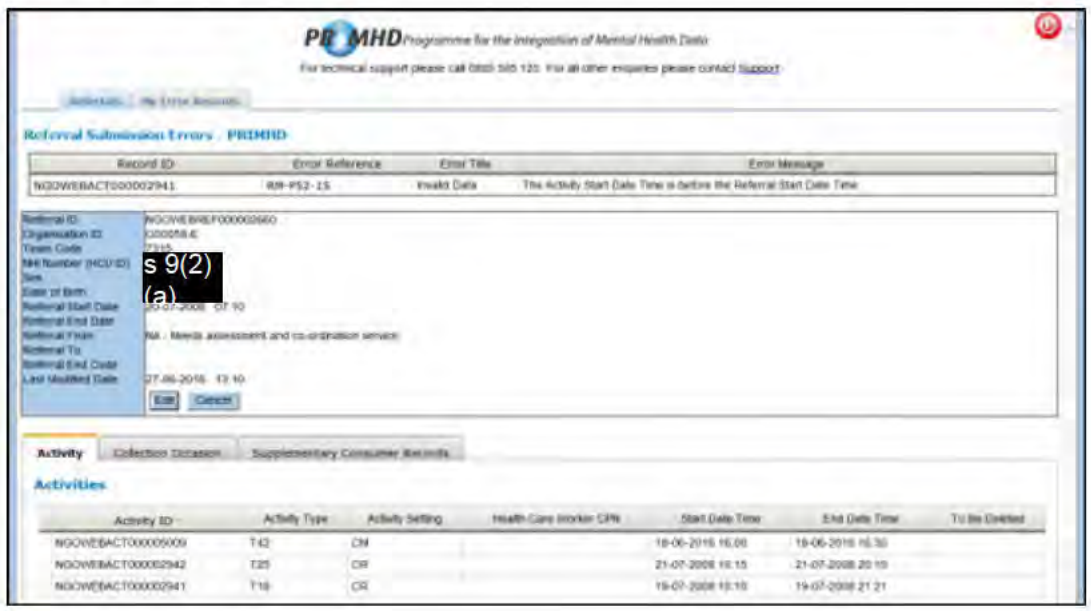

Then click on the Edit button to correct or update erroneous data. See section 3.7 for details on editing referrals.

NOTE: When you click the Edit Referral or Edit button you will be taken back to the Edit Referral screen which will not display the reported errors for the referral. Because of this, users may wish to copy the errors before clicking this button.

The following section (3.19) gives details of some common errors that may be received by users, and some advice on how to correct them.

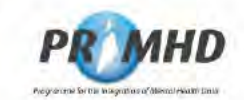

### $3.20$ **Common Error Messages when Submitting Records**

The following table lists some of the common error messages that may be presented to a user when submitting data in PRIMHD Online and gives some hints for correcting them.

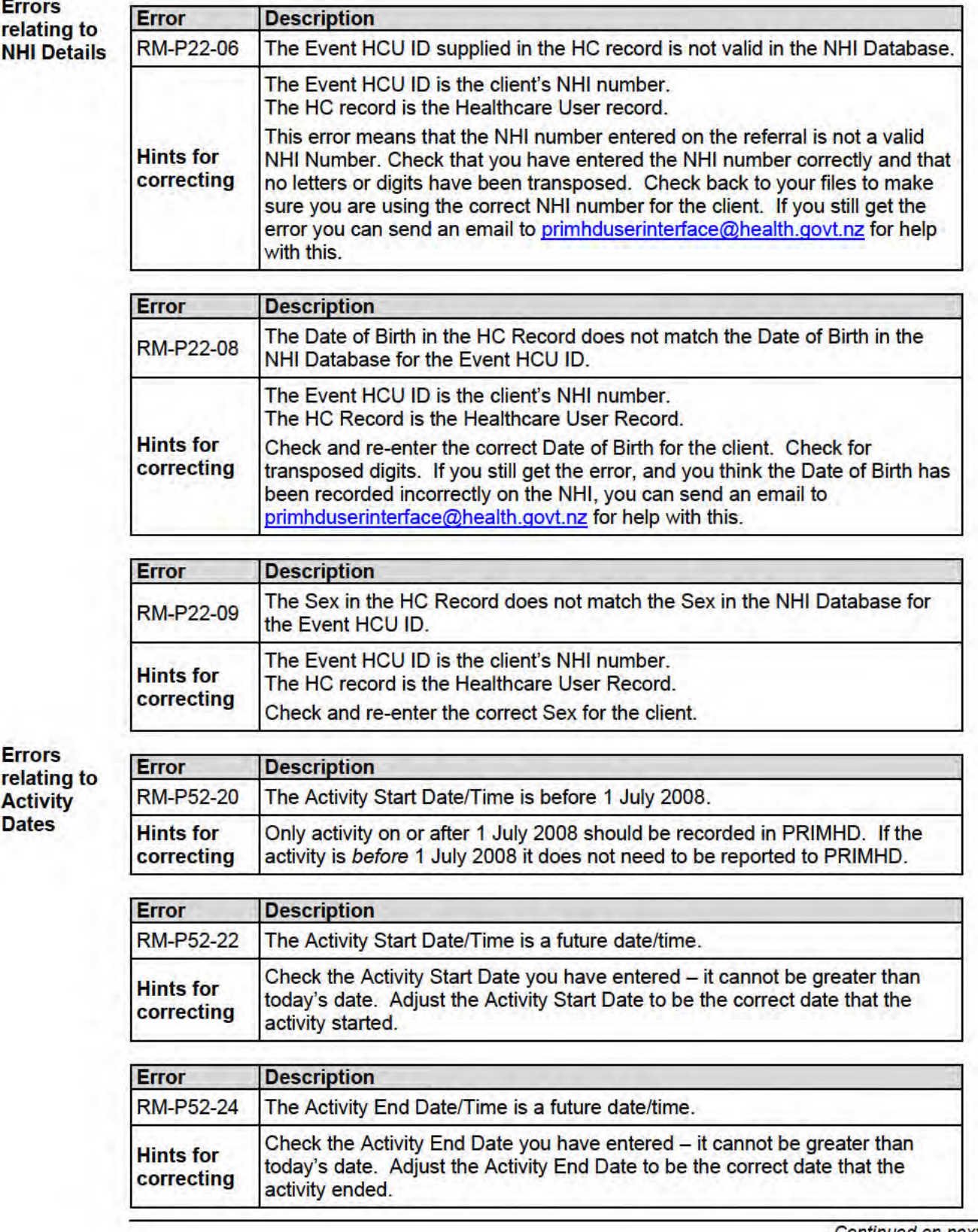

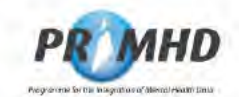

# **Common Error Messages when Submitting Records, Continued**

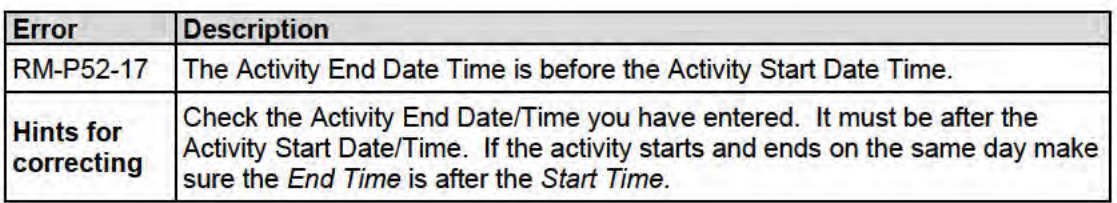

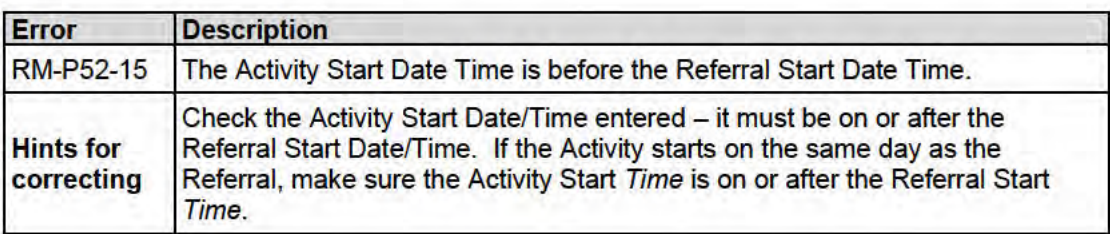

**Errors** relating to referrals that have ended

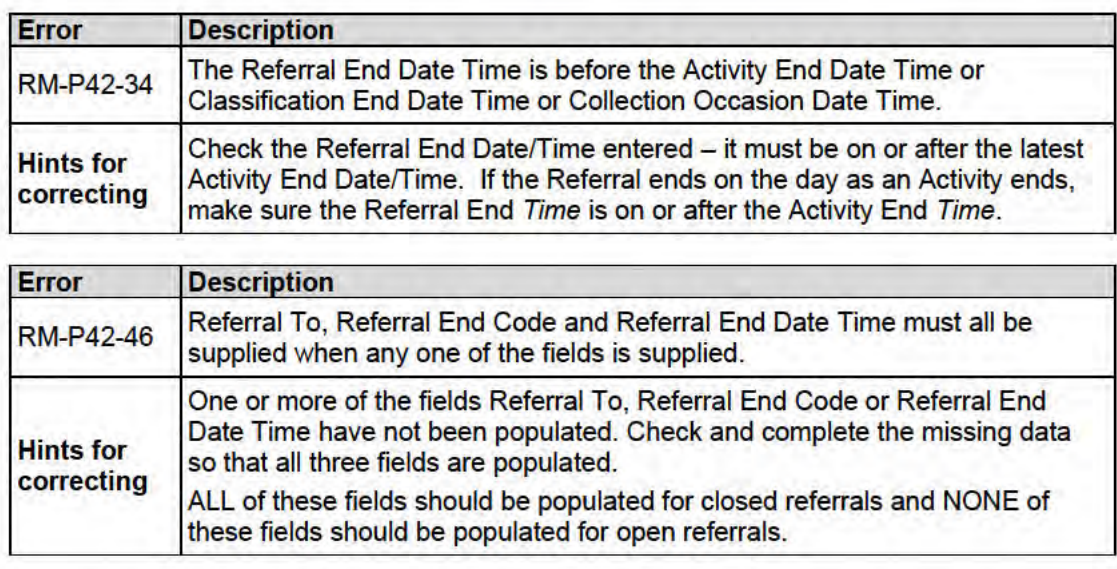

### **Te Whatu Ora Health New Zealand**

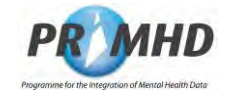

### $3.21$ **To Log Out of the System**

When you are ready to log out of the system, click the **Logoff** button in the top right-hand corner of the screen:

 $\curvearrowright$ 

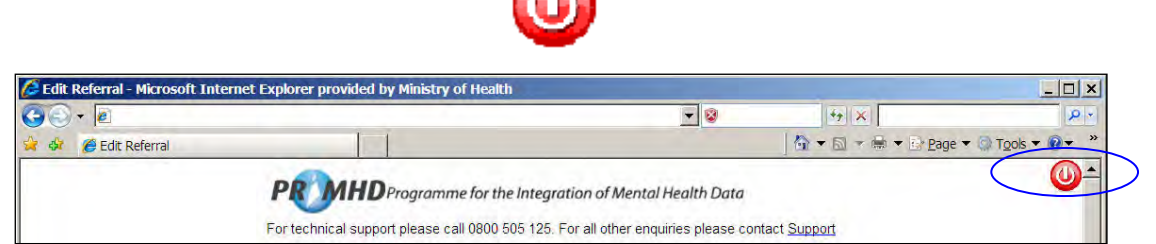

Once logged out you will be presented with the following screen:

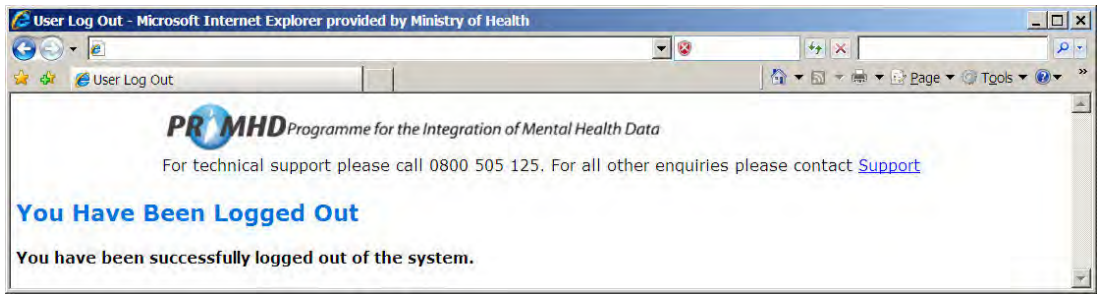

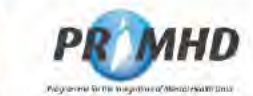

### $3.22$ **Flowchart for Data Entry**

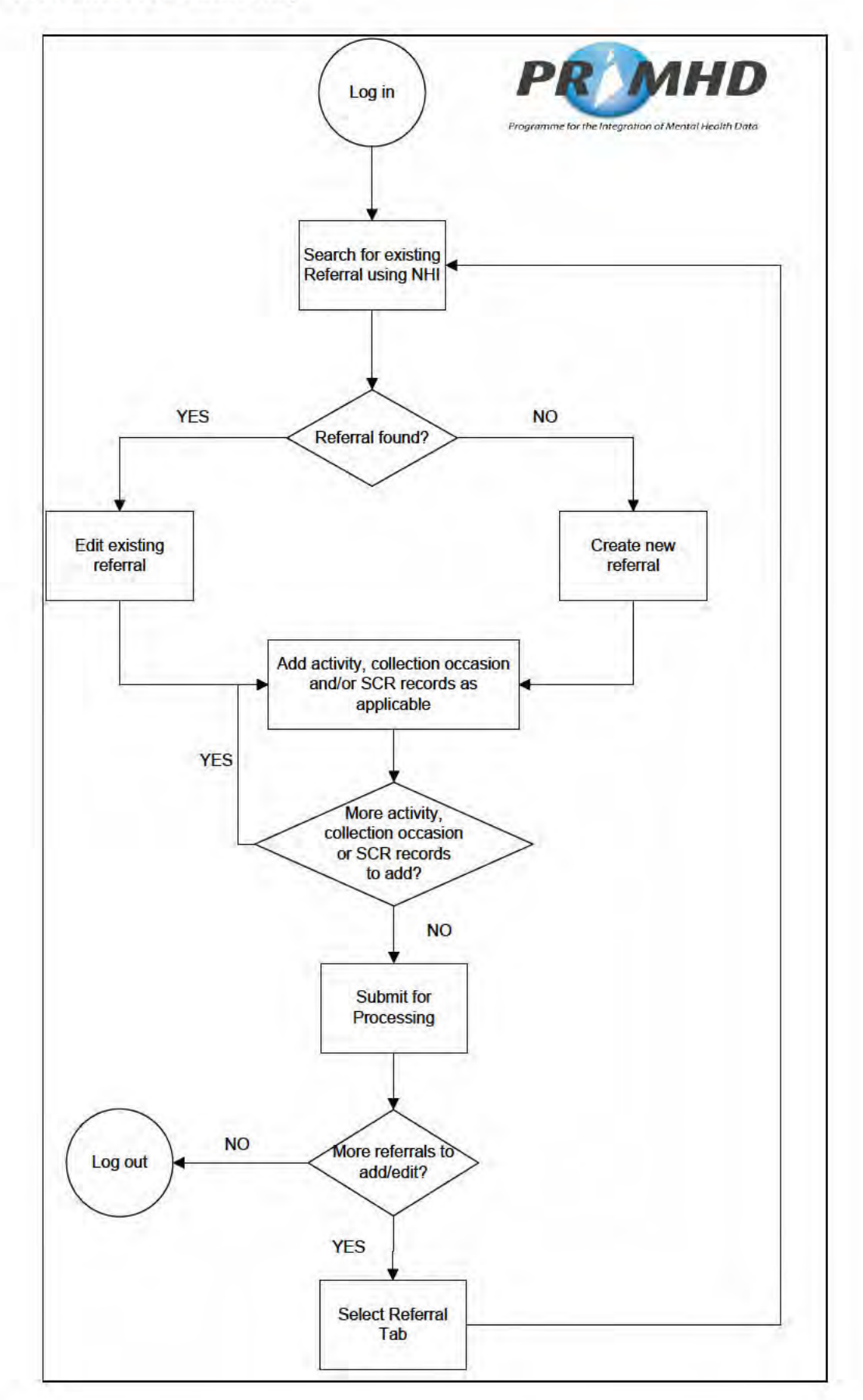

**Te Whatu Ora Health New Zealon** 

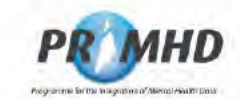

#### $3.23$ **Helpful Hints**

This section contains a few hints to make your use of PRIMHD Online as easy as possible.

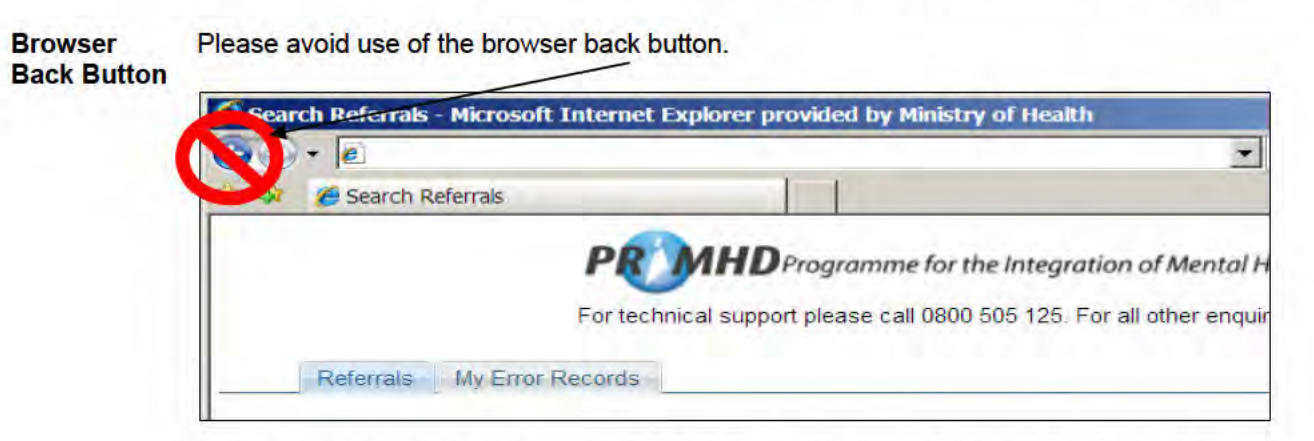

If you need to go back, please select the Referrals tab instead, and start again from there.

Use of Tab When entering data in PRIMHD Online you can use the Tab button on your keyboard to navigate through the fields. This can save you time.

> 围 If you are tabbing on the Add New Activity screen, and are not using the calendar icon to select dates, we recommend "double-tabbing" (tabbing twice quickly) from the Activity Start Date field to get to the Activity Start Time field. If you tab to the calendar icon and pause before tabbing again to get to the time field you may find that the cursor focus shifts to the top of the page. If this happens you will need to use your mouse to click in the Time field to return the focus.

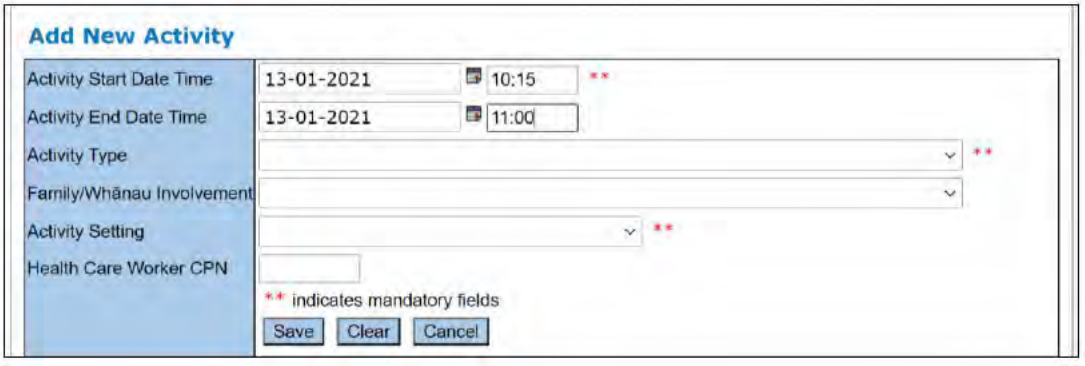

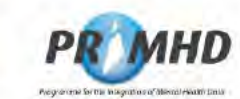

### **Trouble Shooting**  $3.24$

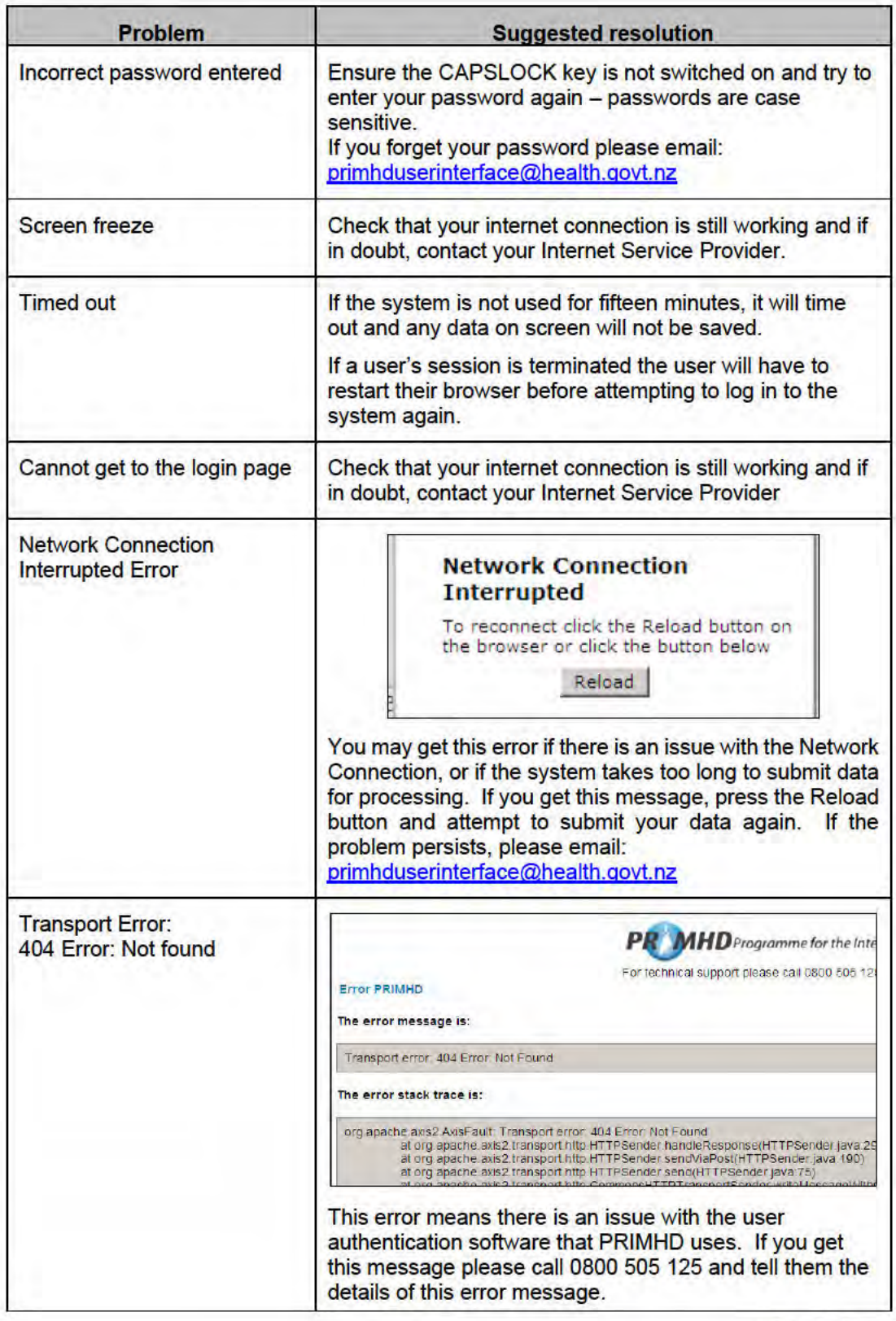

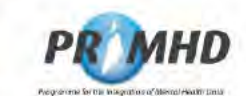

# **Trouble Shooting, Continued**

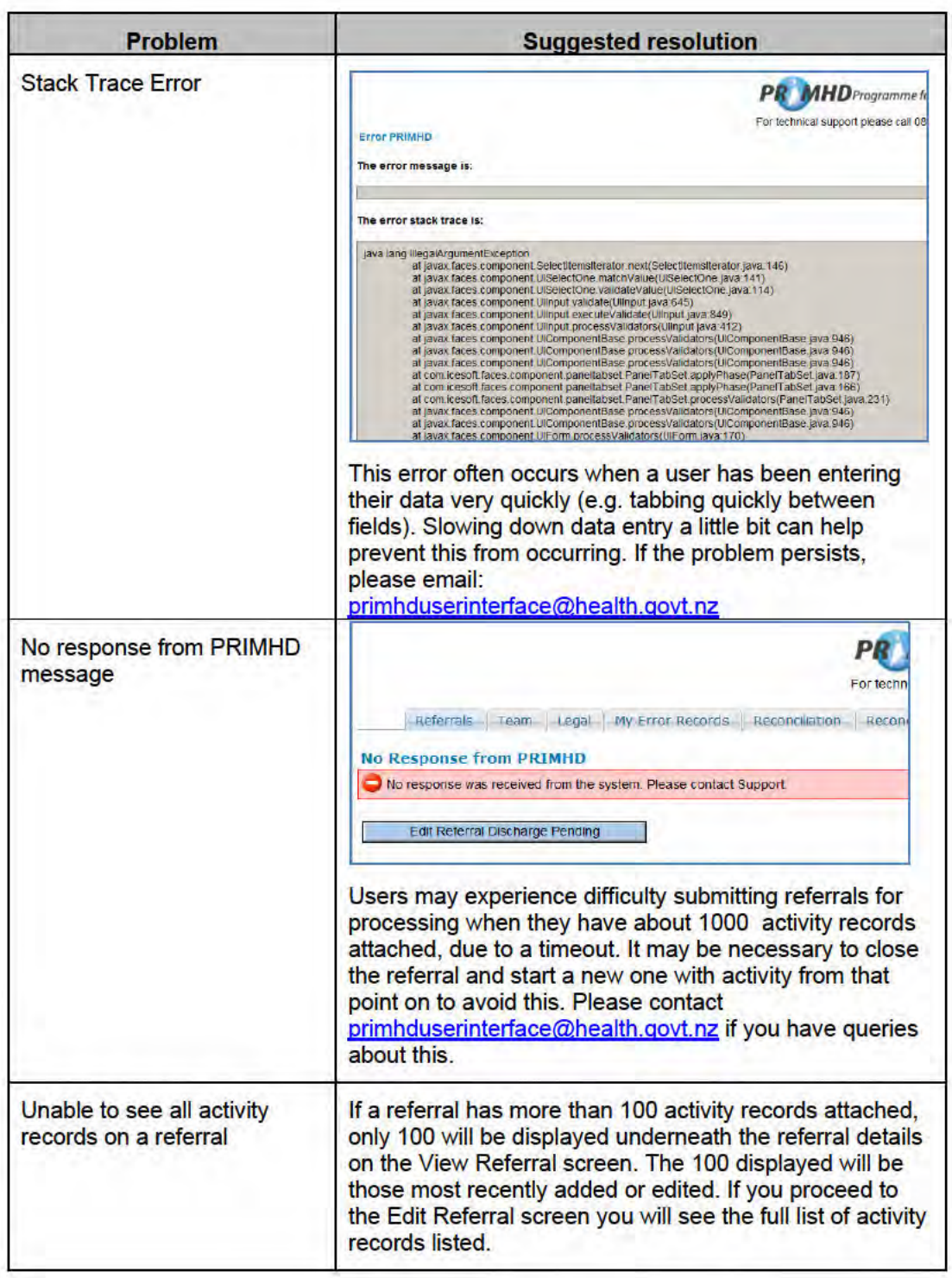

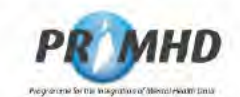

# 4. Glossary and Terminology

### $4.1$ **Introduction**

This chapter is intended as a guide for the use of the data and other associated terms in PRIMHD Online. It is expected that readers will use this chapter for general reference purposes when they have a query about data, the fieldnames or other terminology used on the record screens.

Where a term is referred to in another definition, then the term appears in:

- bold and *italics* if a screen field .
- bold and non-italics if a glossary term.

#### $4.2$ **Glossary**

The following table lists all the Glossary Terms and Meanings as used and understood for Glossary Terminology use in PRIMHD Online.

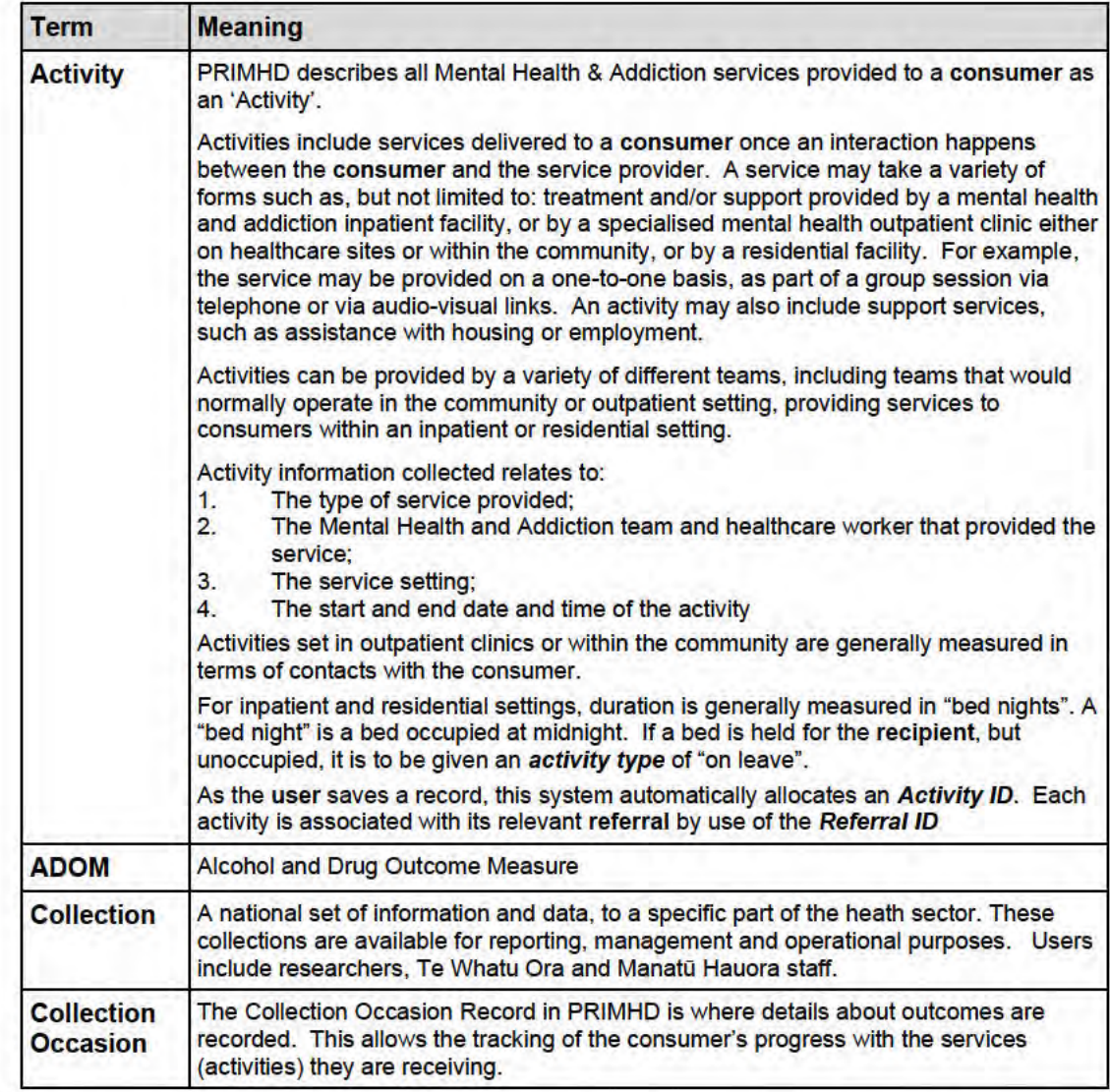

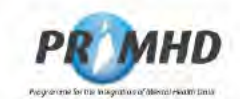

# **Glossary, Continued**

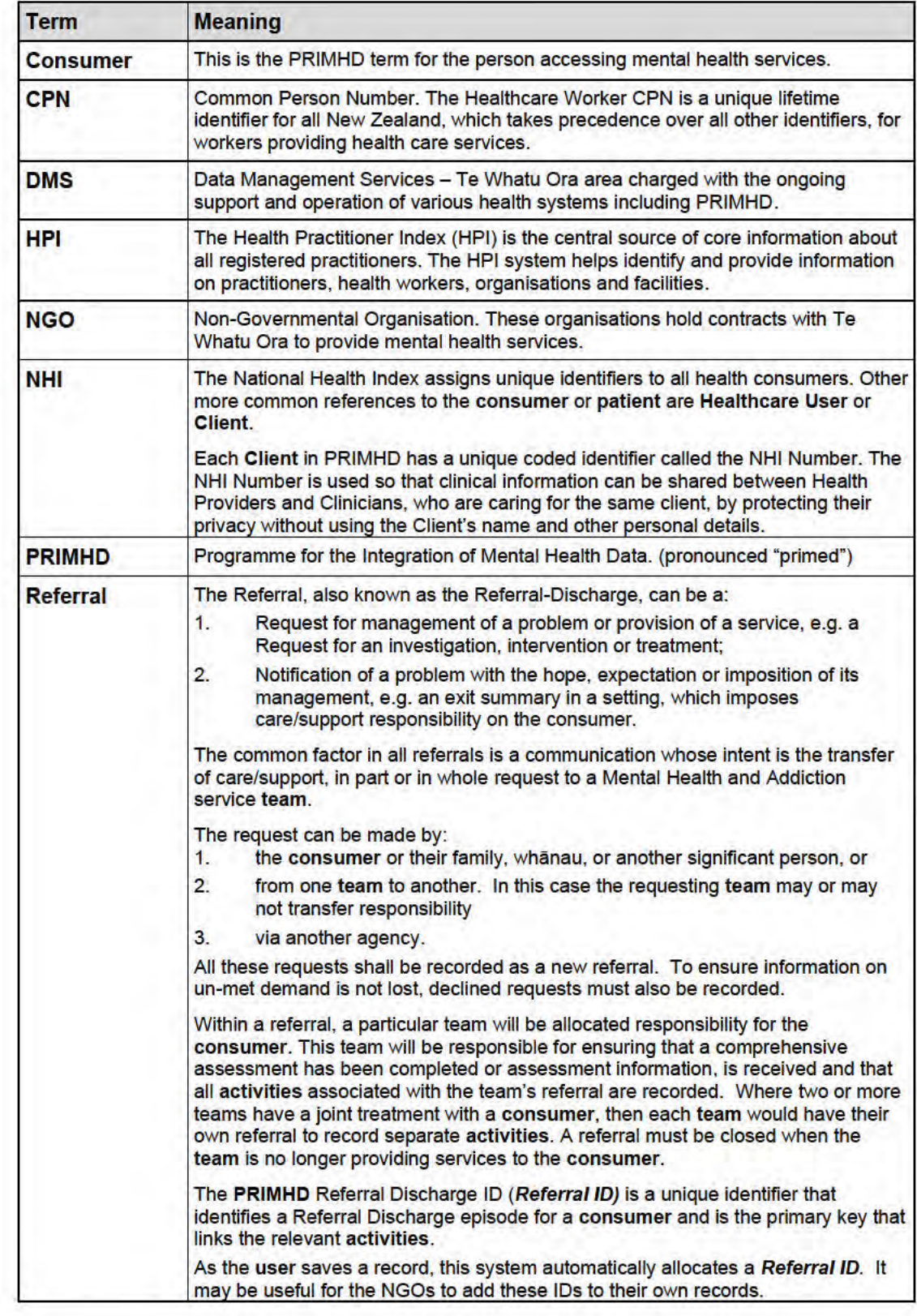

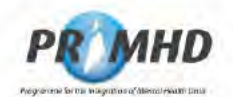

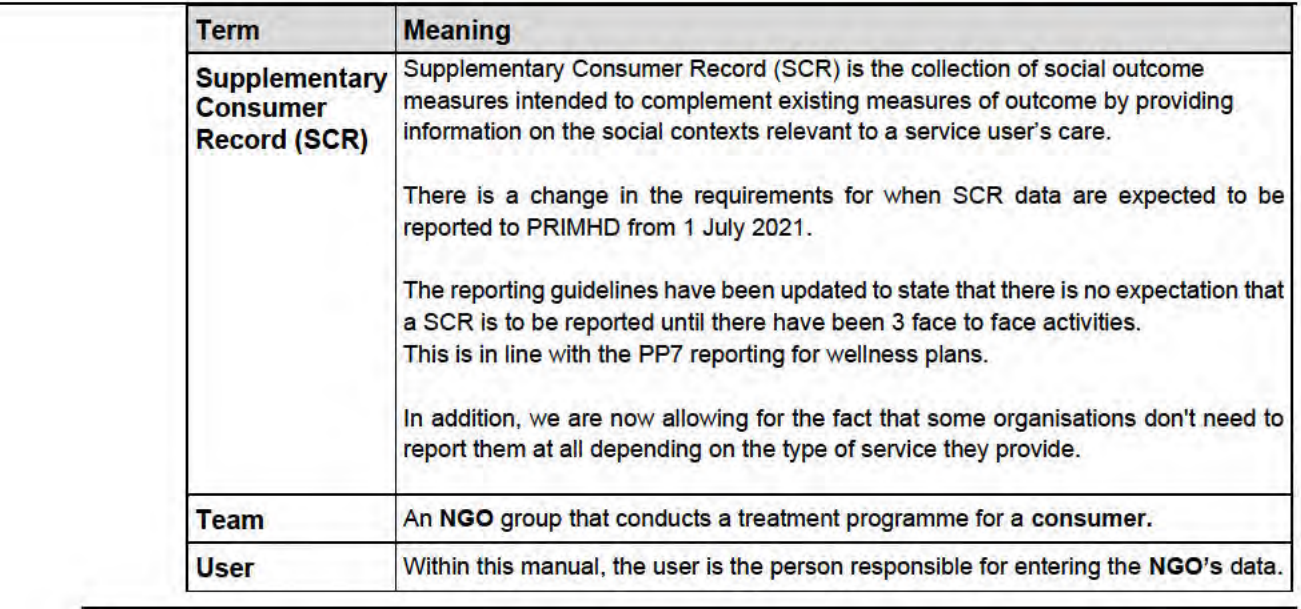

**Te Whatu Ora Health New Zealand** 

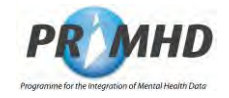

### $\overline{4.3}$ **Data Fieldnames**

**4.3.1 Introduction** The terminology for the data fieldnames of this section of the User Guide lists each fieldname in alphabetical order and provides supporting information of the interpretation or meaning of the data fieldname, its guide for use and the section reference of the records screen that it is used for in PRIMHD Online.

Guideline notes for use of this section are:

- Names in brackets after the actual fieldname describe the implied association.
- Unless specifically stated, data values can be modified at later dates, but the validation rules would still be applied.
- "**Required**" options are:
	- ➢ "Mandatory" Must be completed or filled with data.
	- ➢ "Optional" Does not have to be completed or filled with data.
	- $\triangleright$  "Conditional" Must be completed or filled with data when other data or validation rules are applied or initiated.
	- ➢ "Automatically Generated"- Sourced and completed or filled with the correct data by the system.
- Unless specifically stated for a data element, editing rules are applied as the data is saved or submitted.

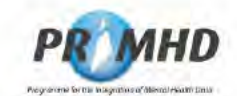

# Data Fieldnames, Continued

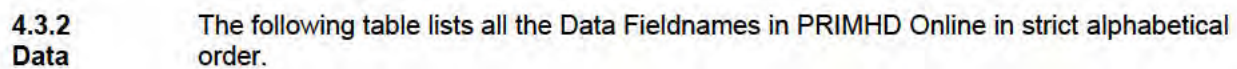

Fieldnames<br>Terminology

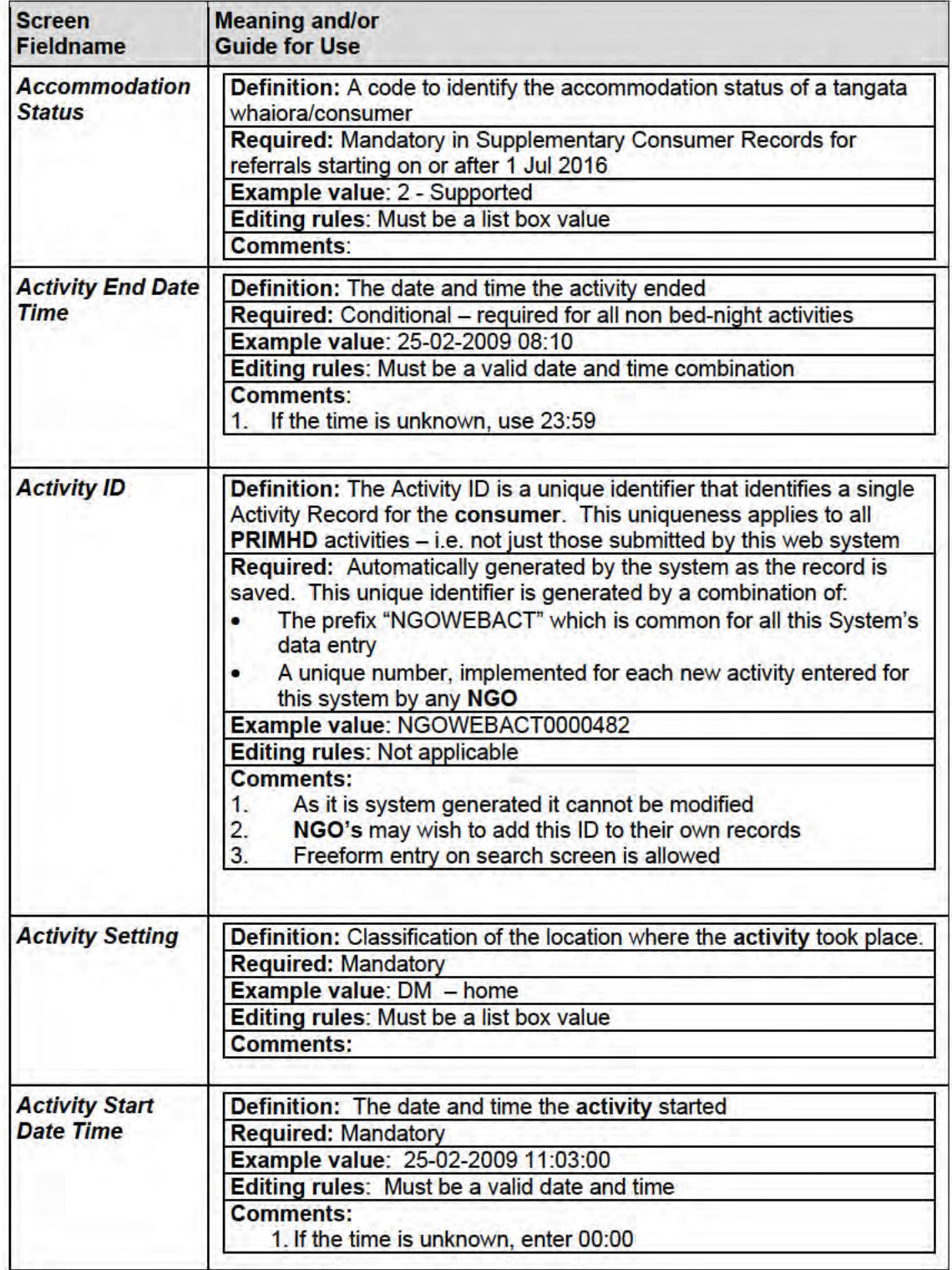

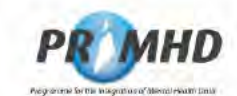

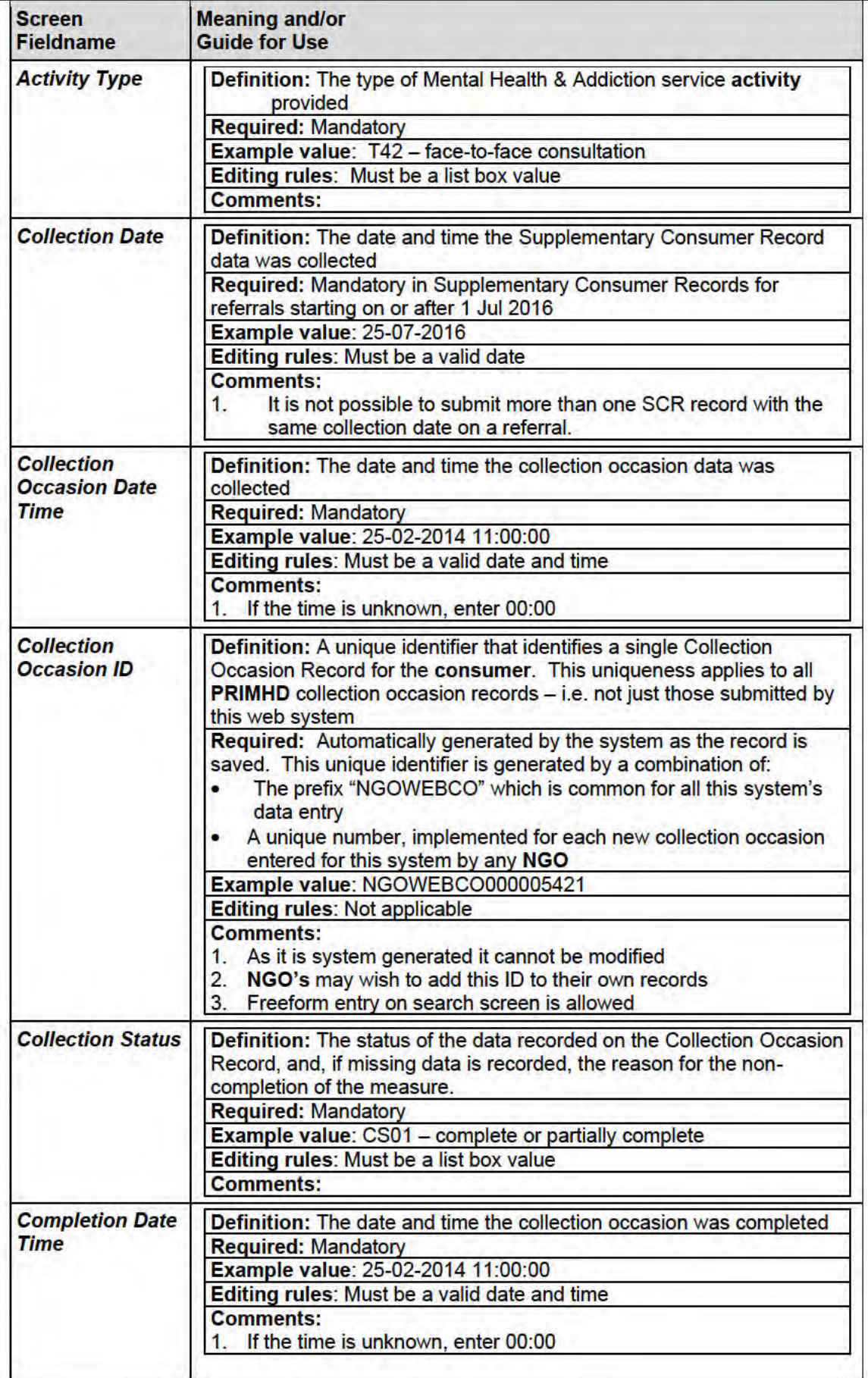

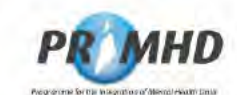

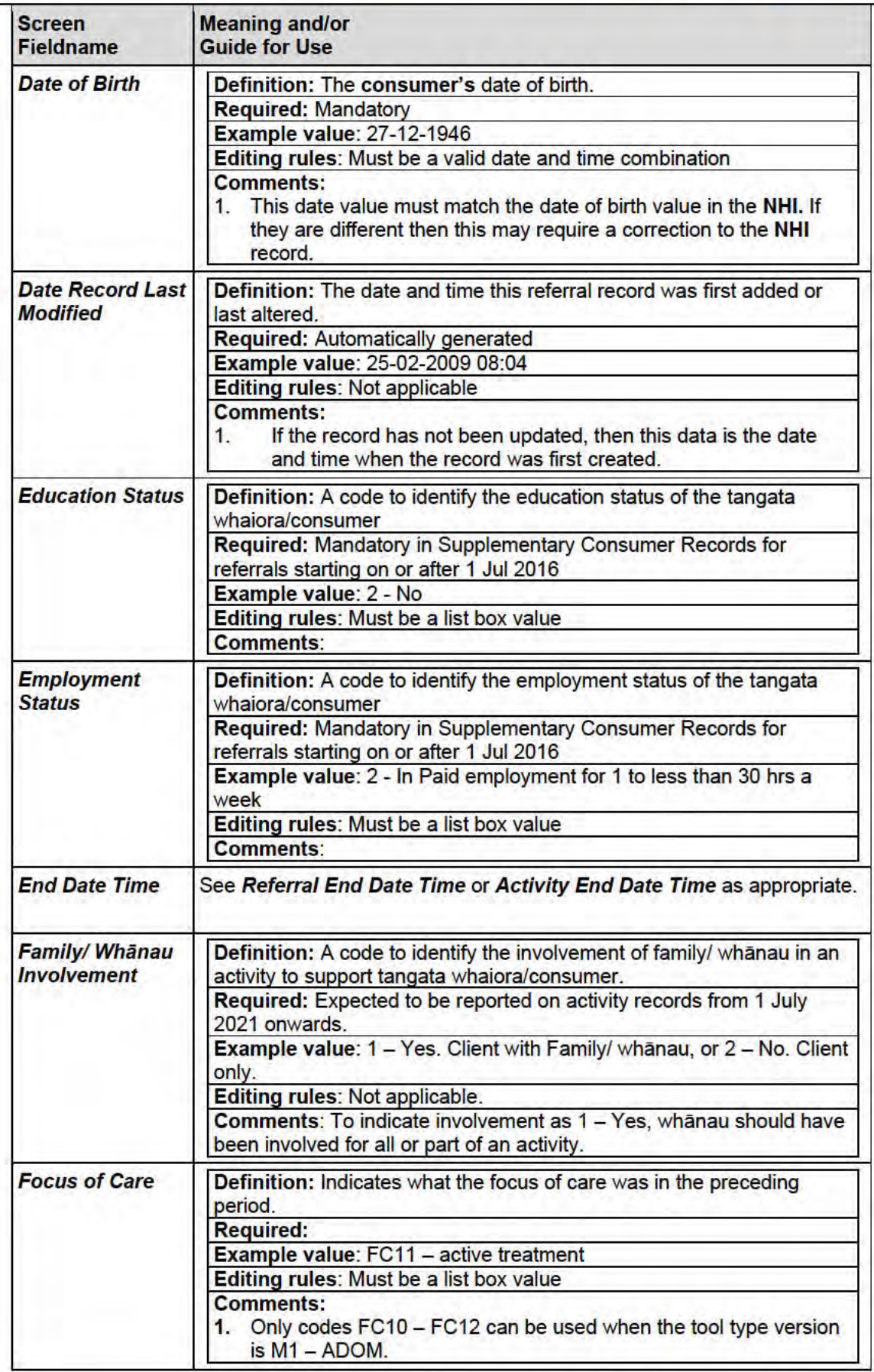

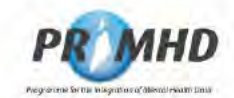

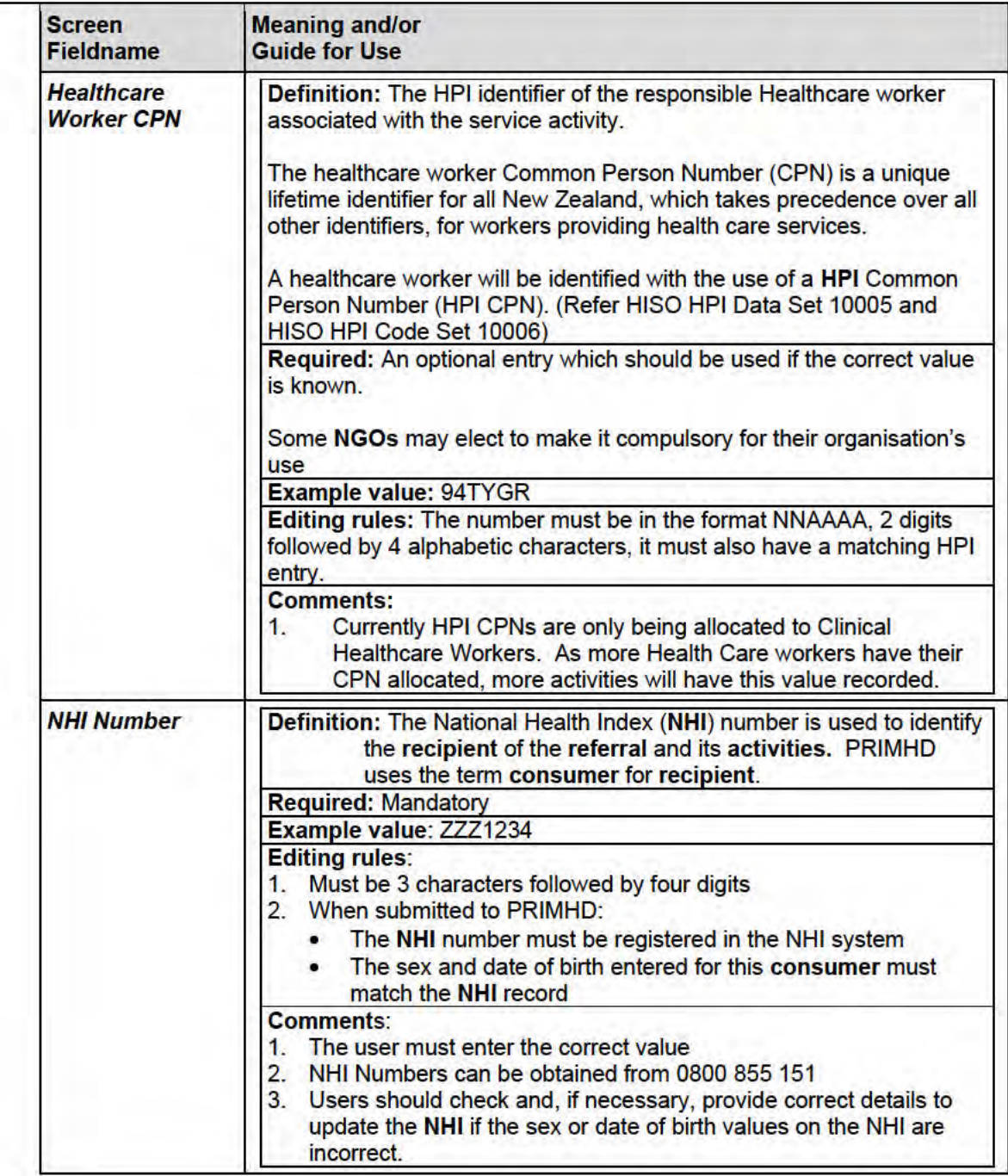

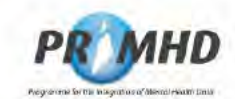

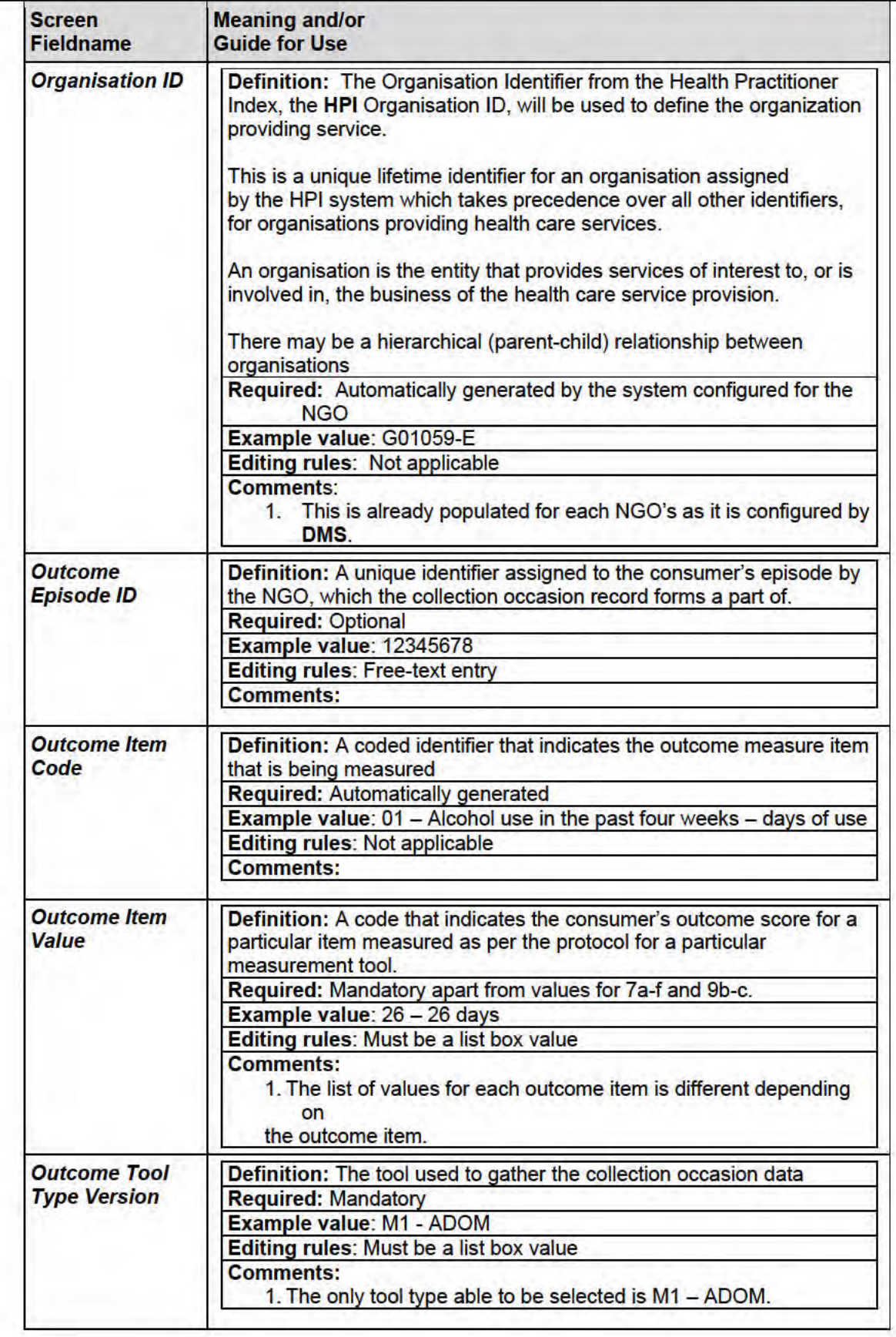

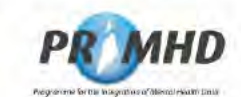

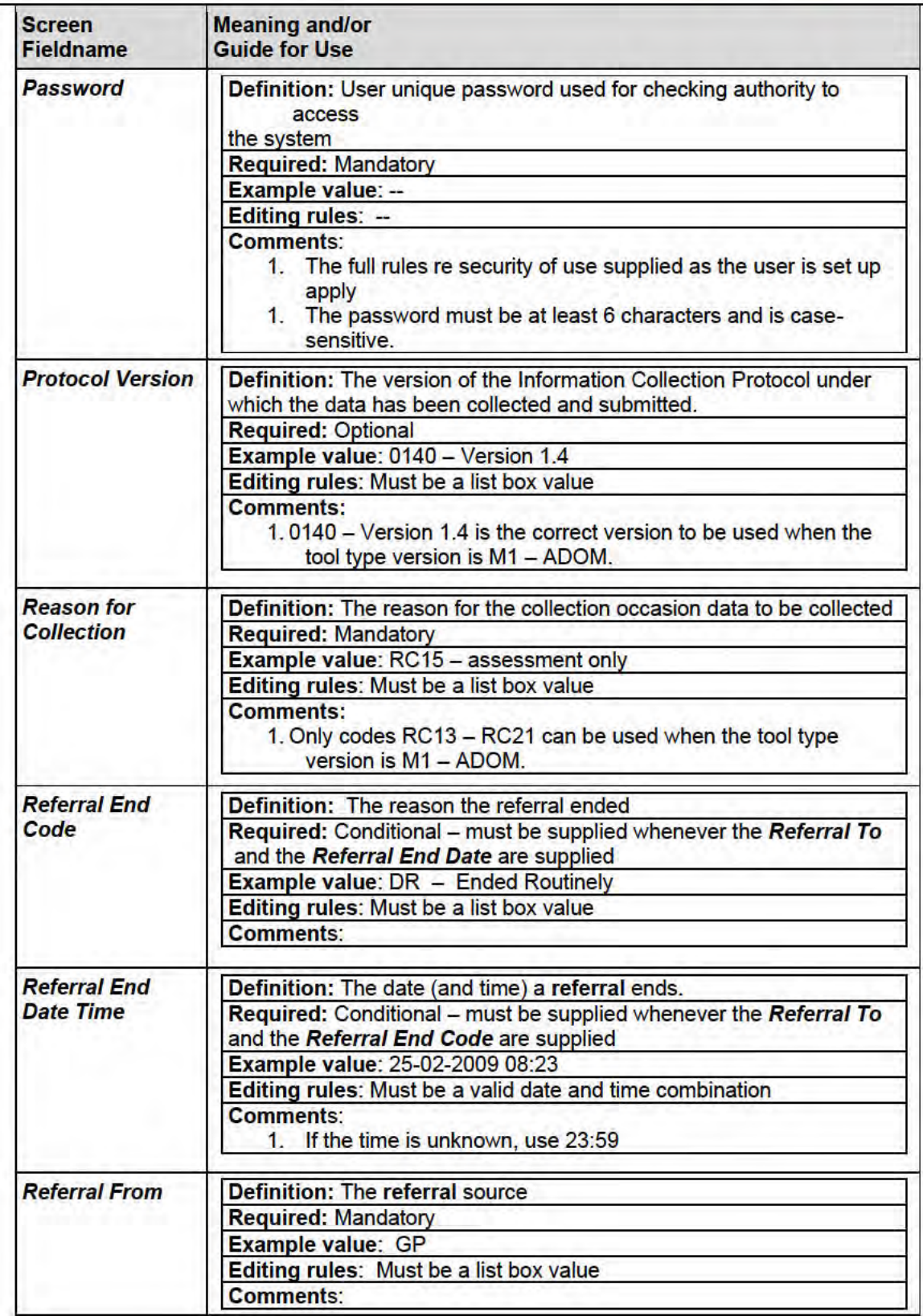

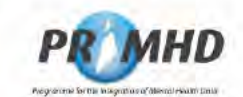

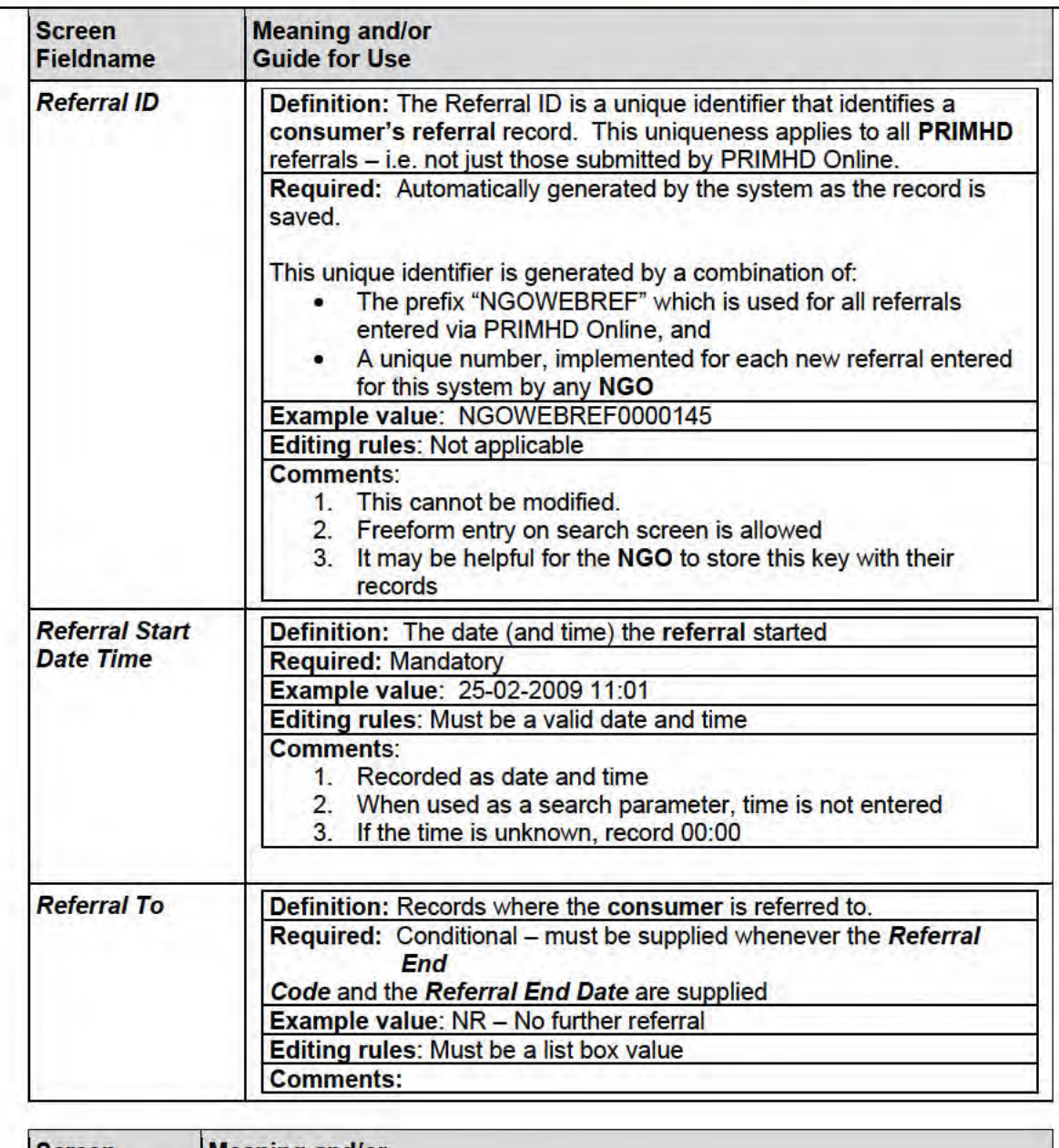

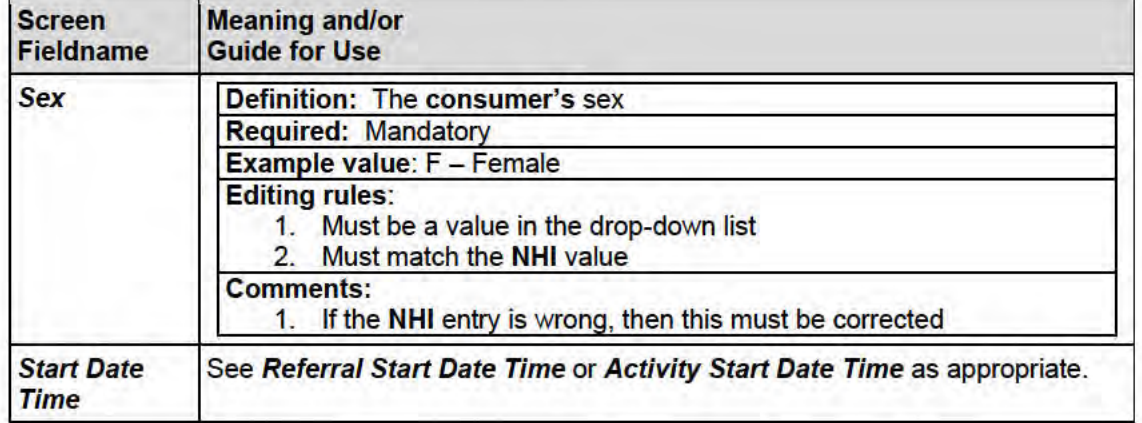

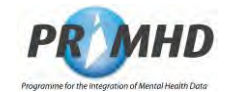

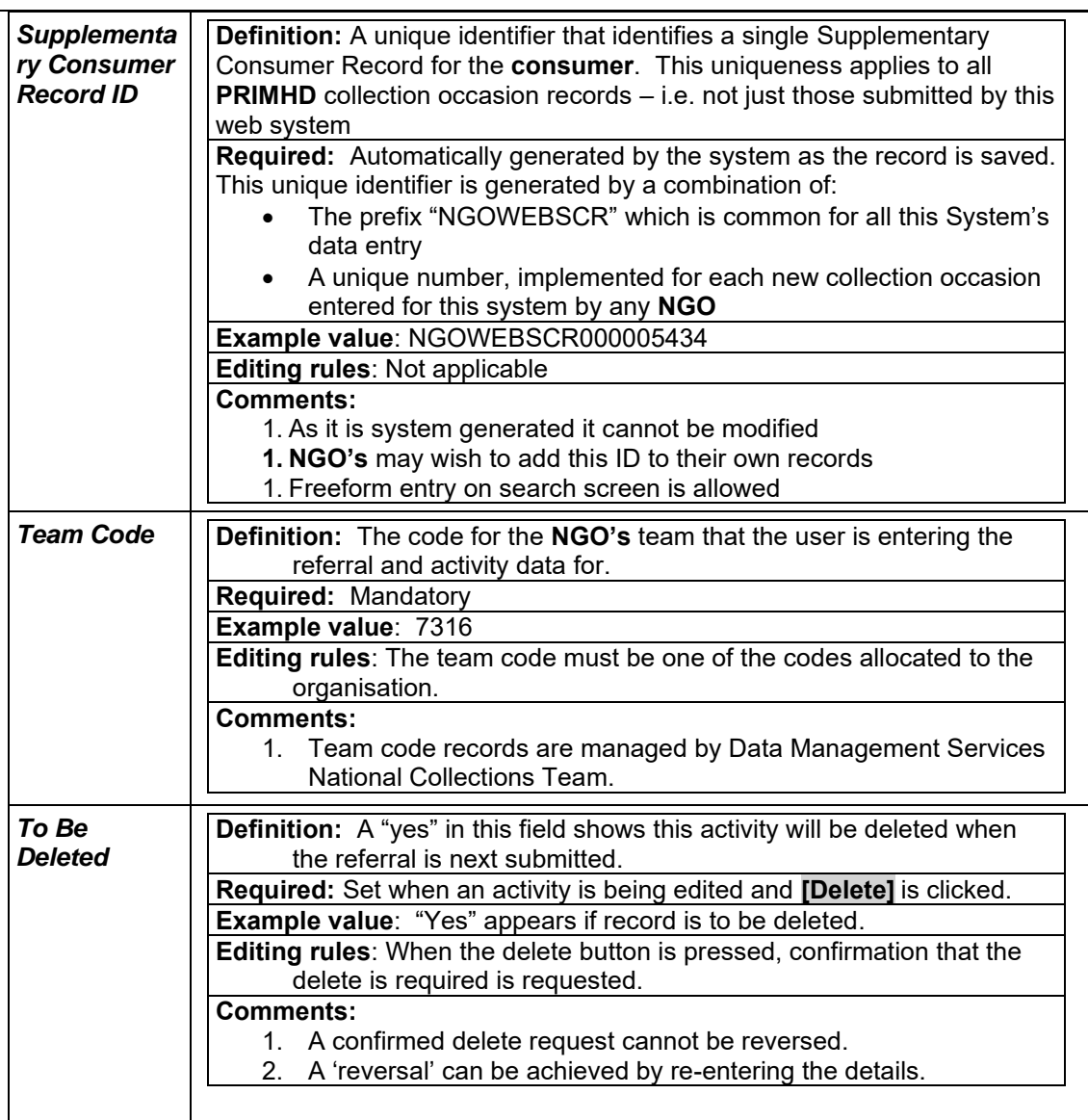

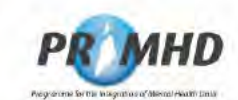

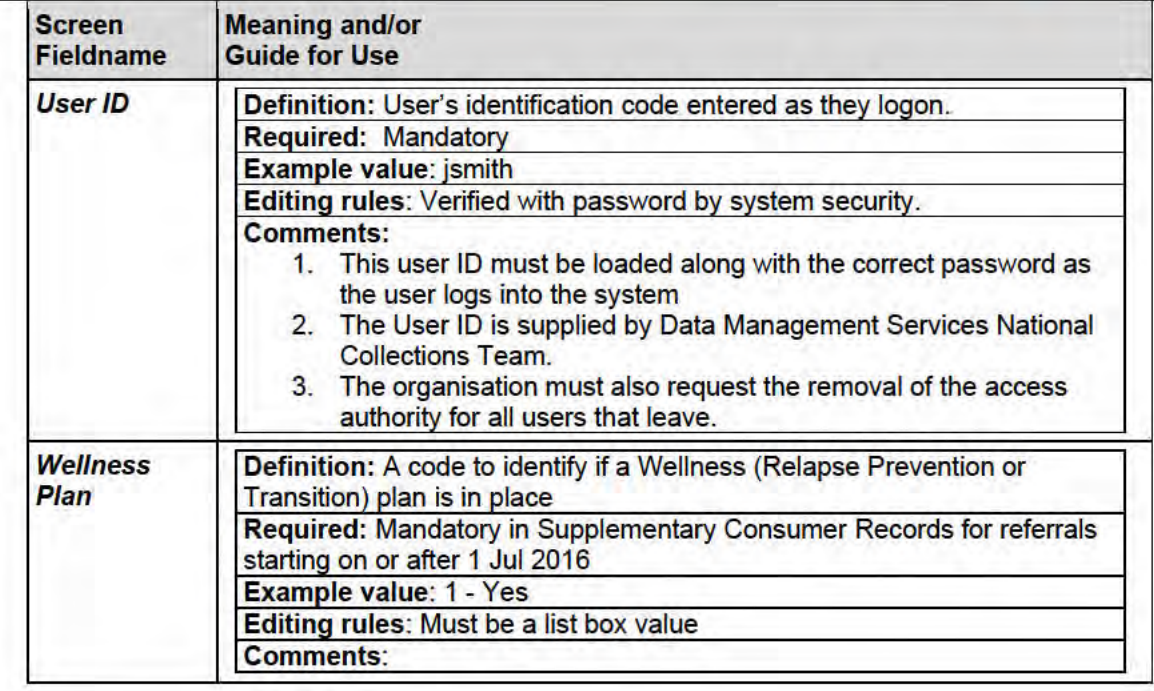
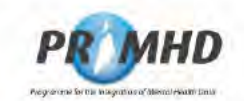

## 5. Appendix B - Document History

## $5.1$ **Document History**

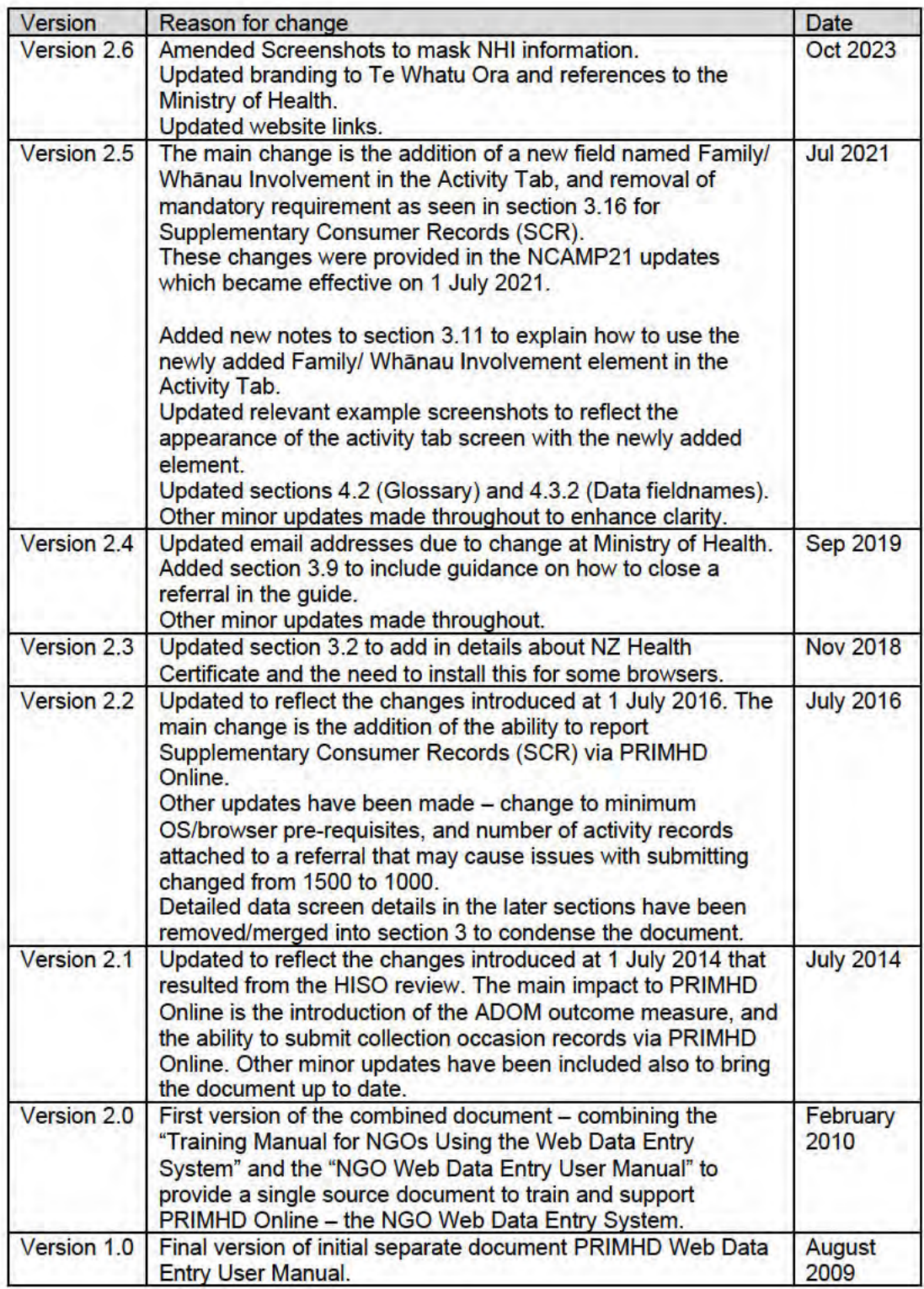